Dell™ OptiPlex<sup>™</sup> 745c

# Quick Reference Guide

Model DCSM

### Notes, Notices, and Cautions

 $\mathbb Z$  NOTE: A NOTE indicates important information that helps you make better use of your computer.

NOTICE: A NOTICE indicates potential damage to hardware or loss of data and tells you how to avoid the problem.

 $\bigwedge$  CAUTION: A CAUTION indicates a potential for property damage, personal injury, or death.

If you purchased a Dell™ n Series computer, any references in this document to Microsoft® Windows® operating systems are not applicable.

Model DCSM

February 2007 P/N RJ022 Rev. A00

\_\_\_\_\_\_\_\_\_\_\_\_\_\_\_\_\_\_\_\_ **Information in this document is subject to change without notice. © 2007 Dell Inc. All rights reserved.**

Reproduction in any manner whatsoever without the written permission of Dell Inc. is strictly forbidden.

Trademarks used in this text: *Dell*, the *DELL* logo, and *OptiPlex* are trademarks of Dell Inc.; *Intel* is registered trademarks of Intel Corporation; *Microsoft*, *Windows,* and *Vista* are registered trademarks of Microsoft Corporation.

Other trademarks and trade names may be used in this document to refer to either the entities claiming the marks and names or their products. Dell Inc. disclaims any proprietary interest in trademarks and trade names other than its own.

# **Contents**

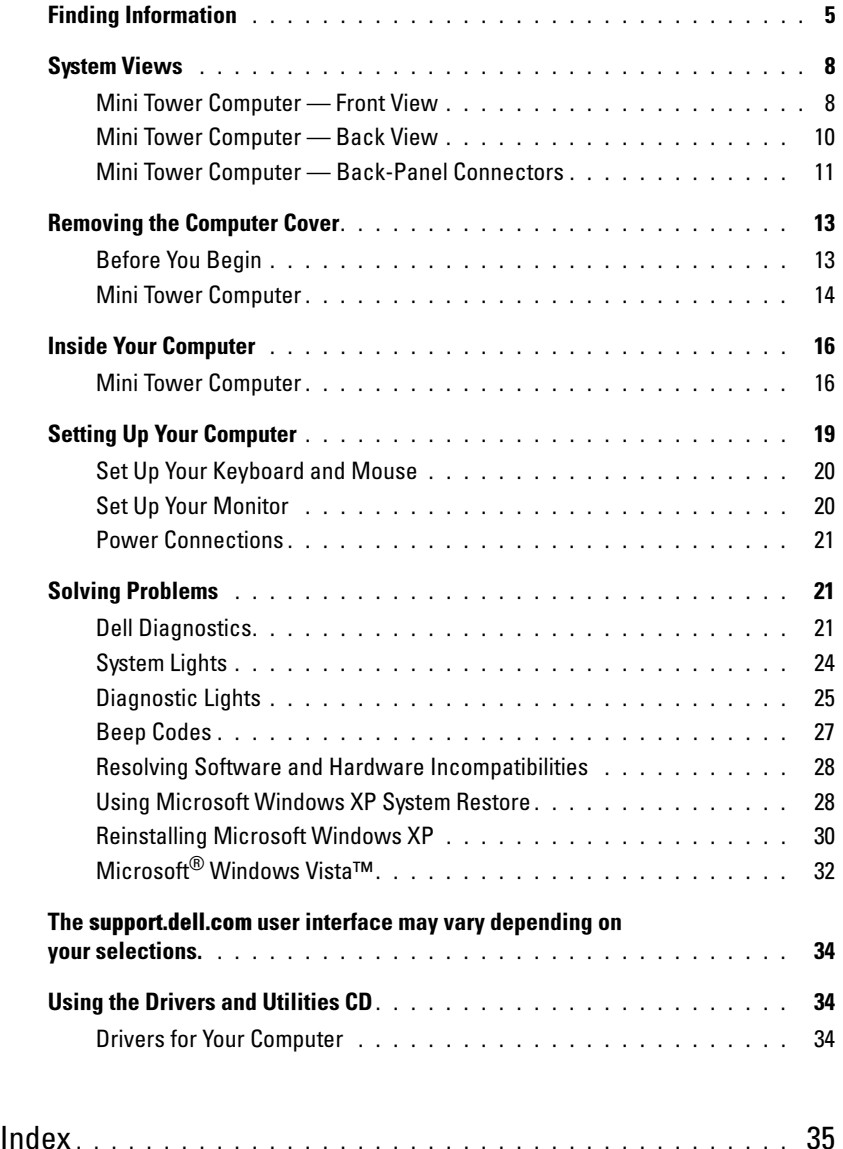

## Finding Information

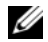

 $\mathscr{D}$  NOTE: Some features or media may be optional and may not ship with your computer. Some features or media may not be available in certain countries.

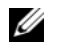

NOTE: Additional information may ship with your computer.

#### What Are You Looking For? The Contract of the Find It Here

- A diagnostic program for my computer
- Drivers for my computer
- My computer documentation
- My device documentation
- Desktop System Software (DSS)

<span id="page-4-0"></span>Drivers and Utilities CD (ResourceCD) **NOTE:** The *Drivers and Utilities* CD may be optional and may not ship with your computer.

Documentation and drivers are already installed on your computer. You can use the CD to reinstall drivers (see ["Using the Drivers and Utilities CD" on](#page-33-0)  [page 34\)](#page-33-0), run the Dell Diagnostics (see ["Dell](#page-20-0)  [Diagnostics" on page 21](#page-20-0)), or access your documentation.

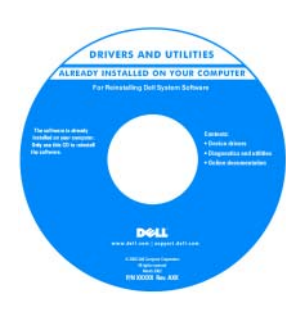

Readme files may be included on your CD to provide lastminute updates about technical changes to your computer or advanced technical reference material for technicians or experienced users.

NOTE: Drivers and documentation updates can be found at support.dell.com.

• How to remove and replace parts

- Specifications
- How to configure system settings
- How to troubleshoot and solve problems

Dell™ OptiPlex™ User's Guide

Microsoft Windows XP Help and Support Center

1 Click Start→ Help and Support→ Dell User and System Guides→ System Guides.

2 Click the User's Guide for your computer.

The User's Guide is also available on the optional Drivers and Utilities CD.

#### What Are You Looking For? The Contract of the Find It Here

- Warranty information
- Terms and Conditions (U.S. only)
- Safety instructions
- Regulatory information
- Ergonomics information
- End User License Agreement

```
Dell™ Product Information Guide
```
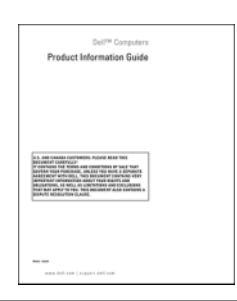

• How to reinstall my operating system **Operating System CD** 

#### **NOTE:** The *Operating System* CD may be optional and may not ship with your computer.

The operating system is already installed on your computer. To reinstall your operating system, use the Operating System CD (see ["Reinstalling](#page-29-0)  [Microsoft Windows XP" on page 30\)](#page-29-0).

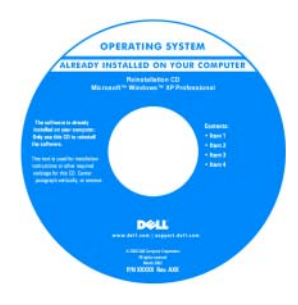

After you reinstall your operating system, use the optional Drivers and Utilities CD (ResourceCD) to reinstall drivers for the devices that came with your computer. For more information, see

["Drivers and Utilities CD \(ResourceCD\)" on page 5.](#page-4-0)

Your operating system product key label is located on your computer (see ["Service Tag and Microsoft®](#page-6-0)  [Windows® Product Key" on page 7\)](#page-6-0).

**NOTE:** The color of your *Operating System* CD varies according to the operating system you ordered.

• How to use Windows XP

- How to work with programs and files
- How to personalize my desktop

<span id="page-5-0"></span>Windows Help and Support Center

- 1 Click Start→ Help and Support.
- 2 Type a word or phrase that describes your problem and click the arrow icon.
- **3** Click the topic that describes your problem.
- 4 Follow the instructions on the screen.

<span id="page-6-0"></span>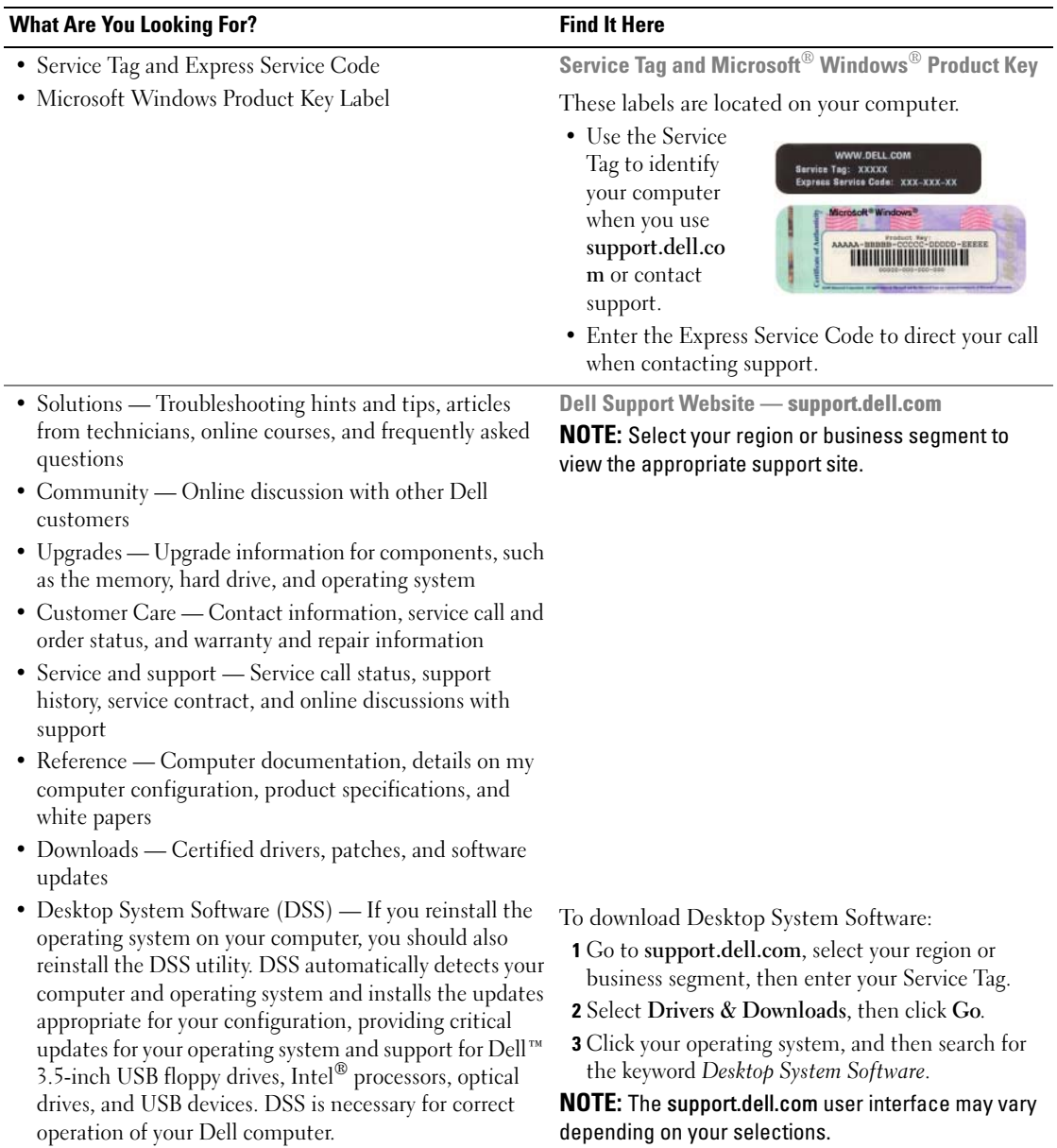

### System Views

Mini Tower Computer — Front View

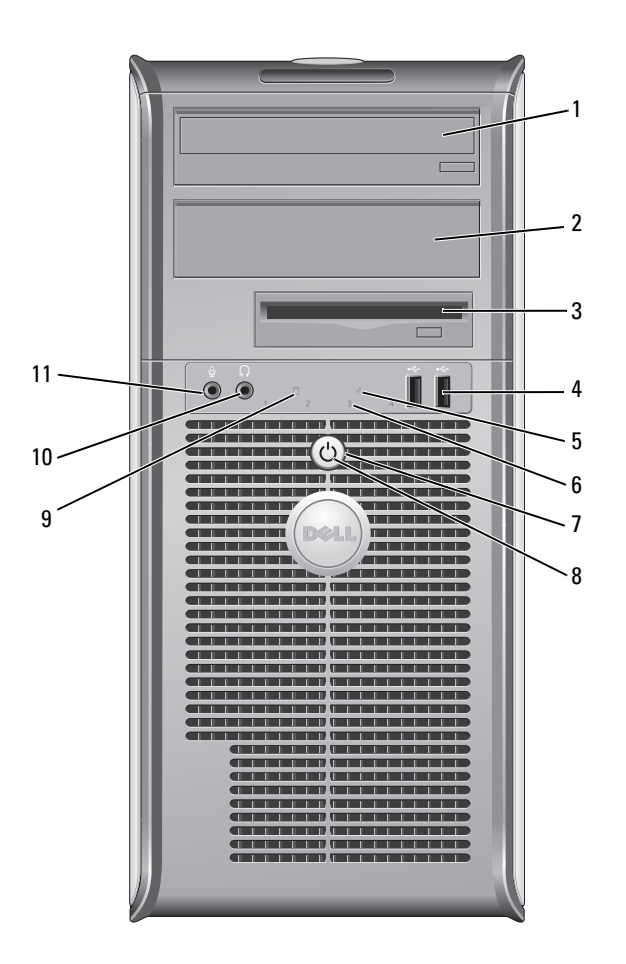

- 1 5.25-inch drive bay Can contain an optical drive. Insert a CD or DVD (if supported) into this drive.
- 2 5.25-inch drive bay Can contain an optical drive. Insert a CD or DVD (if supported) into this drive.
- 3 3.5-inch drive bay Can contain an optional floppy drive or optional media card reader.
- 4 USB 2.0 connectors (2) Use the front USB connectors for devices that you connect occasionally, such as joysticks or cameras, or for bootable USB devices (see your online User's Guide for more information on booting to a USB device).

It is recommended that you use the back USB connectors for devices that typically remain connected, such as printers and keyboards.

diagnostic code. For more information, see ["Diagnostic Lights" on page 25](#page-24-0).

**CO NOTICE:** To avoid losing data, do not turn off the computer by pressing the power button. Instead, perform an operating system shutdown. See ["Before](#page-12-0) 

- 5 LAN indicator light This light indicates that a LAN (local area network) connection is established.
- 6 diagnostic lights Use the lights to help you troubleshoot a computer problem based on the

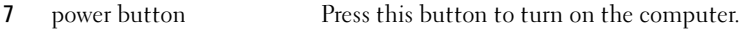

[You Begin" on page 13](#page-12-0) for more information.

NOTICE: If your operating system has ACPI enabled, when you press the power button the computer will perform an operating system shutdown.

8 power light The power light illuminates and blinks or remains solid to indicate different operating modes:

- No light The computer is turned off.
- Steady green The computer is in a normal operating state.
- Blinking green The computer is in a power-saving mode.
- Blinking or solid amber See your online User's Guide.

To exit from a power-saving mode, press the power button or use the keyboard or the mouse if it is configured as a wake device in the Windows Device Manager. For more information about sleep modes and exiting from a power-saving mode, see your online User's Guide.

See ["System Lights" on page 24](#page-23-0) for a description of light codes that can help you troubleshoot problems with your computer.

- 9 hard-drive activity light This light flickers when the hard drive is being accessed.
- 10 headphone connector Use the headphone connector to attach headphones and most kinds of speakers.
- 11 microphone connector Use the microphone connector to attach a microphone.

### Mini Tower Computer — Back View

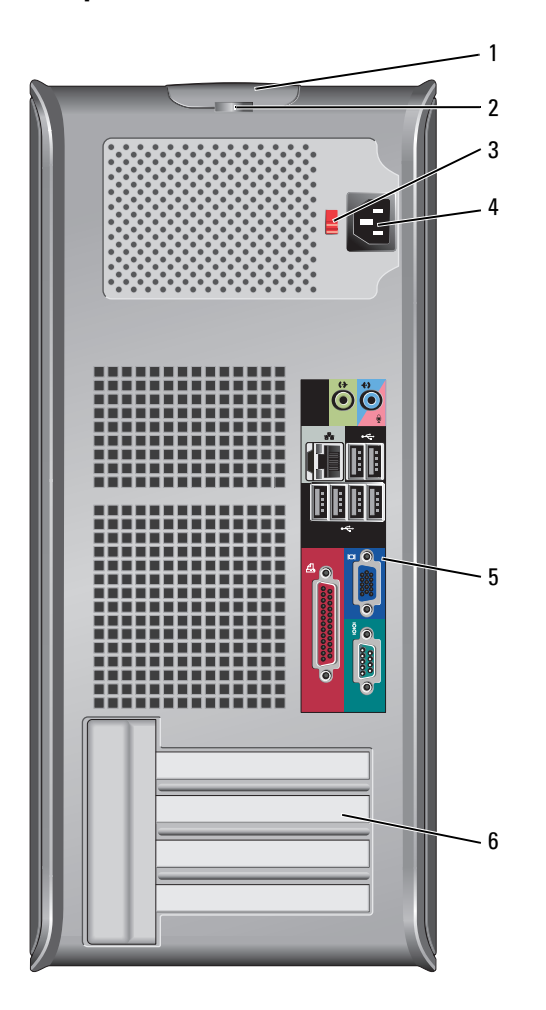

- 1 cover-release latch This latch allows you to open the computer cover.
- 2 padlock ring Insert a padlock to lock the computer cover.
- 3 voltage selection switch Your computer is equipped with a manual voltage-selection switch.

To help avoid damaging a computer with a manual voltage-selection switch, set the switch for the voltage that most closely matches the AC power available in your location.

#### **NOTICE:** The voltage selection switch must be set to the 115-V position even though the AC power available in Japan is 100 V.

Also, ensure that your monitor and attached devices are electrically rated to operate with the AC power available in your location.

- 4 power connector Insert the power cable.
- 5 back-panel connectors Plug serial, USB, and other devices into the appropriate connectors (see ["Mini](#page-10-0)  [Tower Computer — Back-Panel Connectors" on page 11\)](#page-10-0). 6 card slots Access connectors for any installed PCI and PCI Express cards.

#### <span id="page-10-0"></span>Mini Tower Computer — Back-Panel Connectors

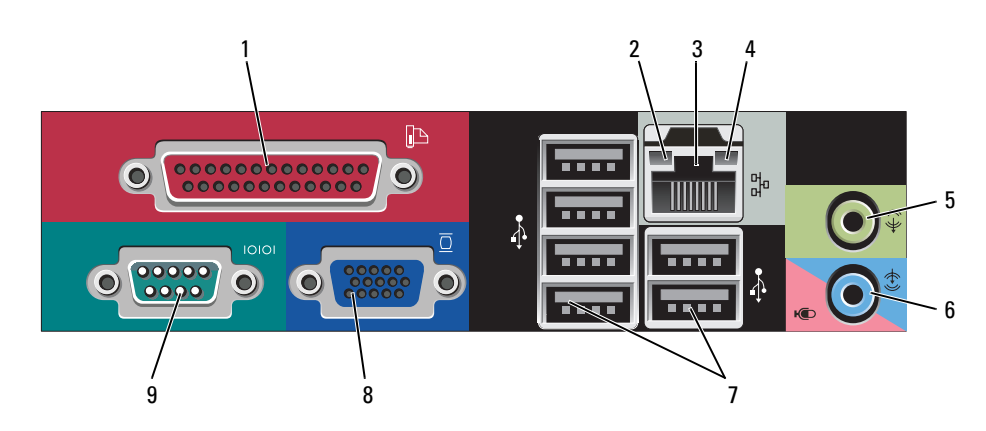

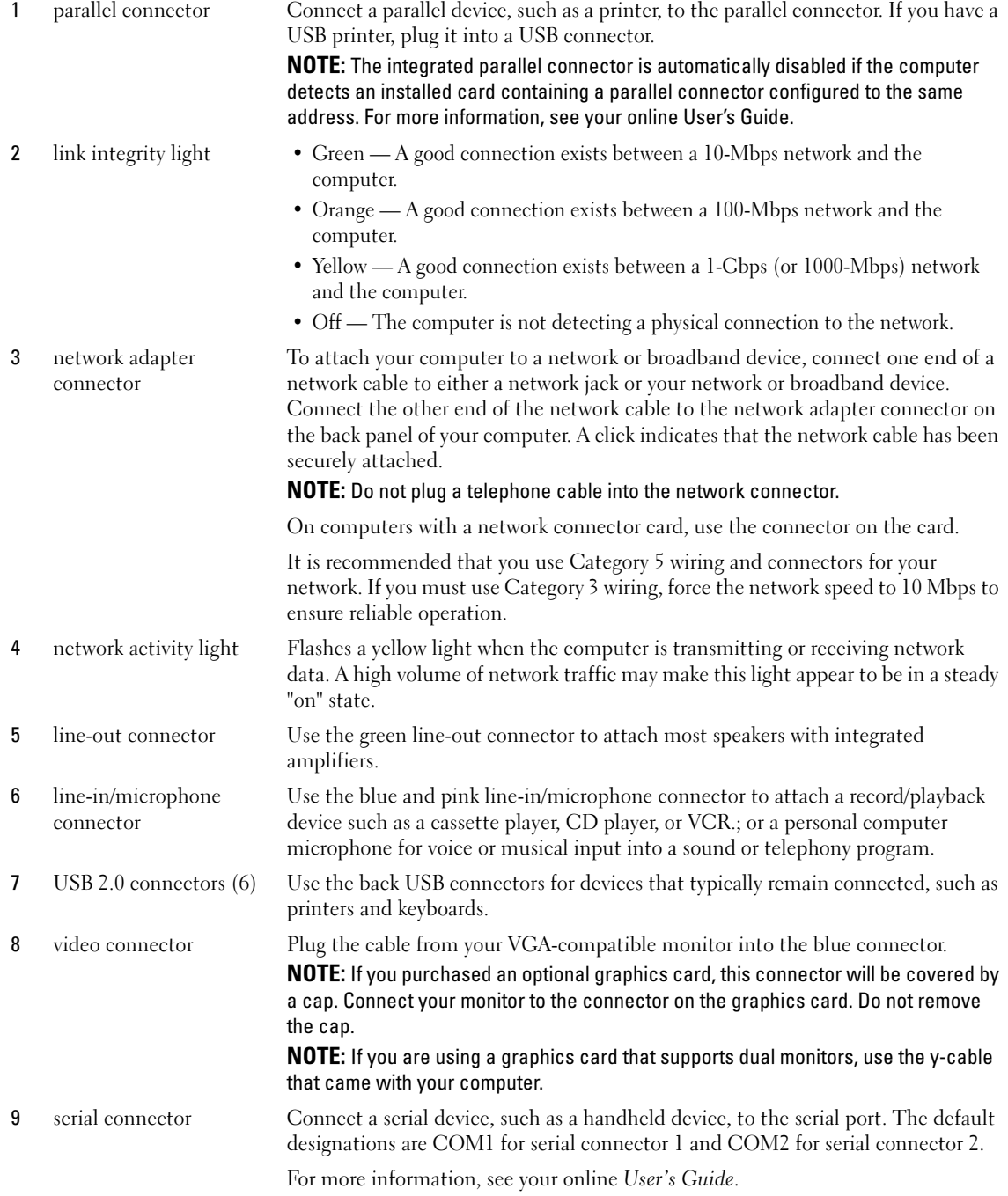

## Removing the Computer Cover

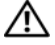

 $\sqrt{N}$  CAUTION: Before you begin any of the procedures in this section, follow the safety instructions in the Product Information Guide.

 $\triangle$  CAUTION: To guard against electrical shock, always unplug your computer from the electrical outlet before removing the cover.

#### <span id="page-12-0"></span>Before You Begin

**NOTICE:** To avoid losing data, save and close any open files and exit any open programs before you turn off your computer.

- 1 Shut down the operating system:
	- a Save and close any open files, exit any open programs, click the Start button, and then click Turn Off Computer.
	- **b** In the Turn off computer window, click Turn off. The computer turns off after the operating system shutdown process finishes.
- **2** Ensure that the computer and any attached devices are turned off. If your computer and attached devices did not automatically turn off when you shut down your operating system, turn them off now.

#### Before Working Inside Your Computer

Use the following safety guidelines to help protect your computer from potential damage and to help ensure your own personal safety.

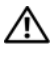

#### $\sqrt{N}$  CAUTION: Before you begin any of the procedures in this section, follow the safety instructions in the Product Information Guide.

 $/$  CAUTION: Handle components and cards with care. Do not touch the components or contacts on a card. Hold a card by its edges or by its metal mounting bracket. Hold a component such as a processor by its edges, not by its pins.

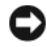

**CORTICE:** Only a certified service technician should perform repairs on your computer. Damage due to servicing that is not authorized by Dell is not covered by your warranty.

**CONCTICE:** When you disconnect a cable, pull on its connector or on its strain-relief loop, not on the cable itself. Some cables have a connector with locking tabs; if you are disconnecting this type of cable, press in on the locking tabs before you disconnect the cable. As you pull connectors apart, keep them evenly aligned to avoid bending any connector pins. Also, before you connect a cable, ensure that both connectors are correctly oriented and aligned.

To avoid damaging the computer, perform the following steps before you begin working inside the computer.

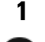

1 Turn off your computer.

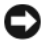

**CO** NOTICE: To disconnect a network cable, first unplug the cable from your computer and then unplug it from the network wall jack.

2 Disconnect any telephone or telecommunication lines from the computer.

- 3 Disconnect your computer and all attached devices from their electrical outlets, and then press the power button to ground the system board.
- 4 If applicable, remove the computer stand (for instructions, see the documentation that came with the stand).

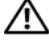

 $/$ \ $\land$  CAUTION: To guard against electrical shock, always unplug your computer from the electrical outlet before removing the cover.

5 Remove the computer cover. See ["Mini Tower Computer" on page 14.](#page-13-0)

**CO** NOTICE: Before touching anything inside your computer, ground yourself by touching an unpainted metal surface, such as the metal at the back of the computer. While you work, periodically touch an unpainted metal surface to dissipate any static electricity that could harm internal components.

#### <span id="page-13-0"></span>Mini Tower Computer

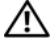

 $\sqrt{N}$  CAUTION: Before you begin any of the procedures in this section, follow the safety instructions in the Product Information Guide.

 $\triangle$  CAUTION: To guard against electrical shock, always unplug your computer from the electrical outlet before removing the computer cover.

- 1 Follow the procedures in ["Before You Begin" on page 13](#page-12-0).
- **2** Lay the computer on its side as shown in the illustration.
- 3 Locate the cover release latch shown in the illustration. Then, slide the release latch back as you lift the cover.
- 4 Grip the sides of the computer cover and pivot the cover up using the hinge tabs as leverage points.
- **5** Remove the cover from the hinge tabs and set it aside on a soft nonabrasive surface.

 $/$ [\ CAUTION: Graphic card heatsinks may become very hot during normal operation. Ensure that a graphic card heatsink has had sufficient time to cool before you touch it.

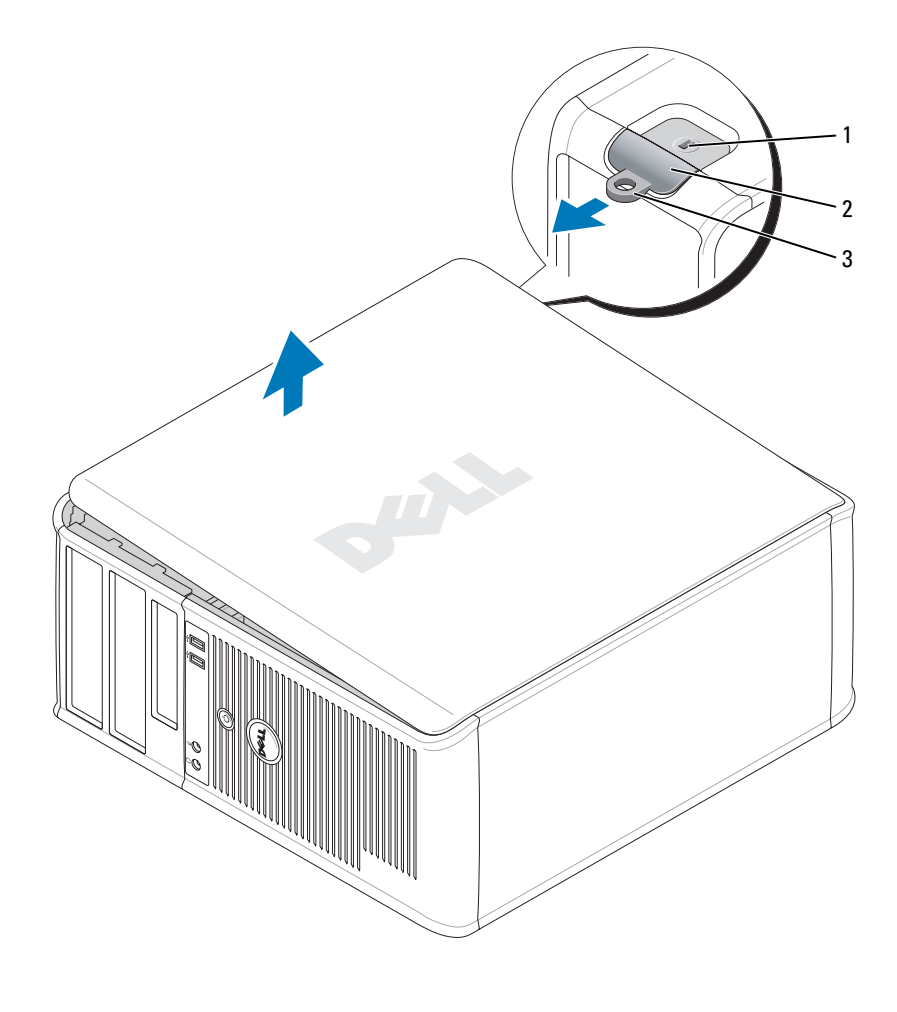

1 security cable slot 2 cover release latch 3 padlock ring

## Inside Your Computer

#### Mini Tower Computer

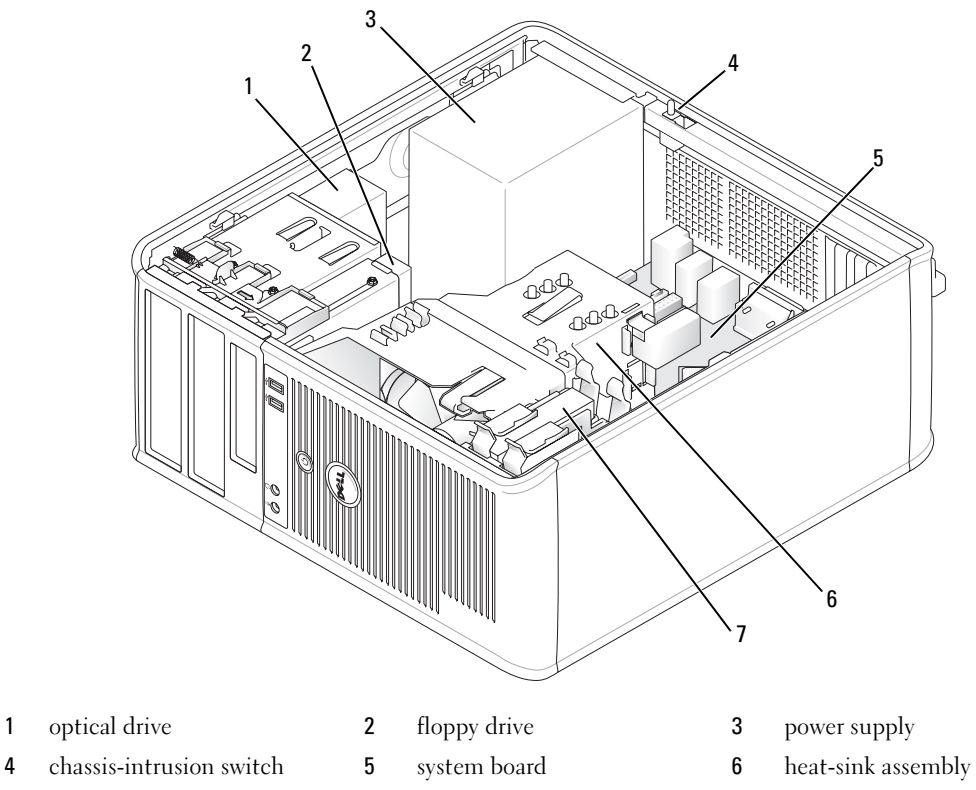

hard drive

#### System Board Components

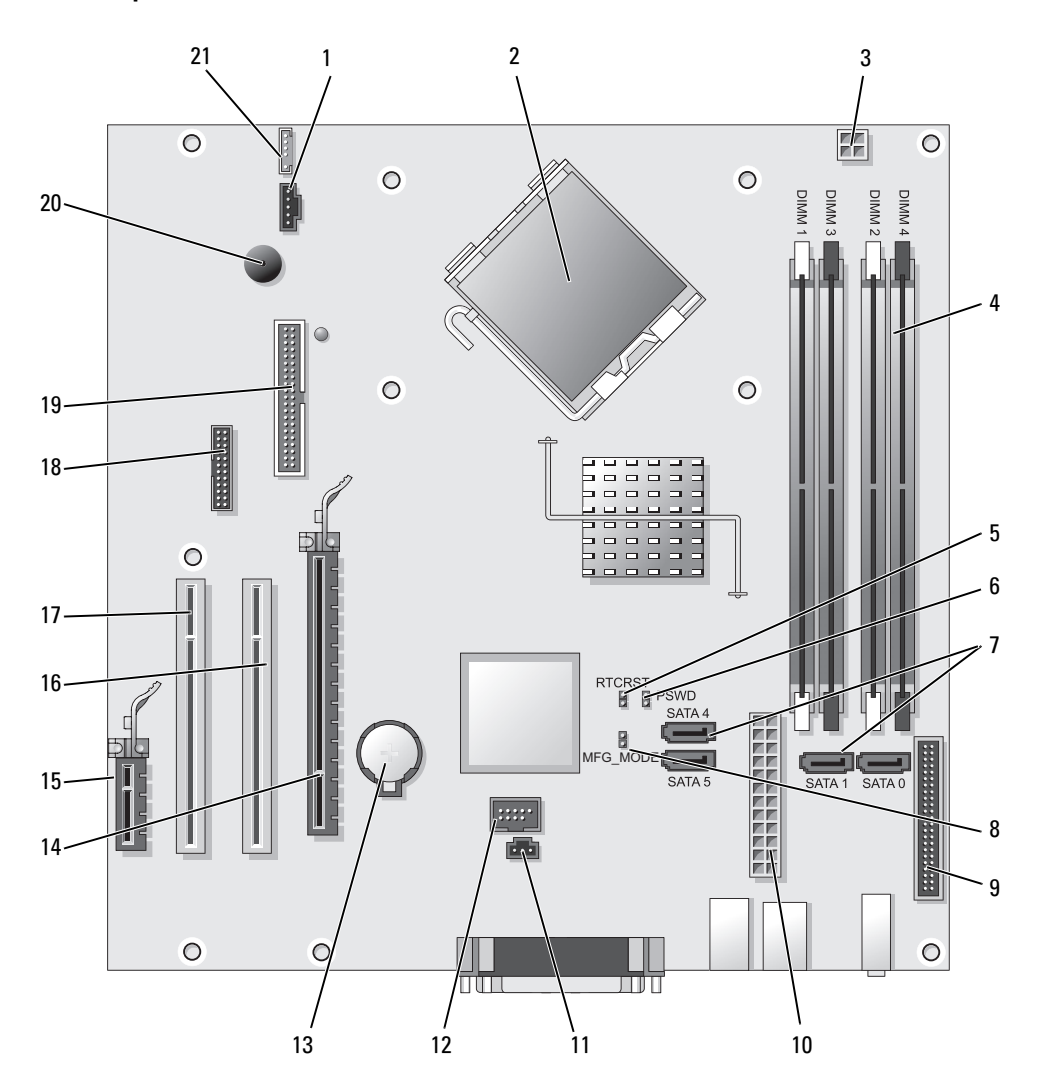

- 
- 2 processor connector (CPU) 13 battery socket (BATT)
- 3 processor power connector (12VPOWER) 14 PCI Express x16 connector (SLOT1)
- 4 memory module connectors (DIMM 1, DIMM 2, DIMM\_3, DIMM\_4)
- 5 RTC reset jumper (RTCRST) 16 PCI connector (SLOT2)
- 6 password jumper (PSWD) 17 PCI connector (SLOT3)
- 7 SATA drive connectors (SATA0, SATA1, SATA4, SATA5) 18 serial connector (SER2)
- 8 manufacturing mode jumper (MFG\_MODE) 19 floppy drive connector (DSKT)
- 9 front-panel connector (FNT\_PANEL) 20 system board speaker (BEEP)
- 
- 11 intrusion switch connector (INTRUDER)

#### Jumper Settings

**NOTE:** Do not populate the MFG\_MODE jumper. Active Management technology will not function properly. Only manufacturing uses this jumper.

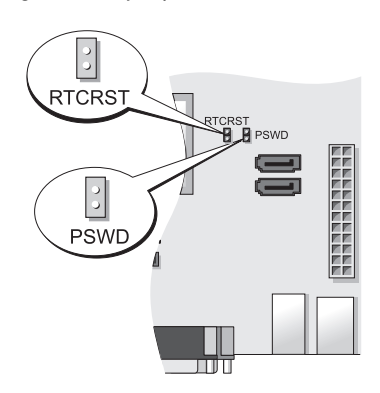

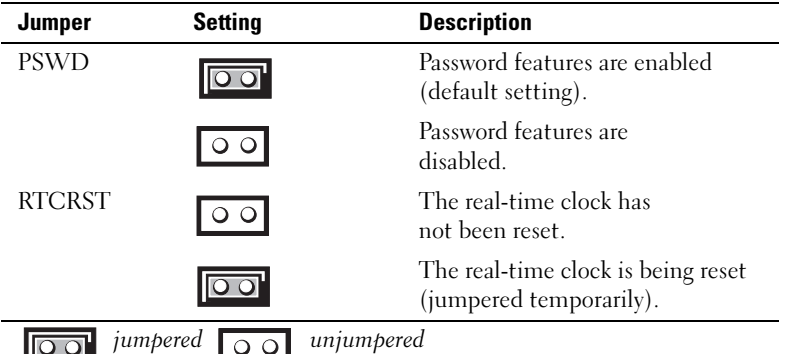

- 1 fan connector (FAN) 12 internal USB (INTERNAL USB)
	-
	-
	- 15 PCI Express x1 connector (SLOT4)
	-
	-
	-
	-
	-
- 10 power connector (POWER) 21 speaker connector (INT\_SPKR)

## Setting Up Your Computer

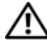

#### $\sqrt{N}$  CAUTION: Before performing any of the procedures in this section, follow the safety instructions in Product Information Guide.

**CO** NOTICE: If your computer has an expansion card installed (such as a modem card), connect the appropriate cable to the card, *not* to the connector on the back panel.

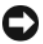

**CO** NOTICE: To help allow the computer to maintain proper operating temperature, ensure that you do not place the computer too close to a wall or other storage compartment that might prevent air circulation around the chassis. See your Product Information Guide for more information.

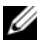

 $\mathscr{Q}_1$  NOTE: Before you install any devices or software that did not ship with your computer, read the documentation that came with the device or software, or contact the vendor to verify that the device or software is compatible with your computer and operating system.

You must complete all the steps to properly set up your computer. See the appropriate figures that follow the instructions.

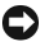

**CO** NOTICE: Do not attempt to operate a PS/2 mouse and a USB mouse simultaneously.

1 Connect the keyboard and mouse.

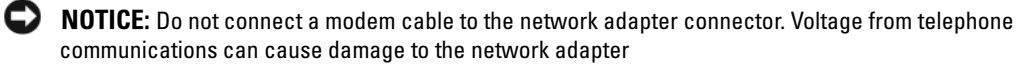

2 Connect the modem or network cable.

Insert the network cable, not the telephone line, into the network connector. If you have an optional modem, connect the telephone line to the modem.

**3** Connect the monitor.

Align and gently insert the monitor cable to avoid bending connector pins. Tighten the thumbscrews on the cable connectors.

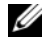

 $\mathscr{U}_\blacksquare$  NOTE: Some monitors have the video connector underneath the back of the screen. See the documentation that came with your monitor for its connector locations.

- 4 Connect the speakers.
- 5 Connect power cables to the computer, monitor, and devices and connect the other ends of the power cables to electrical outlets.

**CO** NOTICE: To avoid damaging a computer with a manual voltage-selection switch, set the switch for the voltage that most closely matches the AC power available in your location.

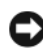

**C** NOTICE: In Japan, the voltage selection switch must be set to the 115-V position even though the AC power available in Japan is 100 V.

6 Verify that the voltage selection switch is set correctly for your location.

Your computer has a manual voltage-selection switch. Computers with a voltage selection switch on the back panel must be manually set to operate at the correct operating voltage.

### Set Up Your Keyboard and Mouse

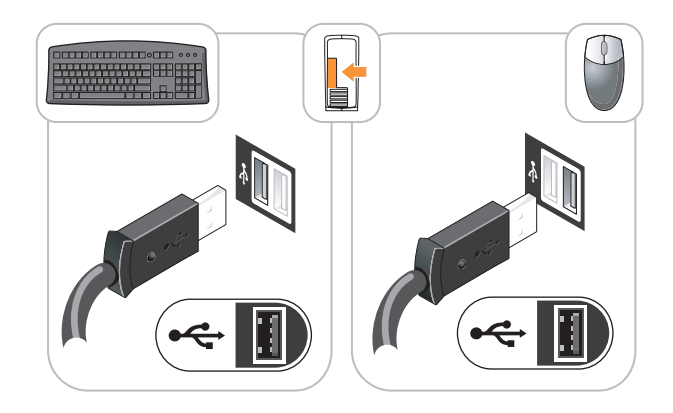

#### Set Up Your Monitor

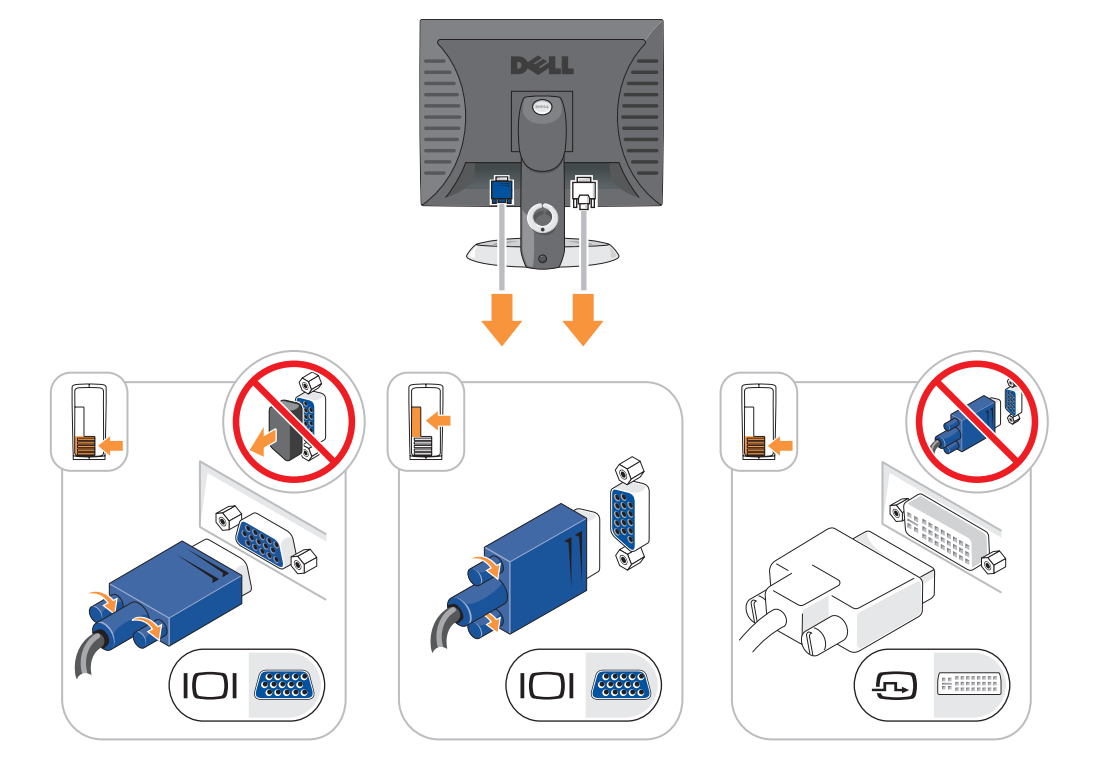

#### Power Connections

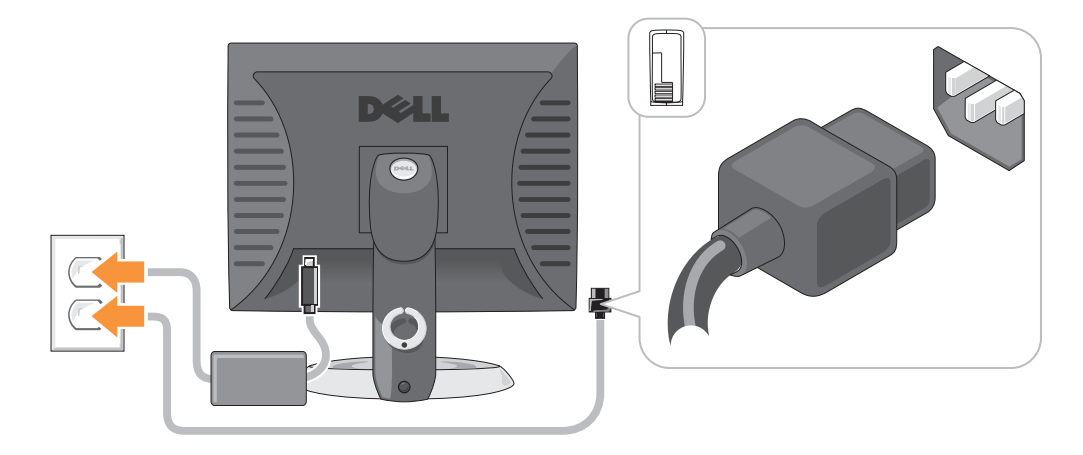

### Solving Problems

Dell provides a number of tools to help you if your computer does not perform as expected. For the latest troubleshooting information available for your computer, see the Dell Support website at support.dell.com.

If computer problems occur that require help from Dell, write a detailed description of the error, beep codes, or diagnostics light patterns, record your Express Service Code and Service Tag below, and then contact Dell from the same location as your computer. For information on contacting Dell, see your online User's Guide.

For an example of the Express Service Code and Service Tag, see "Finding Information" in your computer User's Guide.

Express Service Code:

Service Tag:

#### <span id="page-20-0"></span>Dell Diagnostics

 $\hat{\mathcal{A}}$  CAUTION: Before you begin any of the procedures in this section, follow the safety instructions in the Product Information Guide.

#### When to Use the Dell Diagnostics

If you experience a problem with your computer, perform the checks in "Solving Problems" in your online User's Guide and run the Dell Diagnostics before you contact Dell for technical assistance. For information on contacting Dell, see your online User's Guide.

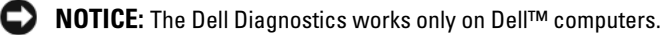

Enter system setup (see "System Setup" in your online User's Guide for instructions), review your computer's configuration information, and ensure that the device you want to test displays in system setup and is active.

Start the Dell Diagnostics from either your hard drive or from the optional Drivers and Utilities CD (ResourceCD).

#### Starting the Dell Diagnostics From Your Hard Drive

- 1 Turn on (or restart) your computer.
- 2 When the DELL logo appears, press <F12> immediately.

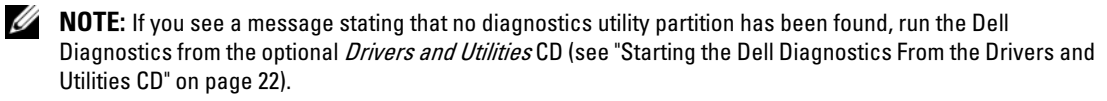

If you wait too long and the operating system logo appears, continue to wait until you see the Microsoft® Windows® desktop. Then shut down your computer and try again.

When the boot device list appears, highlight **Boot to Utility Partition** and press <Enter>.

**3** When the Dell Diagnostics Main Menu appears, select the test you want to run.

#### <span id="page-21-0"></span>Starting the Dell Diagnostics From the Drivers and Utilities CD

- 1 Insert the Drivers and Utilities CD.
- **2** Shut down and restart the computer.

When the DELL logo appears, press <F12> immediately.

If you wait too long and the operating system logo appears, continue to wait until you see the Microsoft Windows desktop. Then shut down your computer and try again.

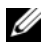

 $\mathscr{D}$  **NOTE:** The next steps change the boot sequence for one time only. On the next start-up, the computer boots according to the devices specified in system setup.

- 3 When the boot device list appears, highlight the listing for the CD/DVD drive and press <Enter>.
- 4 Select the listing for the CD/DVD drive option from the CD boot menu.
- 5 Select the option to boot from the CD/DVD drive from the menu that appears.
- **6** Type 1 to start the Drivers and Utilities CD menu.
- **7** Type 2 to start the Dell Diagnostics.
- 8 Select Run the 32 Bit Dell Diagnostics from the numbered list. If multiple versions are listed, select the version appropriate for your computer.
- **9** When the Dell Diagnostics Main Menu appears, select the test you want to run.

#### Dell Diagnostics Main Menu

1 After the Dell Diagnostics loads and the Main Menu screen appears, click the button for the option you want.

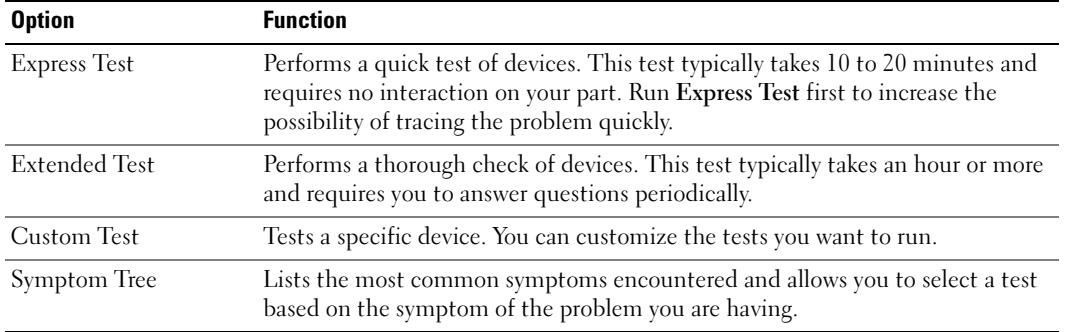

2 If a problem is encountered during a test, a message appears with an error code and a description of the problem. Write down the error code and problem description and follow the instructions on the screen.

If you cannot resolve the error condition, contact Dell. For information on contacting Dell, see your online User's Guide.

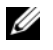

 $\mathscr{Q}_\blacksquare$  NOTE: The Service Tag for your computer is located at the top of each test screen. If you contact Dell, technical support will ask for your Service Tag.

3 If you run a test from the Custom Test or Symptom Tree option, click the applicable tab described in the following table for more information.

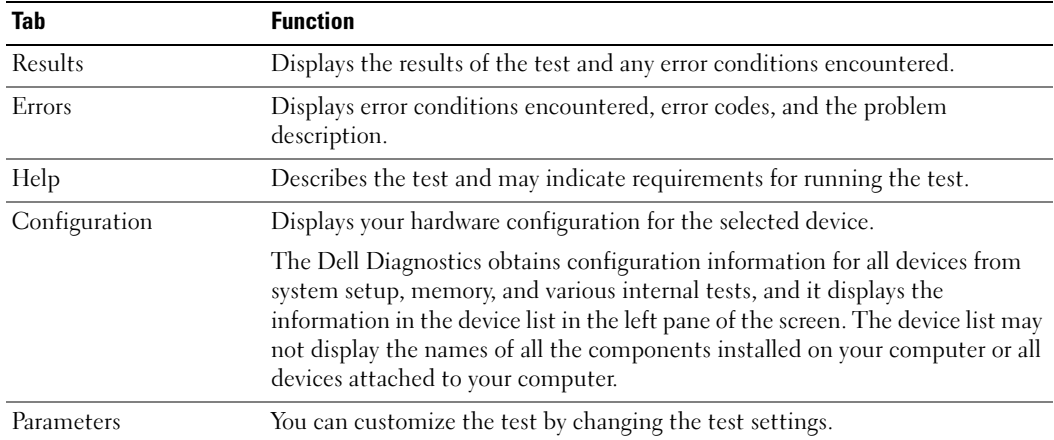

- 4 When the tests are completed, if you are running the Dell Diagnostics from the Drivers and Utilities CD (optional), remove the CD.
- 5 Close the test screen to return to the Main Menu screen. To exit the Dell Diagnostics and restart the computer, close the Main Menu screen.

#### <span id="page-23-0"></span>System Lights

Your power light may indicate a computer problem.

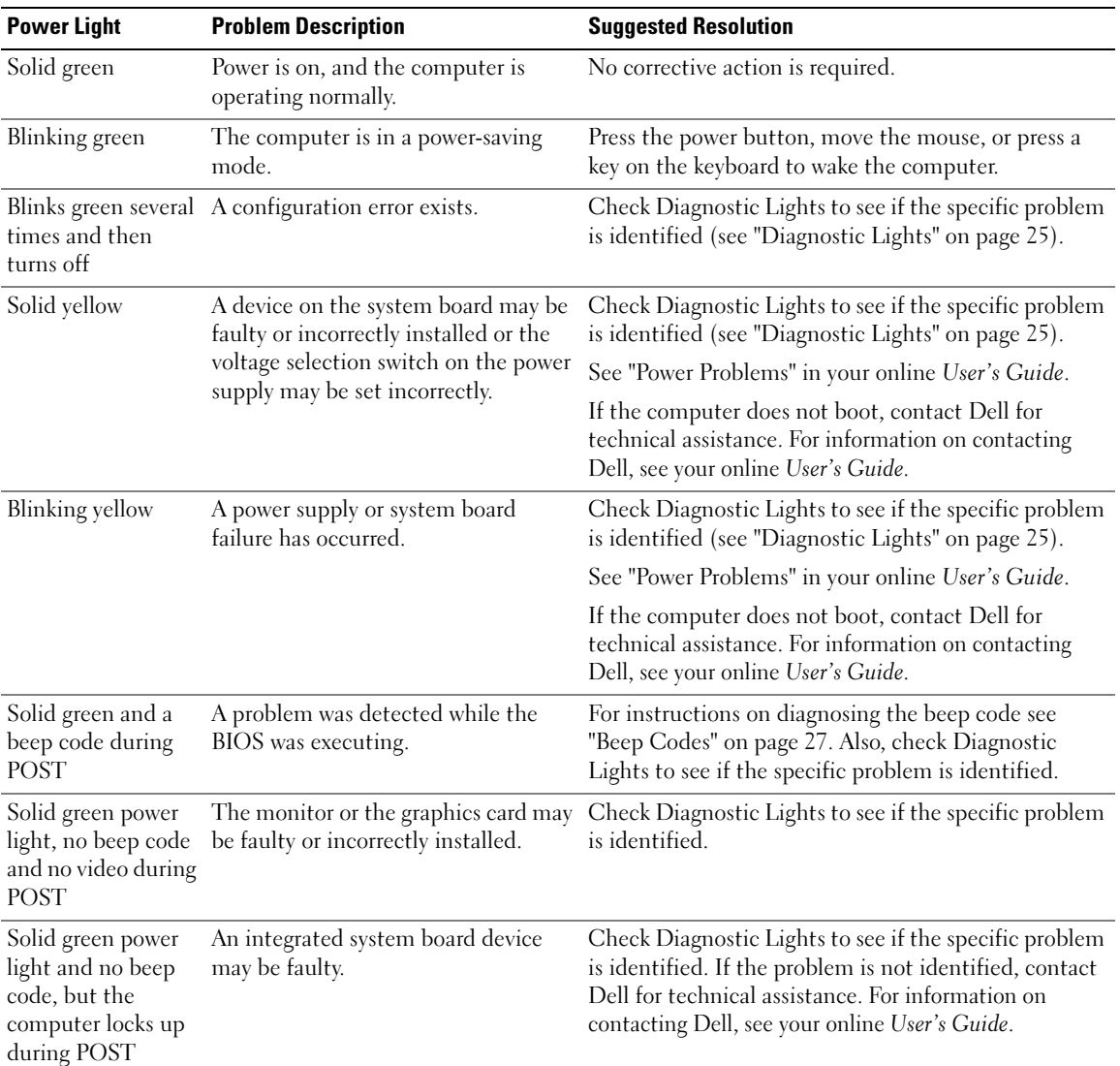

#### <span id="page-24-0"></span>Diagnostic Lights

#### $/$  CAUTION: Before you begin any of the procedures in this section, follow the safety instructions in the Product Information Guide.

To help you troubleshoot a problem, your computer has four lights labeled "1," "2," "3," and "4" on the front or back panel. The lights can be "off" or green. When the computer starts normally, the patterns or codes on the lights change as the boot process completes. If the POST portion of system boot completes successfully, all four lights display solid green for a short time, and then turn off.

If the computer malfunctions during the POST process, the pattern displayed on the LEDs may help identify where in the process the computer halted. If the computer malfunctions after a successful POST, the diagnostic lights do not indicate the cause of the problem.

 $\mathscr{U}$  NOTE: The orientation of the diagnostic lights may vary depending on the system type. The diagnostic lights can be either vertically or horizontally oriented.

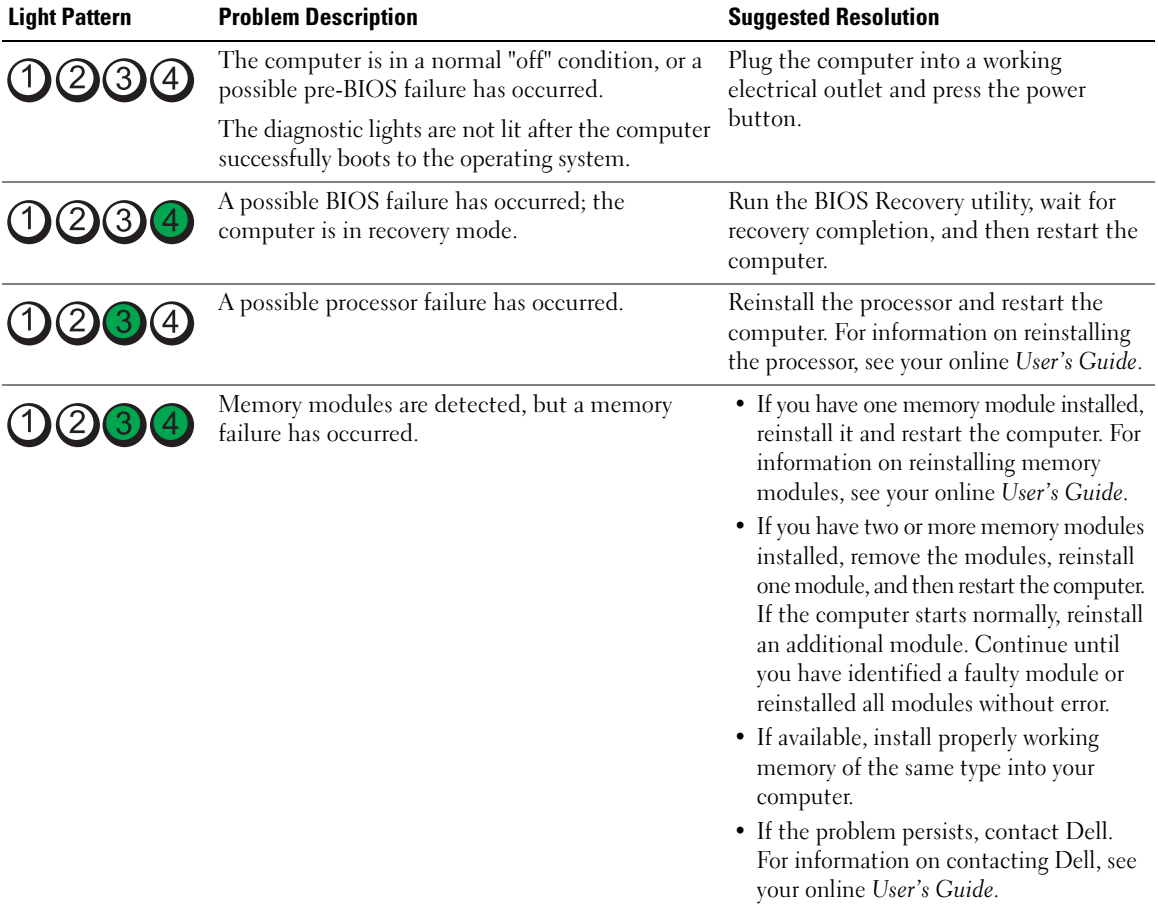

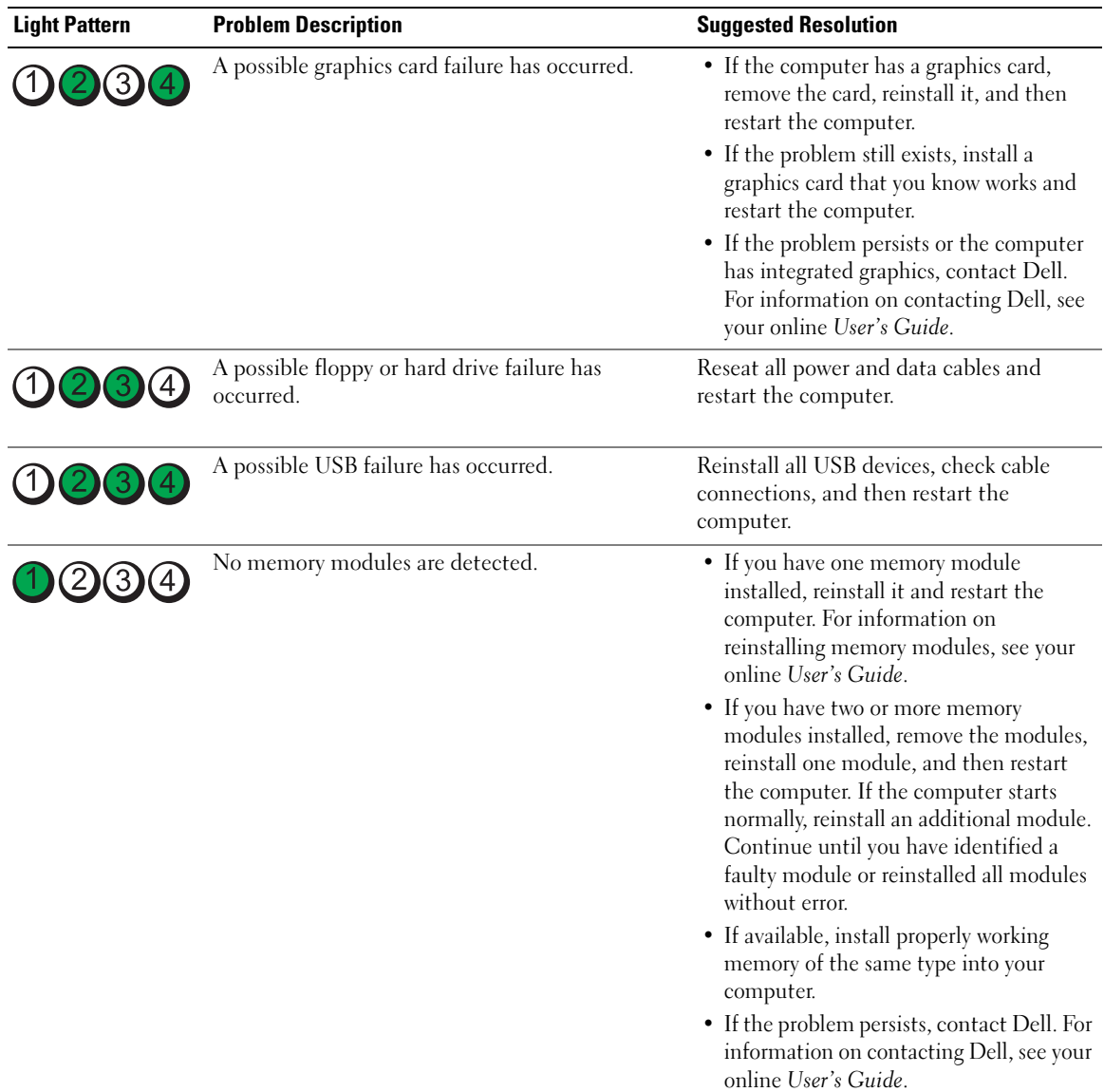

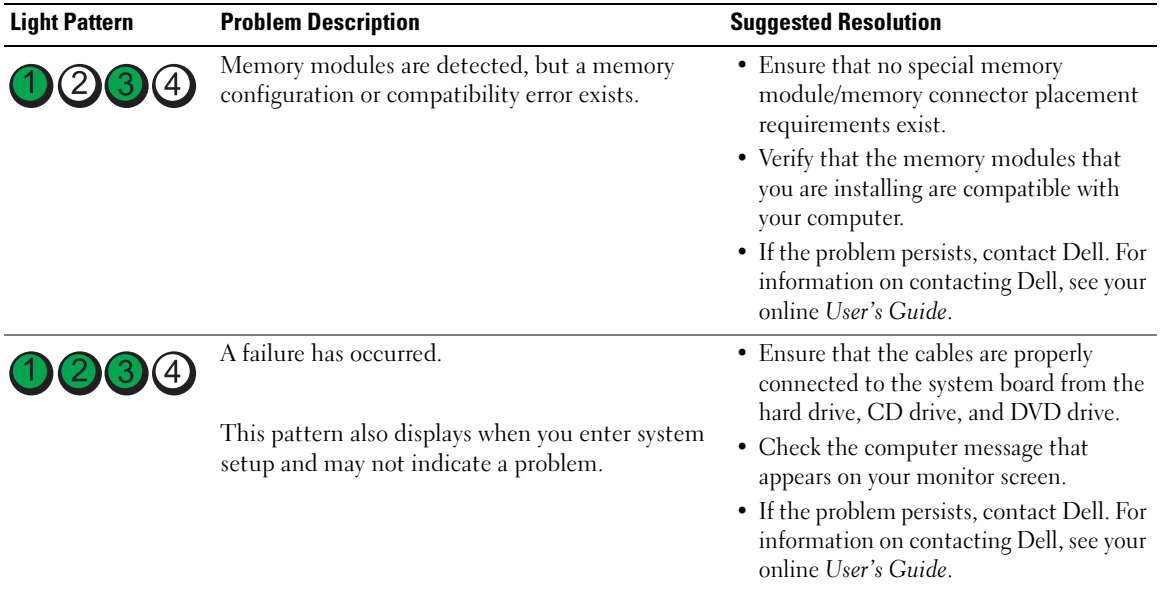

#### <span id="page-26-0"></span>Beep Codes

Your computer might emit a series of beeps during start-up if the monitor cannot display errors or problems. This series of beeps, called a beep code, identifies a problem. One possible beep code (code 1 3-1) consists of one beep, a burst of three beeps, and then one beep. This beep code tells you that the computer encountered a memory problem.

If your computer beeps during start-up:

- 1 Write down the beep code.
- 2 See ["Dell Diagnostics" on page 21](#page-20-0) to identify a more serious cause.
- **3** Contact Dell for technical assistance. For information on contacting Dell, see your online User's Guide.

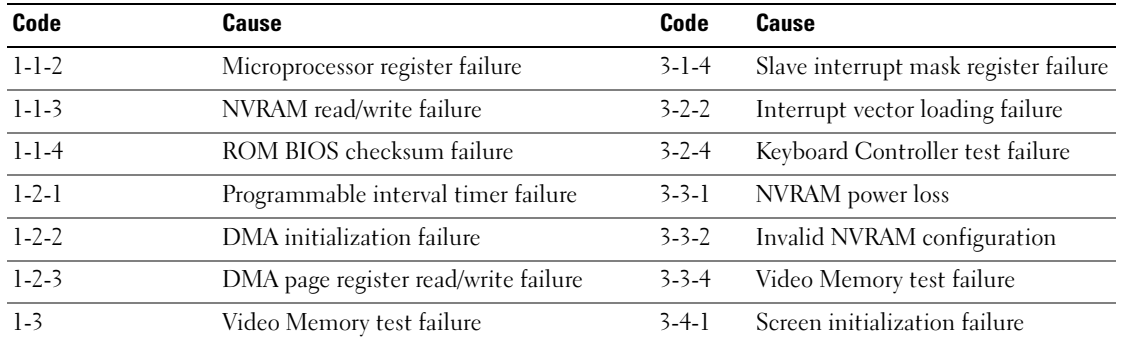

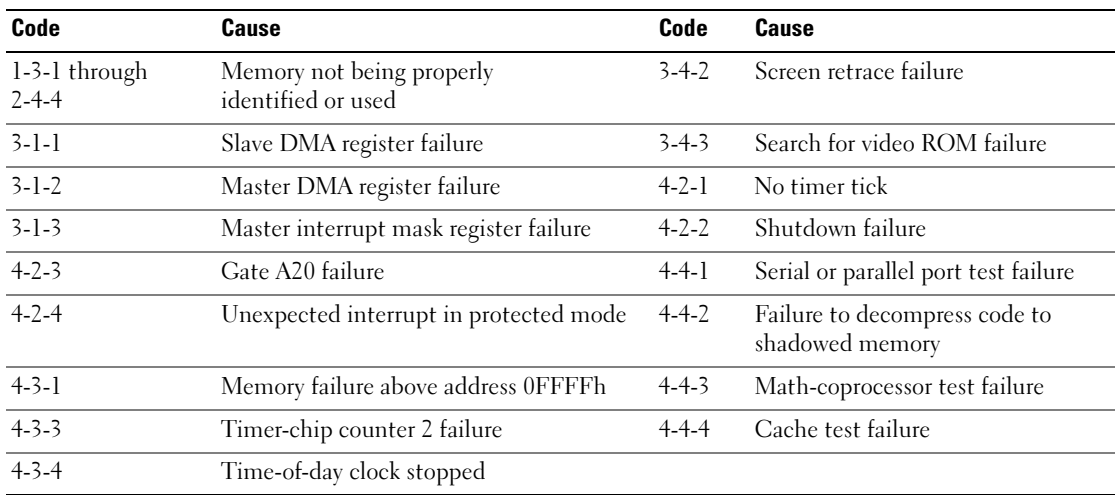

#### Resolving Software and Hardware Incompatibilities

If a device is either not detected during the operating system setup or is detected but incorrectly configured, you can use the Hardware Troubleshooter to resolve the incompatibility.

- 1 Click the Start button and click Help and Support.
- 2 Type hardware troubleshooter in the Search field and click the arrow to start the search.
- 3 Click Hardware Troubleshooter in the Search Results list.
- 4 In the Hardware Troubleshooter list, click I need to resolve a hardware conflict on my computer, and click Next.

#### <span id="page-27-0"></span>Using Microsoft Windows XP System Restore

The Microsoft Windows XP operating system provides System Restore to allow you to return your computer to an earlier operating state (without affecting data files) if changes to the hardware, software, or other system settings have left the computer in an undesirable operating state. See the Windows Help and Support Center for information on using System Restore. To access the Windows Help and Support Center, see ["Windows Help and Support Center" on page 6](#page-5-0).

NOTICE: Make regular backups of your data files. System Restore does not monitor your data files or recover them.

#### Creating a Restore Point

- 1 Click the Start button and click Help and Support.
- 2 Click System Restore.
- **3** Follow the instructions on the screen.

#### Restoring the Computer to an Earlier Operating State

**NOTICE:** Before you restore the computer to an earlier operating state, save and close any open files and exit any open programs. Do not alter, open, or delete any files or programs until the system restoration is complete.

- 1 Click the Start button, point to All Programs<sup>→</sup> Accessories<sup>→</sup> System Tools, and then click System Restore.
- 2 Ensure that Restore my computer to an earlier time is selected, and click Next.
- **3** Click a calendar date to which you want to restore your computer.

The Select a Restore Point screen provides a calendar that allows you to see and select restore points. All calendar dates with available restore points appear in boldface type.

4 Select a restore point and click Next.

If a calendar date has only one restore point, then that restore point is automatically selected. If two or more restore points are available, click the restore point that you prefer.

**5** Click Next.

The Restoration Complete screen appears after System Restore finishes collecting data and then the computer restarts.

**6** After the computer restarts, click OK.

To change the restore point, you can either repeat the steps using a different restore point, or you can undo the restoration.

#### Undoing the Last System Restore

**NOTICE:** Before you undo the last system restore, save and close all open files and exit any open programs. Do not alter, open, or delete any files or programs until the system restoration is complete.

- 1 Click the Start button, point to All Programs→ Accessories→ System Tools, and then click System Restore.
- 2 Click Undo my last restoration and click Next.
- 3 Click Next.

The System Restore screen appears and the computer restarts.

4 After the computer restarts, click OK.

#### Enabling System Restore

If you reinstall Windows XP with less than 200 MB of free hard-disk space available, System Restore is automatically disabled. To verify that System Restore is enabled:

- 1 Click the Start button and click Control Panel.
- 2 Click Performance and Maintenance.
- 3 Click System.
- 4 Click the System Restore tab.
- **5** Ensure that Turn off System Restore is unchecked.

#### <span id="page-29-0"></span>Reinstalling Microsoft Windows XP

#### Getting Started

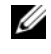

 $\mathscr{D}$  NOTE: The procedures in this document were written for the Windows default view in Windows XP Home Edition, so the steps will differ if you set your Dell computer to the Windows Classic view or are using Windows XP Professional.

If you are considering reinstalling the Windows XP operating system to correct a problem with a newly installed driver, first try using Windows XP Device Driver Rollback.

- 1 Click the Start button and click Control Panel.
- 2 Under Pick a Category, click Performance and Maintenance.
- 3 Click System.
- 4 In the System Properties window, click the Hardware tab.
- **5** Click Device Manager.
- **6** Right-click the device for which the new driver was installed and click Properties.
- **7** Click the Drivers tab.
- 8 Click Roll Back Driver.

If Device Driver Rollback does not resolve the problem, then use System Restore to return your operating system to the operating state it was in before you installed the new device driver (see ["Using Microsoft](#page-27-0)  [Windows XP System Restore" on page 28\)](#page-27-0).

 $\mathscr U$  NOTE: The *Drivers and Utilities* CD contains drivers that were installed during assembly of the computer. Use the Drivers Utilities CD to load any required drivers, including the drivers required if your computer has a RAID controller.

#### Reinstalling Windows XP

NOTICE: You must use Windows XP Service Pack 1 or later when you reinstall Windows XP.

**NOTICE:** Before performing the installation, back up all data files on your primary hard drive. For conventional hard drive configurations, the primary hard drive is the first drive detected by the computer.

To reinstall Windows XP, you need the following items:

- Dell Operating System CD
- Dell Drivers and Utilities CD

To reinstall Windows XP, perform all the steps in the following sections in the order in which they are listed.

The reinstallation process can take 1 to 2 hours to complete. After you reinstall the operating system, you must also reinstall the device drivers, virus protection program, and other software.

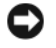

**CO** NOTICE: The *Operating System* CD provides options for reinstalling Windows XP. The options can overwrite files and possibly affect programs installed on your hard drive. Therefore, do not reinstall Windows XP unless a Dell technical support representative instructs you to do so.

**NOTICE:** To prevent conflicts with Windows XP, disable any virus protection software installed on your computer before you reinstall Windows XP. See the documentation that came with the software for instructions.

#### Booting From the Operating System CD

- **1** Save and close any open files and exit any open programs.
- 2 Insert the Operating System CD. Click Exit if the Install Windows XP message appears.
- **3** Restart the computer.
- 4 Press <F12> immediately after the DELL logo appears.

If the operating system logo appears, wait until you see the Windows desktop, and then shut down the computer and try again.

- 5 Press the arrow keys to select CD-ROM, and press <Enter>.
- 6 When the Press any key to boot from CD message appears, press any key.

#### Windows XP Setup

- 1 When the Windows XP Setup screen appears, press <Enter> to select To set up Windows now.
- 2 Read the information on the Microsoft Windows Licensing Agreement screen, and press <F8> to accept the license agreement.
- **3** If your computer already has Windows XP installed and you want to recover your current Windows XP data, type r to select the repair option, and remove the CD.
- 4 If you want to install a new copy of Windows XP, press  $\langle$ Esc $\rangle$  to select that option.
- 5 Press <Enter> to select the highlighted partition (recommended), and follow the instructions on the screen.

The Windows XP Setup screen appears, and the operating system begins to copy files and install the devices. The computer automatically restarts multiple times.

 $\mathscr O$  **NOTE:** The time required to complete the setup depends on the size of the hard drive and the speed of your computer.

**C NOTICE:** Do not press any key when the following message appears: Press any key to boot from the CD.

- 6 When the Regional and Language Options screen appears, select the settings for your location and click Next.
- 7 Enter your name and organization (optional) in the Personalize Your Software screen, and click Next.
- 8 At the Computer Name and Administrator Password window, enter a name for your computer (or accept the one provided) and a password, and click Next.
- 9 If the Modem Dialing Information screen appears, enter the requested information and click Next.
- 10 Enter the date, time, and time zone in the Date and Time Settings window, and click Next.
- 11 If the Networking Settings screen appears, click Typical and click Next.

12 If you are reinstalling Windows XP Professional and you are prompted to provide further information regarding your network configuration, enter your selections. If you are unsure of your settings, accept the default selections.

Windows XP installs the operating system components and configures the computer. The computer automatically restarts.

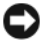

**C NOTICE:** Do not press any key when the following message appears: Press any key to boot from the CD.

- 13 When the Welcome to Microsoft screen appears, click Next.
- 14 When the How will this computer connect to the Internet? message appears, click Skip.
- 15 When the Ready to register with Microsoft? screen appears, select No, not at this time and click Next.
- 16 When the Who will use this computer? screen appears, you can enter up to five users.
- 17 Click Next.
- 18 Click Finish to complete the setup, and remove the CD.
- 19 Reinstall the appropriate drivers with the Drivers and Utilities CD.
- 20 Reinstall your virus protection software.
- 21 Reinstall your programs.

 $\mathscr Q$  **NOTE:** To reinstall and activate your Microsoft Office or Microsoft Works Suite programs, you need the Product Key number located on the back of the Microsoft Office or Microsoft Works Suite CD sleeve.

#### Microsoft*®* Windows Vista™

Users familiar with previous versions of Microsoft® Windows® will notice some differences in the Microsoft Windows Vista features and user interface.

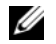

 $\mathscr{D}$  NOTE: For complete documentation of Windows Vista, refer to the Microsoft Windows Vista documentation. The Windows Vista Help and Support provides online documentation. Click the Start button and select Help and Support to access this information. Use the Search text box to search for a topic.

 $\mathscr{D}$  NOTE: Different versions of the Microsoft Windows Vista operating system provide different features and have different system requirements. Your hardware configuration may also determine the Windows Vista features available to you. For more information, see the Microsoft Windows Vista documentation for specific details and system requirements.

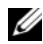

 $\mathscr{U}$  NOTE: A variety of documentation is provided with your computer system. You may notice that some documentation references Windows XP. In general, documentation referencing Windows XP is applicable to your Windows Vista system. In some cases, the names of menu options or other screen elements are different in Windows Vista. For more information, see *Getting Started Guide for Microsoft® Windows Vista™* on support.dell.com.

#### Upgrading to Microsoft Windows Vista

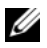

 $\mathscr{D}$  **NOTE:** The version of Microsoft Windows Vista installed on your computer is determined by the product key associated with the upgrade. Your product key is located on the back of the Windows Vista Install DVD package.

During the Windows Vista upgrade process, you will:

- Use the Dell Windows Vista Upgrade Assistant DVD to check your system for compatibility and perform any required updates to your Dell-installed applications and drivers.
- Use the Windows Vista Install DVD to upgrade to Windows Vista.

 $\mathscr{Q}_1$  NOTE: The upgrade procedures in this booklet do not apply to the Windows Vista 64-bit operating system. If you are upgrading to the Windows Vista 64-bit operating system, a clean install is required.

#### Before You Begin

**NOTICE:** Ensure that you have backed up any important data before performing the Windows Vista upgrade procedure.

Before setting up Windows Vista on your Dell computer, ensure that you have the following:

- Dell Windows Vista Upgrade Assistant DVD
- Microsoft Windows Vista Install DVD
- Windows Vista Certificate of Authenticity (COA)
- DVD drive
- At least 512 MB of RAM (system memory)
- 15 GB of free hard drive space
- An active Internet connection
- A copy of the Dell<sup>™</sup> Systems Express Upgrade to Windows® Vista<sup>™</sup> document

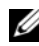

 $\mathscr{D}$  NOTE: An active Internet connection is required in order to perform updates, but is not required in order to complete the upgrade to Windows Vista.

The Dell Windows Vista Upgrade Assistant checks Dell factory-installed software for Windows Vista compatibility. If you have installed any additional third-party software, it is recommended that you contact the software manufacturer for Windows Vista compatibility questions and updates before you begin the Windows Vista upgrade.

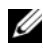

 $\mathscr{D}$  **NOTE:** Third-party software that is not compatible with Windows Vista may have to be removed prior to upgrading to the Windows Vista operating system. Ensure that you have a backup copy of your third-party software before you begin the Windows Vista upgrade.

For information on how to back up your data, or to find Windows Vista compatible drivers/updates for your Dell-installed applications:

- 1 Go to support.dell.com, select your country/region, and then click Drivers and Downloads.
- **2** Enter your Service Tag or product model, and then click **Go.**
- 3 Select your operating system and language, and then click Find Downloads, or search by keyword for topics relevant to the information you are looking for.

 $\mathbb Z$  The support.dell.com user interface may vary depending on your selections.

## <span id="page-33-0"></span>Using the Drivers and Utilities CD

To use the Drivers and Utilities CD (ResourceCD) while you are running the Windows operating system.

**NOTE:** To access device drivers and user documentation, you must use the *Drivers and Utilities* CD while you are running Windows.

- 1 Turn on the computer and allow it to boot to the Windows desktop.
- 2 Insert the Drivers and Utilities CD into the CD drive.

If you are using the Drivers and Utilities CD for the first time on this computer, the ResourceCD **Installation** window opens to inform you that the *Drivers and Utilities* CD is about to begin installation.

**3** Click OK to continue.

To complete the installation, respond to the prompts offered by the installation program.

4 Click Next at the Welcome Dell System Owner screen.

Select the appropriate System Model, Operating System, Device Type, and Topic.

#### Drivers for Your Computer

To display a list of device drivers for your computer:

1 Click My Drivers in the Topic drop-down menu.

The Drivers and Utilities CD (optional) scans your computer's hardware and operating system, and then a list of device drivers for your system configuration is displayed on the screen.

**2** Click the appropriate driver and follow the instructions to download the driver to your computer.

To view all available drivers for your computer, click Drivers from the Topic drop-down menu.

# Index

#### B

beep codes, 27

### C

CDs operating system, 6 conflicts software and hardware incompatibilities, 28 cover removing, 13

#### D

Dell Diagnostics, 21 Dell support site, 7 diagnostics beep codes, 27 Dell Diagnostics, 21 documentation End User License Agreement, 6 ergonomics, 6 online, 7 Product Information Guide, 6 regulatory, 6 safety, 6 User's Guide, 5 warranty, 6

drivers list of, 34 Drivers and Utilities CD, 5

#### E

End User License Agreement, 6 ergonomics information, 6 error messages beep codes, 27 diagnostic lights, 25 system lights, 24

#### H

hardware beep codes, 27 conflicts, 28 Dell Diagnostics, 21 Hardware Troubleshooter, 28 Help and Support Center, 6 help file Windows Help and Support Center, 6

#### I

installing parts before you begin, 13 IRQ conflicts, 28

#### L

labels Microsoft Windows, 7 Service Tag, 7 lights diagnostic, 25 system, 24

#### M

motherboard. See system board

#### O

operating system reinstalling, 6 reinstalling Windows XP, 30 Operating System CD, 6

#### P

power light diagnosing problems with, 24 problems. See troubleshooting Product Information Guide, 6

### R

regulatory information, 6 reinstalling Windows XP, 30

#### S

safety instructions, 6 Service Tag, 7 software conflicts, 28 support website, 7 system board, 17 System Restore, 28

#### T

troubleshooting beep codes, 27 conflicts, 28 Dell Diagnostics, 21 diagnostic lights, 25 Hardware Troubleshooter, 28 Help and Support Center, 6 restore computer to previous operating state, 28 system lights, 24

#### U

User's Guide, 5

#### W

warranty information, 6 Windows XP Hardware Troubleshooter, 28 Help and Support Center, 6 reinstalling, 6, 30 setup, 31 System Restore, 28
Dell™ OptiPlex<sup>™</sup> 745c

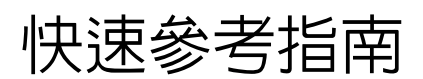

型號 DCSM

# 註、注意與警告

■ 註: 註是表示能幫助您更好使用電腦的資訊。

● 注意: 注意是表示可能的硬體損壞或數據遺失,並告訴您如何避免這些問題。

 $\bigwedge$ 、警告 : 警告表示可能的財產損失、人身傷害或死亡。

如果您購買了 Dell™ n 系列電腦,則本文件中任何有關 Microsoft® Windows® 作業系統的引用皆不適用。

型號 DCSM

2007 年 2 月 P/N RJ022 修訂版 A00

\_\_\_\_\_\_\_\_\_\_\_\_\_\_\_\_\_\_\_\_ 本文件中的資訊如有變更,恕不另行通知。 **© 2007 Dell Inc.** 版權所有,翻印必究。

未經 Dell Inc. 的書面許可,不得以任何形式進行複製。

本文件中使用的商標:*Dell*、*DELL* 徽標與 *OptiPlex* 是 Dell Inc. 的商標;*Intel* 是 Intel Corporation 的註冊商標;*Microsoft*、*Windows*  **與 Vista 是 Microsoft Corporation** 的註冊商標。

本文件中使用的其他商標與商品名稱是指擁有這些標誌及名稱的公司或其產品。 Dell Inc. 對不屬於自己的商標與商品名稱不擁有 任何專有權益。

目録

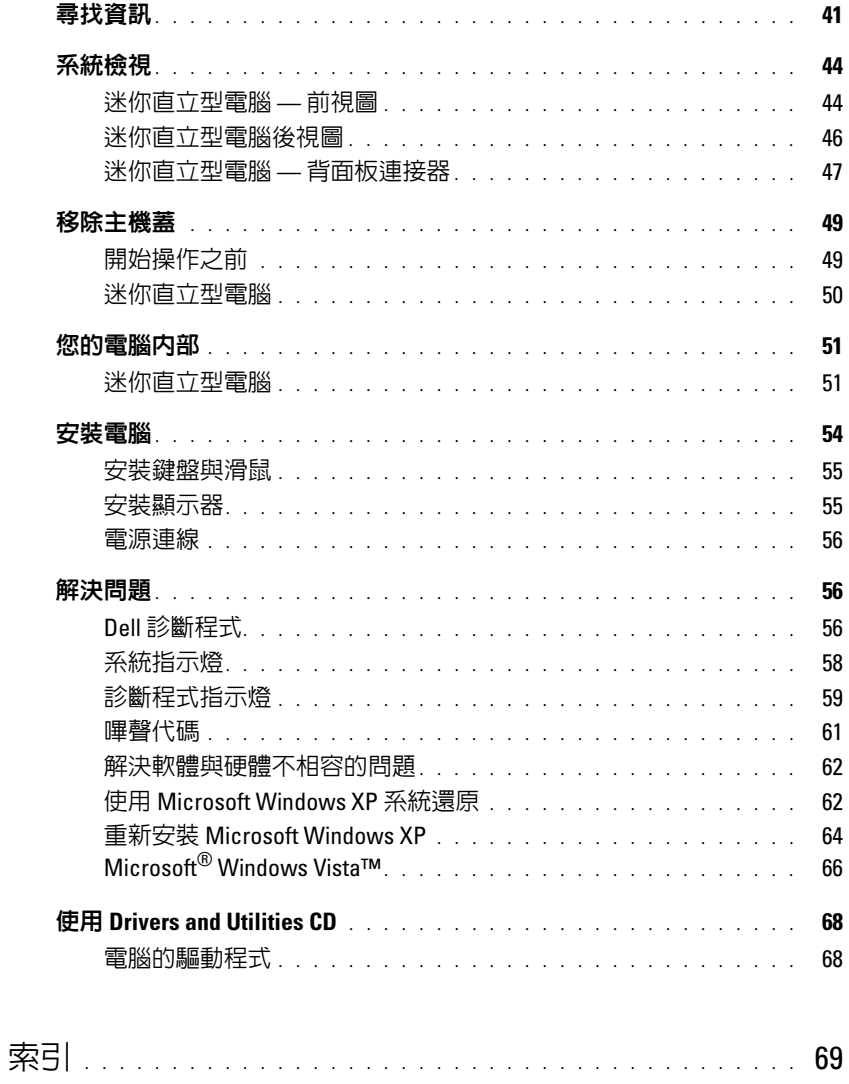

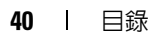

# <span id="page-40-0"></span>尋找資訊

4 註: 有些功能或媒體可能是選購的, 且可能不會隨您的電腦一起提供。有些功能或媒體可能在特定國家 或地區沒有。

■ 註 : 其他資訊可能會隨您的電腦一併提供。

#### 您在尋找什麼 ? 在此查找

- 我的電腦的診斷程式
- 我的電腦的驅動程式
- 我的電腦說明文件
- 我的裝置說明文件
- 桌面系統軟體 (DSS)

<span id="page-40-1"></span>Drivers and Utilities CD (ResourceCD)

註 : Drivers and Utilities CD 可能為選購, 日可能不 會隨您的電腦一起提供。

說明文件與驅動程式已安裝於您的電腦上。您可 使用光碟來重新安裝驅動程式 ( 參閱第 68 [頁的](#page-67-0) 「使用 [Drivers and Utilities CD](#page-67-0)」 ), 執行 Dell 診斷 程式 ( 參閱第 56 頁的 「Dell [診斷程式」](#page-55-2) ), 或存 取您的說明文件。

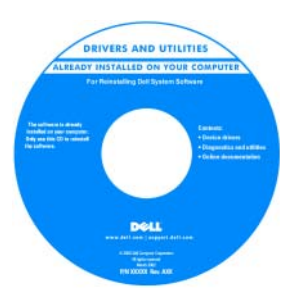

<span id="page-40-2"></span>讀我檔案可能包含 在您的光碟,提供 關於您的電腦的最 新技術變更,或供 技術人員或有經驗 的使用者參考的進 階技術參考資料。

註 : 驅動程式和說明文件更新可以在 support.dell.com 中找到。

- 如何卸下與更換部件
- 規格
- 如何組態系統設定
- 如何故障排除與解決問題

<span id="page-40-3"></span>Dell™ OptiPlex™ 使用者指南

Microsoft Windows XP 說明與支援中心

1 單按啟動 → 說明與支援 → Dell 使用者與系統指 南 → 系統指南。

2 在雷腦上單按*使用者指南*。

使用者指南在可選性質的 Drivers and Utilities CD 上亦能找到。

#### 您在尋找什麼 ? 在此查找

- 保固資訊
- 條款與條件 ( 僅限美國 )
- 安全說明
- 管制資訊
- 人體工學資訊
- 一般使用者授權合約

<span id="page-41-3"></span>Dell™ 產品資訊指南

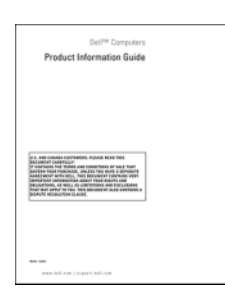

#### • 如何重新安裝我的作業系統 作業系統光碟

<span id="page-41-1"></span>註 : Operating System ( 作業系統 ) 光碟可能是選購 的,且並不與您的電腦一併提供。

作業系統已安裝於您的電腦中。欲重新安裝您的 作業系統,使用作業系統光碟 ( 參閱第 64 [頁的](#page-63-0) 「重新安裝 [Microsoft Windows XP](#page-63-0)」 )。

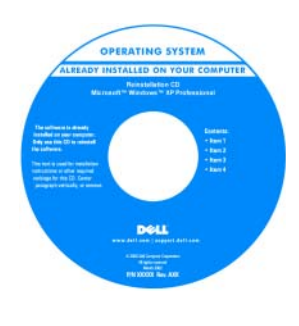

在您重新安裝您的 作業系統之後,使 用可選的 Drivers and Utilities CD

(ResourceCD) 為隨 附您的電腦之裝置 來重新安裝驅動程 式。如需更多資 訊,請參[閱第](#page-40-1) 41 頁的 「Drivers and [Utilities CD](#page-40-1) 

<span id="page-41-2"></span>[\(ResourceCD\)](#page-40-1)」。

您的作業系統的產品號碼標簽可在您的電腦上找 到 ( 參閱第 64 [頁的 「重新安裝](#page-63-0) Microsoft [Windows XP](#page-63-0)」 )。

註:您的*作業系統*光碟的顏色會視您訂購的作業 系統不同而改變。

• 如何使用 Windows XP

- 如何使用程式和檔案
- 如何將我的桌面個人化

<span id="page-41-0"></span>Windows 說明與支援中心

- 1 單按啟動 → 說明與支援。
- 2 鍵入可描述您的問題的字詞或片語,然後單按 箭號圖示。
- 3 單按可描述您問題的主題。
- 4 根據螢幕上的說明操作。

<span id="page-42-1"></span><span id="page-42-0"></span>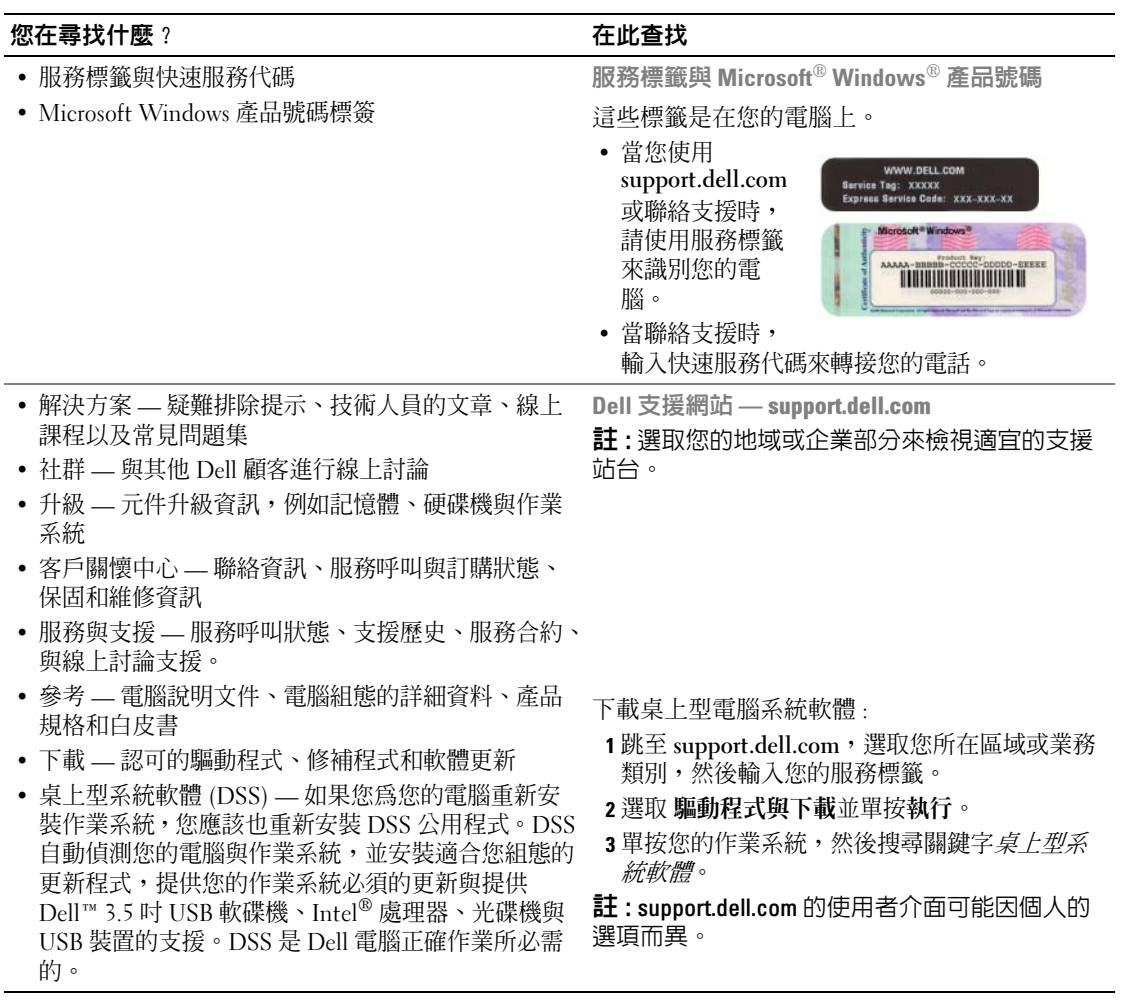

# <span id="page-43-0"></span>系統檢視

### <span id="page-43-1"></span>迷你直立型電腦 — 前視圖

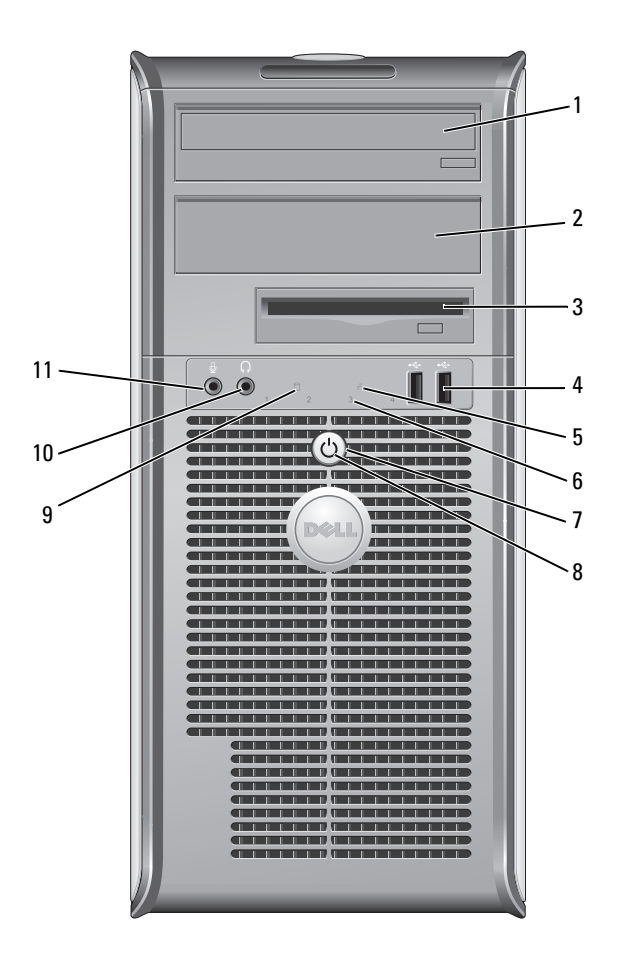

- 1 5.25 吋磁碟機凹槽 可以容納一個光碟機。插入一個光碟或數位影碟 ( 如果支援 ) 至此磁碟機中。
- 2 5.25 吋磁碟機凹槽 可以容納一個光碟機。插入一個光碟或數位影碟 ( 如果支援 ) 至此磁碟機中。
- 3 3.5 吋磁碟機凹槽 可包含一個可選軟碟機或一個可選媒體插卡讀取機。
- 4 USB 2.0 連接器 (2 個 ) 在您偶爾會連接的裝置 ( 例如搖桿或照相機 ),或是可啓動的 USB 裝置使用 電腦前端的 USB 連接器 ( 有關啓動 USB 裝置的詳細資訊,請參閱您的線上*使* 用者指南 )。

在此建議您使用備份 USB 連接器連接一般需要保持連接的裝置 ( 例如印表機 與鍵盤 )。

- 5 LAN 指示燈 此指示燈表示一個區域網路連線是已建立的。
- 6 診斷指示燈 使用指示燈以協助您根據診斷代碼對電腦問題進行故障排除。如需更多資 訊,請參閱第 59 [頁的 「診斷程式指示燈」](#page-58-0)。
- 7 電源按鈕 按下這個按鈕以開啓電腦電源。
	- 注意 : 為避免損失資料,請不要按下電源按鈕來關掉電腦。請用執行作 業系統關機的方式。詳細資訊請參閱第 49 [頁的 「開始操作之前」。](#page-48-1)
	- $\bigodot$  注意:若您的作業系統已經啓用了 ACPI,當您按下電源按鈕時電腦將 執行作業系統關機。
- 8 電源指示燈 電源指示燈閃亮或閃爍或持續不變均表示不同的操作模式:
	- 指示燈未亮 電腦的電源已經關閉。
	- 穩定綠燈 電腦處於正常操作狀態。
	- 閃爍綠燈 電腦處於省電模式。
	- 閃爍或穩定的琥珀色光 請參閱您的線上*使用者指南。*

若要自省電模式離開,按下電源按鈕。如果鍵盤或滑鼠在 Windows 裝置管理 員中被組態為喚醒裝置,則亦可以使用鍵盤或滑鼠自省電模式中離開。若要 知道關於睡眠模式與離開省電模式的更多資訊,請參閱您的線上*使用者指* 南。

參閱第 58 [頁的 「系統指示燈」](#page-57-0)關於指示燈代碼的說明將有助於針對您電腦 的問題作故障排除。

- 9 硬碟機活動指示燈 正在存取硬碟時,此指示燈將會閃爍。
- 10 耳機連接器 使用耳機連接埠可連接耳機與大多數類型的喇叭。
- 11 麥克風連接器 使用麥克風連接器連接麥克風。

## <span id="page-45-0"></span>迷你直立型電腦後視圖

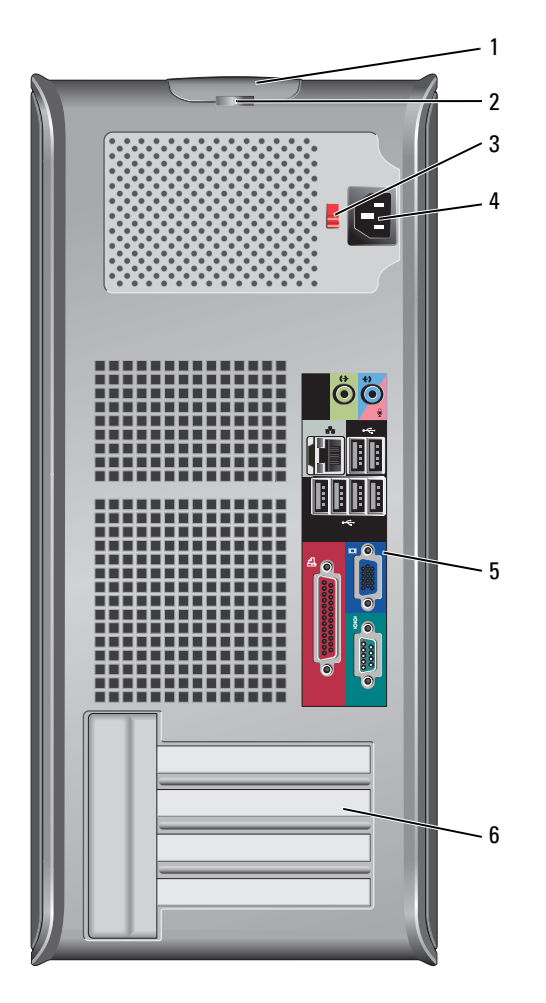

- 1 機箱蓋釋放閂鎖 此閂鎖允許您打開主機蓋。
- 2 掛鎖扣環 將掛鎖插入以銷定主機蓋。
- 3 電壓選擇開關 您的電腦是備有一個手動電壓選擇開關。

為避免損壞帶有手動電壓選擇開關的電腦,請將開關撥到與當地交流電供給電 壓最接近的位置。

● 注意: 電壓選擇開關必須設定到 115-V 位置, 即使日本當地的交流電供給 電壓為 100 V。

也請確認您的顯示器及其他連接裝置的額定電力允許使用當地可獲得的電源操 作。

- 4 電源連接器 插入電源線。
- 5 背面板連接器 插入序列、 USB 與其它裝置到適宜的連接器中 ( 參閱第 47 [頁的 「](#page-46-0)迷你直立型 電腦 — 背面板[連接器」](#page-46-0) )。
- 6 插槽 已安裝的 PCI 與 PCI Express (快速插) 卡的連接埠。

### <span id="page-46-0"></span>迷你直立型電腦 — 背面板連接器

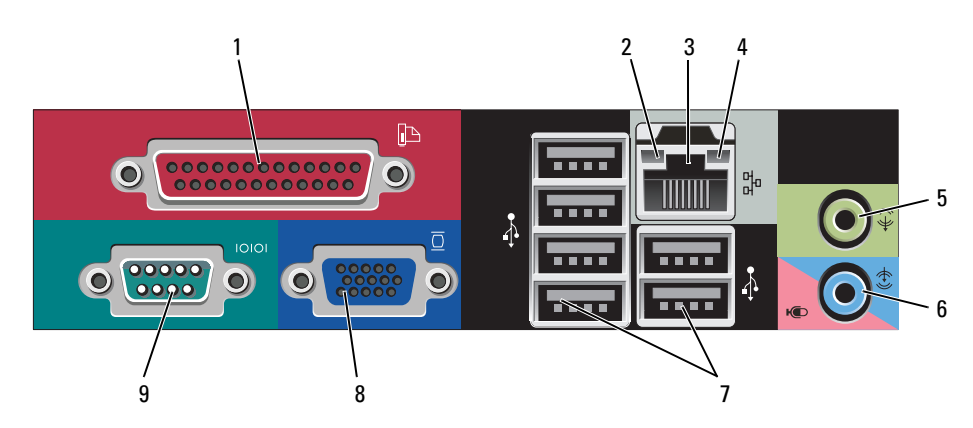

1 並列連接器 將並列裝置,例如印表機,連接到並列連接器。如果您擁有 USB 印表機,將 它的插頭插入 USB 連接器。

> **註 :** 若電腦偵測到包含並列連接器的已安裝插卡設定到相同的位址, 則整合並 列連接器將自動停用。如需更多資訊,請參閱您的線上使用者指南。

- 2 連結完整性指示燈 綠燈 10-Mbps 網路與電腦之間的連線狀況良好。
	- 橘燈 100-Mbps 網路與電腦之間的連線狀況良好。
	- 黃燈 1000-Mbps (1-Gbps) 網路與電腦之間的連線狀況良好。
	- 熄滅 電腦未偵測到連接到網路的實體連線。

3 網路配接器的連接器 若要連接您的電腦到網路或寬頻裝置,將網路纜線的一端連接到網路插孔或 您的網路或寬頻裝置。網路纜線的另一端則連接到您的電腦背面板上的網路 配接器。單按表示網路纜線已經穩固連接。

#### 註 : 請勿將電話纜線插到網路連接器。

若電腦附有網路連接卡,則使用卡上的連接器。

在此建議您的網路使用類別 5 接線與連接器。若您必須使用類別 3 接線,請將 網路速度強迫設定為 10 Mbps 以確保可靠運作。

- 4 網路活動指示燈 指示燈閃爍黃燈表示電腦正在傳送或接收網路資料。高網路資訊流量可能使 得指示燈看起來好像處於一穩定 " 開啟 " 狀態。
- 5 訊號線輸出連接器 使用綠色訊號線輸出連接器連接大多數附有整合擴大器的喇叭。
- 6 訊號線輸入 / 麥克風連 接器 使用藍色與粉紅色的訊號線輸入 / 麥克風連接器來連接燒錄 / 播放裝置,例如 卡帶播放機、CD 播放機或錄影機 ; 或連接個人電腦麥克風以輸入聲音或音樂 到聲音或電話程式。
- 7 USB 2.0 連接器 (6 個 ) 使用背面的 USB 連接器連接一般需要保持連接的裝置 ( 例如印表機與鍵盤 )。
- 8 影像連接器 將續線從您的 VGA- 相容 顯示器插入藍色連接器。

註 : 若您購買了可選圖形卡,連接器會有護蓋覆蓋住。將您的顯示器連接到圖 形卡上的連接器。請勿卸下護蓋。

註 : 若您使用可同時支援兩台顯示器的圖形卡, 使用隨您的電腦一起提供的 Y 型纜線。

9 序列連接器 連接序列裝置,例如掌上裝置,到序列埠。序列連接器 1 的預設目的地為 COM1,序列連接器 2 的預設目的地則為 COM2。

如需更多資訊,請參閱您的線上*使用者指南*。

# <span id="page-48-3"></span><span id="page-48-0"></span>移除主機蓋

ノ个 警告 : 在開始本章節中的任何程序之前,請按照*產品資訊指南*中的安全說明操作。

/八 警告 : 為保護您避免觸電,在移除主機蓋之前,請務必將您電腦的電源插頭從電源插座拔掉。

### <span id="page-48-2"></span><span id="page-48-1"></span>開始操作之前

■ 注意:為避免遺失資料,請儲存並關閉所有打開的檔案,然後在關閉電腦之前結束所有打開的程式。

- 1 關閉作業系統:
	- **a** 儲存並關閉所有打開的檔案,結束所有打開的程式,單按**開始**按鈕,然後單按**關閉電腦** 。
	- b 在關閉電腦視窗中,單按關閉。 在作業系統關機處理結束之後,電腦將會關閉。
- 2 確定電腦及連接的所有設備均已關閉。如果在您關閉作業系統之後,電腦及連接的設備沒有自動 關閉,現在請將它們關閉。

#### 拆裝電腦內部組件之前

請遵守下列安全指示,以避免您的電腦受到可能的損壞,並確保您自身的安全。

人 警告:在開始本章節中的任何程序之前,請按照*產品資訊指南*中的安全說明操作。

警告 : 請小心拿取元件與插卡。請勿碰觸元件或插卡上的觸點。持卡時請握住卡的邊緣或其金屬固定托 架。握持元件 〔如處理器〕的邊緣而非其插腳。

注意 : 僅允許合格之維修技術專員修理您的電腦。非 Dell 授權之維修所造成的損壞不在保固範圍之內。

注意 : 中斷纜線的連接時,請拔拉其連接器或其張力釋放拉環,而非纜線本身。某些纜線有一個帶鎖定 卡舌的連接器,若切斷這種纜線電源,請在切斷纜線電源之前先按下銷定卡舌。將連接器拔出時,請將 連接器對齊以免將連接器插腳折彎。此外,在連接纜線之前,請確定兩個連接器的方向正確且對齊。

為避免損壞電腦,請先執行下列步驟,再開始電腦內部的拆裝工作。

- 1 關閉您的電腦。
- ■ 主意:要切斷網路纜線電源,請先將纜線從電腦上拔掉,然後再將纜線從牆上的網路插孔中拔下。
- 2 斷開所有電話或電信線路與電腦的連接。
- 3 從電源插座中拔出電腦及所有與其連接的設備的電源線,然後按下電源按鈕使主機板接地。
- 4 如果可適用,卸下電腦腳架 ( 相關說明,參閱隨附腳架說明文件 )。
- ╱1\ 警告 : 為保護您避免觸電,在移除主機蓋之前請務必將您電腦的電源插頭從電源插座拔掉。
- 5 取下電腦機箱蓋。請參閱第 50 [頁的 「迷你直立型電腦」。](#page-49-0)
- 全】注意:在接觸電腦内部任何元件之前,請觸碰未塗漆的金屬表面 ( 如電腦後面的金屬 ) 以導去身上的靜 電。操作時,請定時觸摸未塗漆的金屬表面,以釋放可能損壞內部元件的靜電。

### <span id="page-49-0"></span>迷你直立型電腦

∕个 警告 : 在開始本章節中的任何程序之前,請按照*產品資訊指南*中的安全說明操作。

警告 : 為保護您避免觸電,在移除電腦主機蓋之前,請務必將您電腦的電源插頭從電源插座拔掉。

1 請遵循第 49 [頁的 「開始操作之前」中](#page-48-1)的程序。

- 2 依圖解所示將電腦側放。
- 3 找到圖解中顯示的蓋板釋放閂鎖。然後,在提起機箱蓋時,向後滑動釋放閂鎖。
- 4 緊緊夾住主機蓋的側面,以鉸鏈卡舌作為支點將主機蓋向上轉動。
- 5 將主機蓋自鉸鏈卡舌移除,然後側放在柔軟而無摩擦的表面上。

╱个 警告 : 圖形卡散熱器可能於正常作業中變得非常熱。碰觸之前,請確保圖形卡散熱器已有足夠的時間冷卻。

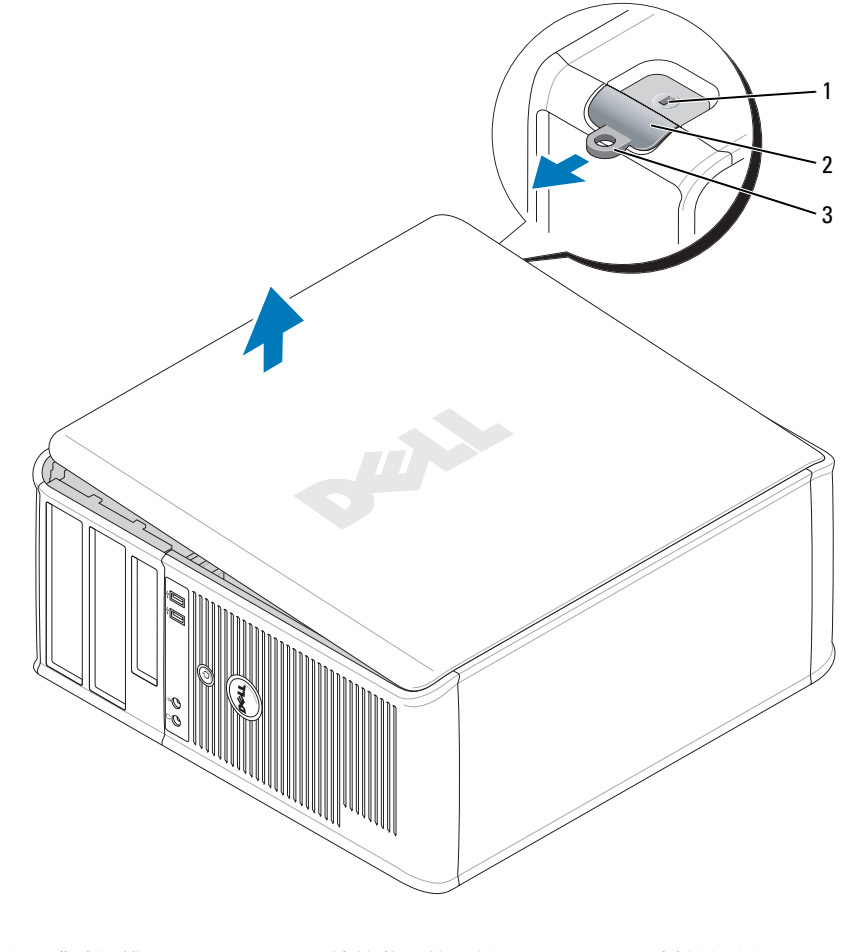

1 安全纜線插槽 2 機箱蓋釋放閂鎖 3 掛鎖扣環

# 您的電腦內部

### <span id="page-50-0"></span>迷你直立型電腦

<span id="page-50-1"></span>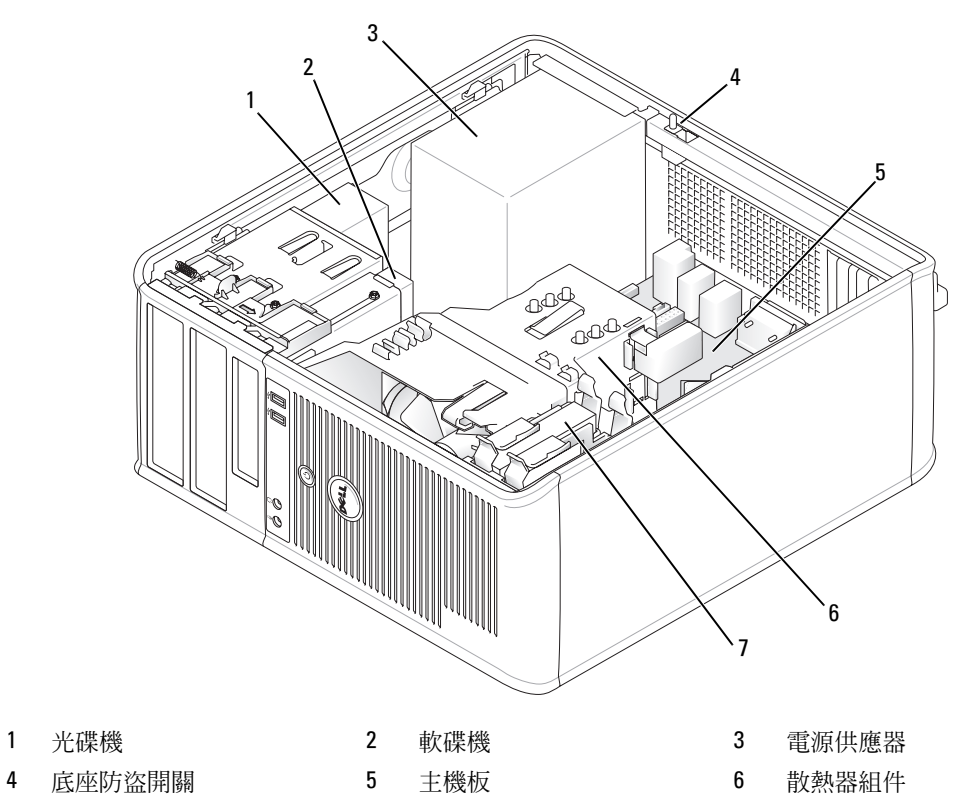

硬碟機

### 主機板元件

<span id="page-51-0"></span>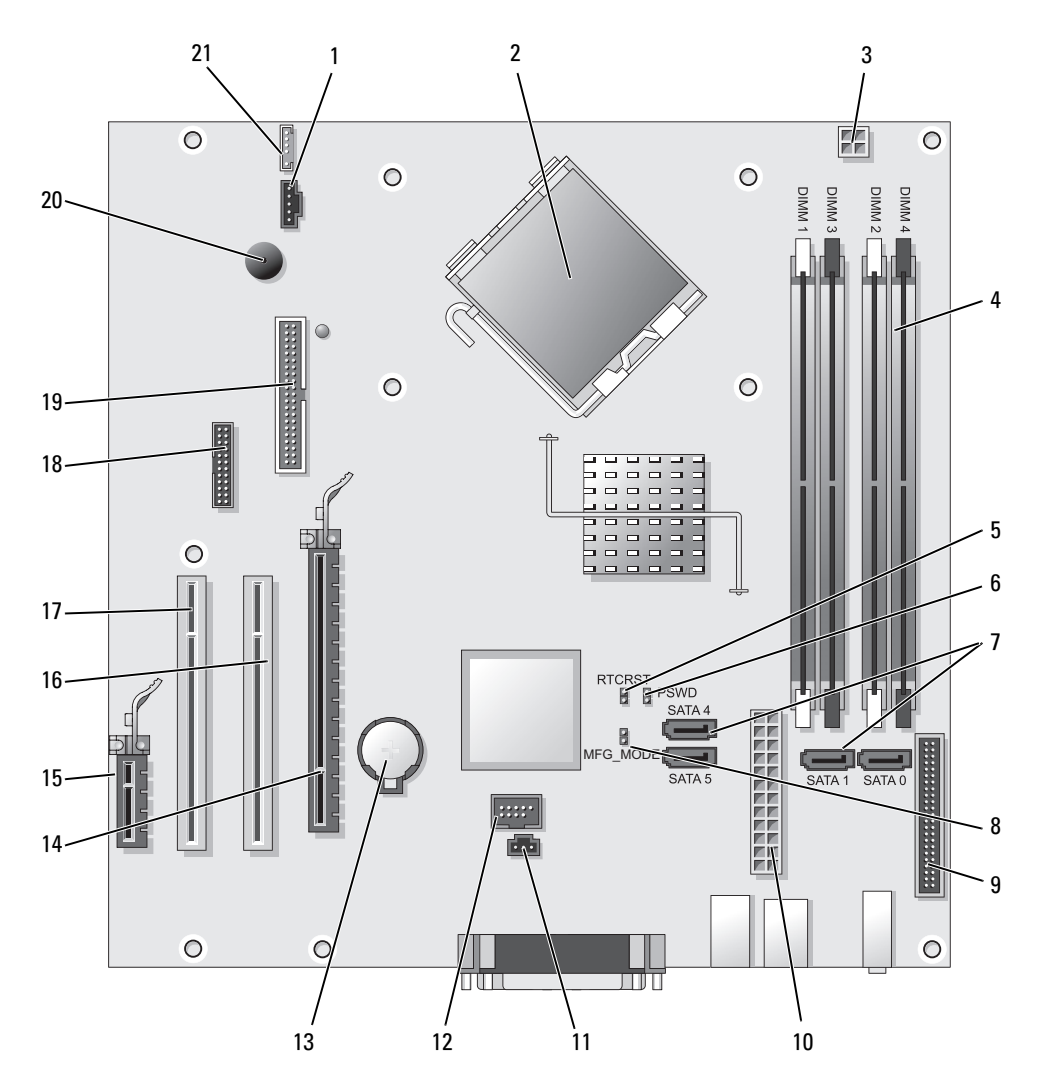

- 1 風扇連接器 (FAN) 12 12 內部 USB (INTERNAL\_USB)
- 2 處理器連接器 (CPU) 13 電池槽 (BATT)
- 3 處理器電源連接器 (12VPOWER) 14 PCI Express x16 連接器 ( 插槽 1)
- 4 記憶體模組連接器 (DIMM\_1, DIMM\_2, DIMM\_3,  $DIMM_4)$
- 5 RTC 重設跳線 (RTCRST) 16 PCI 連接器 ( 插槽 2)
- 
- 7 SATA 磁碟機連接器 (SATA0, SATA1, SATA4, SATA5) 18 序列連接器 (SER2)
- 8 製造模式跳線 (MFG MODE) 20 20 20 219 軟碟機連接器 (DSKT)
- 9 前面板連接器 (FNT\_PANEL) 20 主機板喇叭 (BEEP)
- 
- 11 防盜切換連接器 (INTRUDER)
- 
- 
- 
- 15 PCI Express x1 連接器 ( 插槽 4)
- 
- 6 密碼跳線 (PSWD) 17 PCI 連接器 ( 插槽 3)
	-
	-
	-
- 10 電源連接器 (POWER) 21 喇叭連接器 (INT\_SPKR)

#### 跳線設定

**么 註:**不要使用 MFG\_MODE 〔MFG\_ 模式〕跳線。主動管理技術將無法適當運作。僅限製造商使用此跳 線。

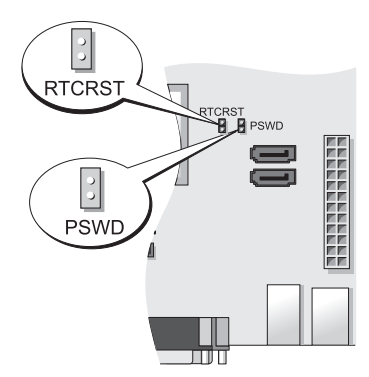

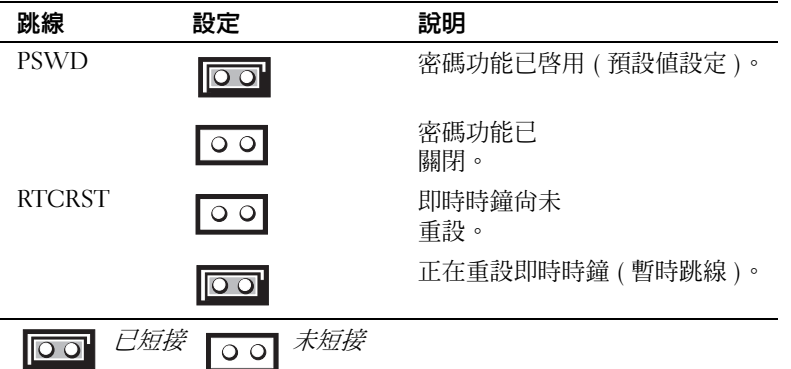

# <span id="page-53-0"></span>安裝電腦

/l/ 警告 : 在開始本章節中的任何程序之前,請按照*產品資訊指南*中的安全說明操作。

注意 : 如果您的電腦已經安裝有擴充卡 ( 例如數據機卡 ),請將對應的纜線連接至此擴充卡,而不要連接 至電腦背面板中的連接器。

● 注意:為協助電腦維持適當的作業溫度,請您不要將電腦放置在太靠近牆的位置或可能妨礙底架附近空 氣流通的儲存隔間。參閱您的產品資訊指南以取得更多資訊。

註 : 在您安裝任何非電腦隨附裝置或軟體時,請閱讀裝置或軟體隨附的說明文件,或是與廠商聯絡以確 認裝置或軟體與您的電腦和作業系統相容。

您必須完成所有步驟,才能夠正確地設定電腦。請參考這些指示所對應的圖表。

注意 : 請勿嘗試同時操作 PS/2 滑鼠與 USB 滑鼠。

1 連接鍵盤與滑鼠。

■ 注意:請勿將數據機纜線連接至網路配接器的連接器。電話通訊的電壓可能會對網路配接器造成損壞

- 2 連接數據機或網路纜線。 將網路纜線 ( 而不是雷話線 ) 插入網路連接器。如果您有可選的數據機,請將雷話線連接至數據 機。
- 3 連接顯示器。

對準後輕輕插入顯示器纜線,避免將連接器插腳弄彎。將纜線連接器上的指旋螺絲鎖緊。

註 : 有些顯示器在螢幕背面的底下會有影像連接器。請參閱顯示器隨附的說明文件以瞭解其連接器 的位置。

- 4 連接喇叭。
- 5 將電源纜線連接至電腦、顯示器和裝置,然後將電源纜線的另一端插入電源插座。
- 注意 : 為避免手動電壓選擇開關損壞電腦,請將電壓設置在與您所在地區所提供的交流電電源電壓相匹 配的位置。

 $\qquad \qquad \Box$  注意 : 在日本,電源選擇開關必須設定到 115-V 位置,即使常地的交流電供給電壓為 100 V。

6 確認電壓選擇開關已設定在正確的位置。 您的電腦有手動電壓選擇開關。背面板上帶有電壓選擇開關的電腦必須手動設定正確的工作電 壓。

## <span id="page-54-0"></span>安裝鍵盤與滑鼠

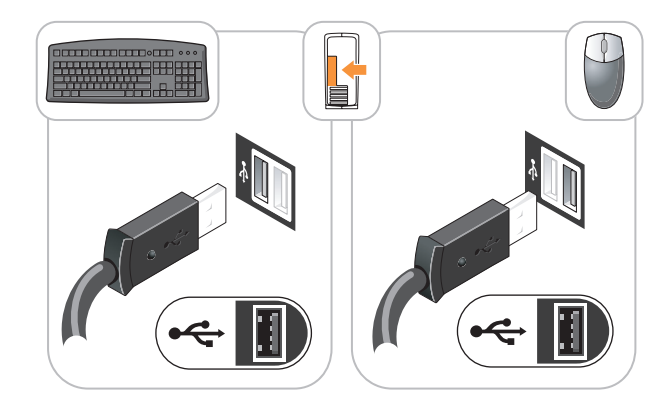

<span id="page-54-1"></span>安裝顯示器

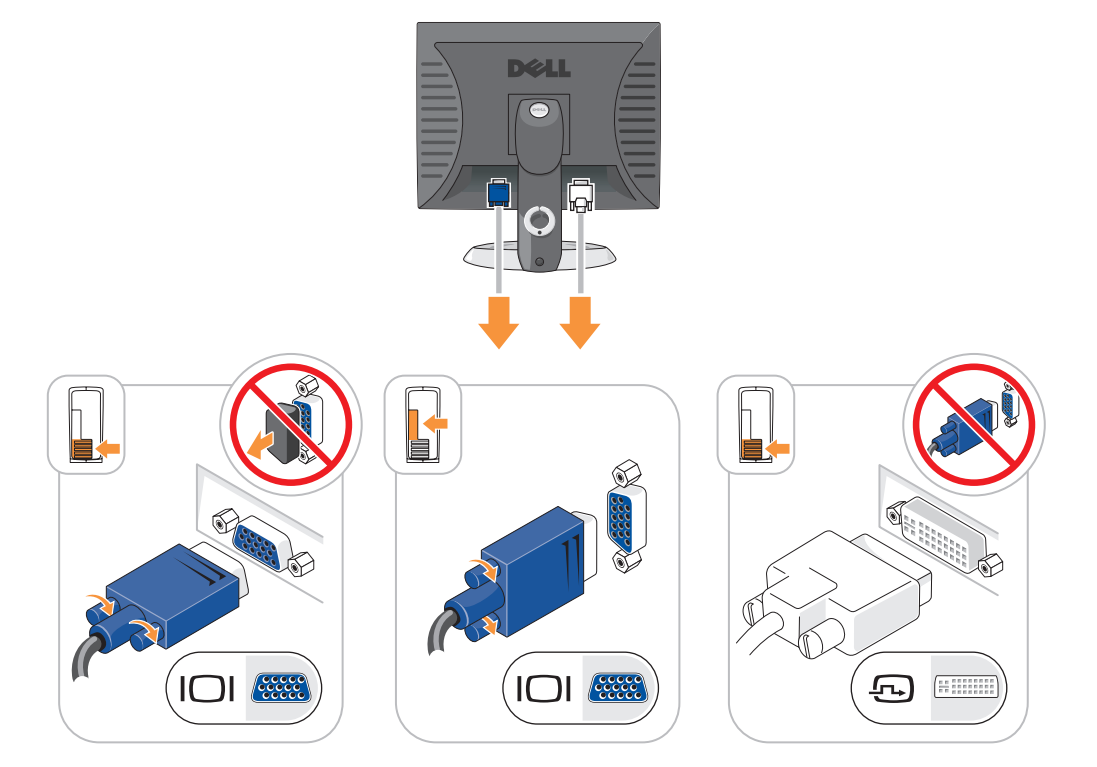

<span id="page-55-0"></span>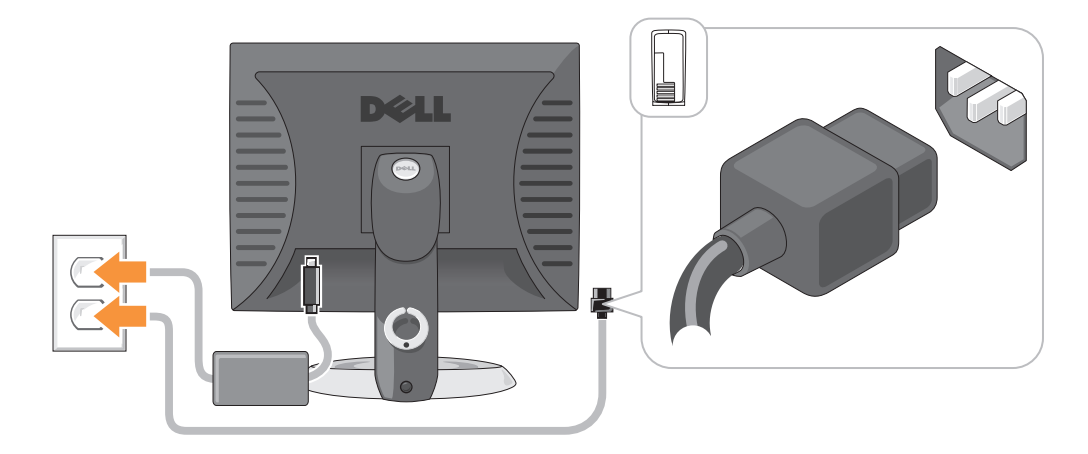

# <span id="page-55-1"></span>解決問題

Dell 提供了許多工具,可以在電腦工作未達到預期水準時提供協助。如果要取得您電腦的最新故障 排除資訊,請參閱 Dell 支援網站,網址是: support.dell.com。

如果需要 Dell 協助解決電腦的問題,請提供詳細的錯誤說明、嗶聲代碼或診斷程式指示燈的樣式; 記錄您的快速服務代碼以及下面的服務標籤;然後在您電腦所在的位置與 Dell 聯絡。如需有關聯絡 Dell 的資訊,請參閱您的線上使用者指南。

如需快速服務代碼與服務標籤的範例,請參閱您電腦的 *使用者指南* 中的 「尋找資訊〕」。

快速服務代碼:

服務標籤:

### <span id="page-55-3"></span><span id="page-55-2"></span>Dell 診斷程式

∕个 警告 : 在開始本章節中的任何程序之前,請按照*產品資訊指南* 中的安全說明操作。

### 何時使用 Dell 診斷程式

如果您在使用電腦時遇到一個問題,在您聯絡 Dell 技術援助之前,請先執行在您的線上 *使用者指 南* " 解決問題 " 中的各項檢查與執行 Dell 診斷程式。如需 Dell 的聯絡資訊,請參閱您的線上*使用者* 指南。

 $\bigcirc$  注意 : Dell 診斷程式僅能夠在 Dell 電腦上運作。

進入系統設定 (請參閱您的線上*使用者指南*的「系統設定」中之說明),檢查您的電腦組態資訊, 並確認您要測試的裝置顯示在系統設定上且已啟動。

您可以從硬碟機或可選 Drivers and Utilities CD (ResourceCD) 啟動 Dell 診斷程式。

#### 從硬碟機啟動 Dell 診斷程式

- 1 開啓 ( 或重新啓動 ) 電腦。
- 2 當出現 DELL 徽標時,立即按下 <F12>。

 $\mathscr{L}$  註 : 如果您看到一個訊息陳述找不到診斷程式公用程式分割區,從可選 Drivers and Utilities CD,執行 Dell 診斷程式 ( 參閱第 57 頁的 「從 [Drivers and Utilities CD Drivers and Utilities CD](#page-56-0)」 )。

如果等待過長時間而 Windows 作業系統徽標出現,請繼續等待直到看見 Microsoft® Windows® 桌 面。然後關閉電腦並再試一次。

當啓動裝置清單出現時,請反白顯示 **啓動公用程式分割區** 然後按 <Enter>。

**3** 當 Dell 診斷程式**主選單**出現時,請選取您想要執行的測試。

#### <span id="page-56-0"></span>從 Drivers and Utilities CD Drivers and Utilities CD

- 1 插入 Drivers and Utilities CD 執行 Dell 診斷程式。
- 2 關閉並重新啓動雷腦。

當出現 DELL 徽標時,立即按下 <Fl2>。

如果等待過長時間而出現 Windows 作業系統徽標,請繼續等待直到看見 Microsoft Windows 桌 面。然後關閉電腦並再試一次。

- 註 : 以下步驟僅變更啟動順序一次。在下次啟動時,電腦會根據在系統設定中指定的裝置來啟動。
- 3 當啟動裝置清單出現時,請反白顯示 CD/DVD 磁碟機的清單並按住 <Enter>。
- 4 從 CD 啟動選單中選取 CD/DVD 磁碟機選項。
- 5 選取該選項以便從選單中啟動 CD/DVDW 磁碟機。
- 6 鍵入 1 以啟動 Drivers and Utilities CD 選單。
- 7 鍵入 2 以啟動 Dell 診斷程式。
- 8 從編號清單中選取執行 32 位元 Dell 診斷程式。如果列出了多種版本,請為您的電腦選取適當的 版本。
- 9 當 Dell 診斷程式主選單出現時,請選取您想要執行的測試。

#### Dell 診斷程式主選單

1 在載入 Dell 診斷程式而且主選單螢幕出現之後,請單按您想要的選項按鈕。

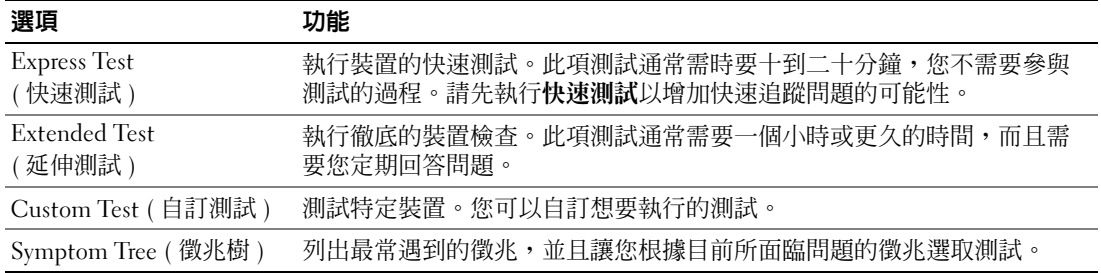

2 如果在測試期間發生問題,會出現一個包含錯誤代碼與問題說明的訊息。請記錄錯誤代碼與問題 說明,然後遵循螢幕的指示進行操作。 如果您無法解決錯誤的情況,請聯絡 Dell。如需 Dell 的聯絡資訊,請參閱您的線上*使用者指南*。 ■ 註:您電腦的服務標籤是位於每個測試螢幕的頂端。如果您與 Dell 聯絡,技術支援人員會詢問您的

服務標籤。

3 如果您是從自訂測試或徵兆樹選項執行測試,請單按下表中適用的標籤描述以獲得更多資訊。

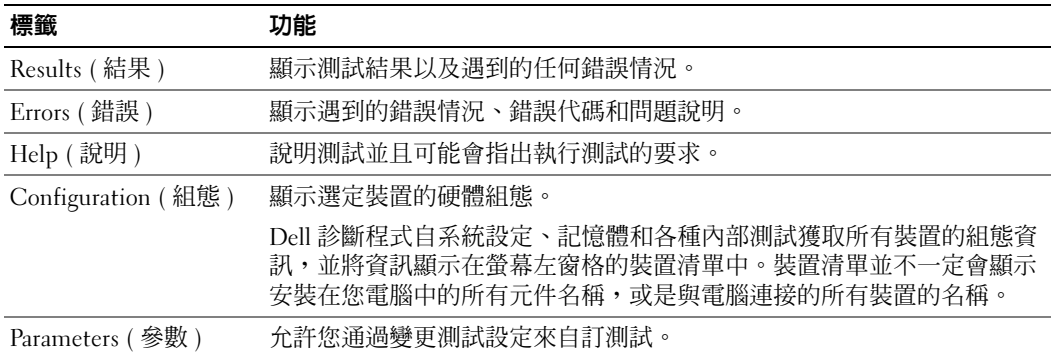

- 4 當測試完成後,如果您是從 Drivers and Utilities CD ( 可選的 ) 執行 Dell 診斷程式,請取出 CD。
- <span id="page-57-1"></span>5 關閉測試螢幕回到主選單畫面。若要結束 Dell 診斷程式並重新啟動電腦,請關閉主選單螢幕。

### <span id="page-57-0"></span>系統指示燈

您的電源指示燈可以指示電腦問題。

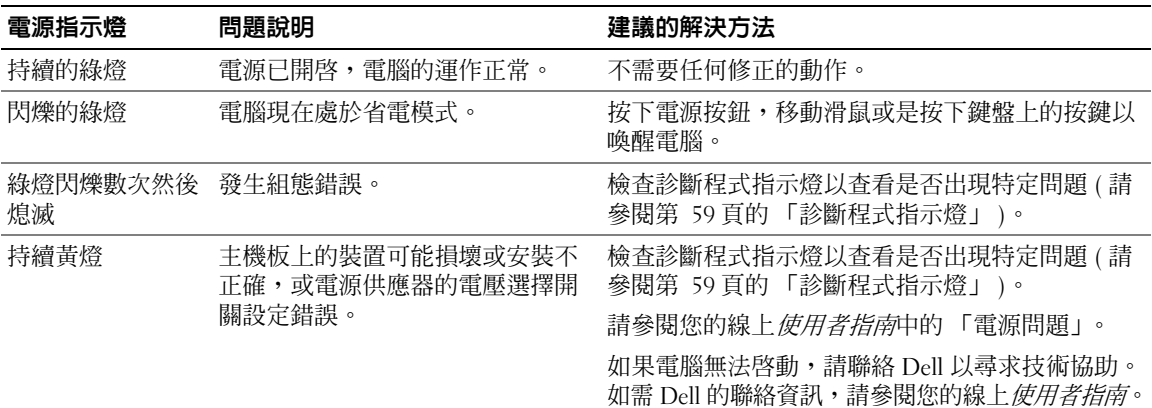

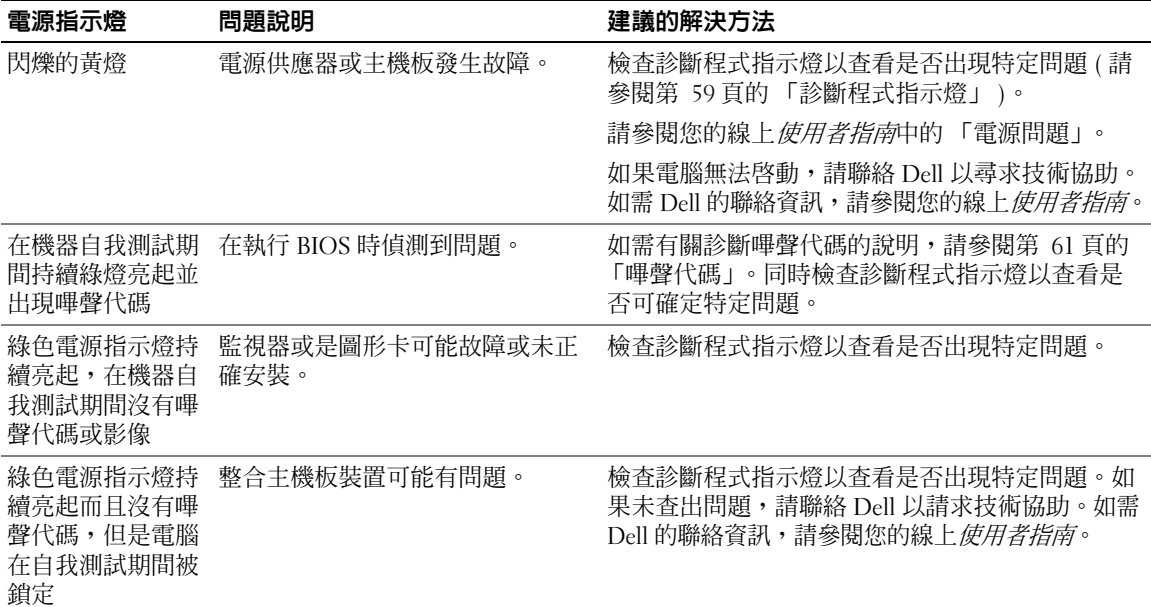

### <span id="page-58-1"></span><span id="page-58-0"></span>診斷程式指示燈

### ◯ 警告 : 在開始本章節中的任何程序之前,請按照*產品資訊指南* 中的安全說明操作。

為協助您針對問題進行故障排除,在您的電腦前面板或後面板上有四個標籤為 「1」「2」 「3」與 「4」的指示燈。這些指示燈可以是綠色,或處於熄滅狀態。當電腦正常啓動時,指示燈的樣式或代 碼會在啓動程序完成時有所變化。若系統啓動的機器自我測試部分成功的完成,所有四個指示燈均 顯示短暫的實體綠燈,然後熄滅。

如果電腦在開機自我測試程序期間發生故障,LED 所顯示的樣式將有助於識別程序中電腦停止的 位置。若電腦在成功的完成機器自我測試後方出現故障,診斷指示燈將不會顯示問題的原因。

■ 註:診斷指示燈的方向根據系統的類型可能不同。診斷程式指示燈可以是直立地或水平地導向。

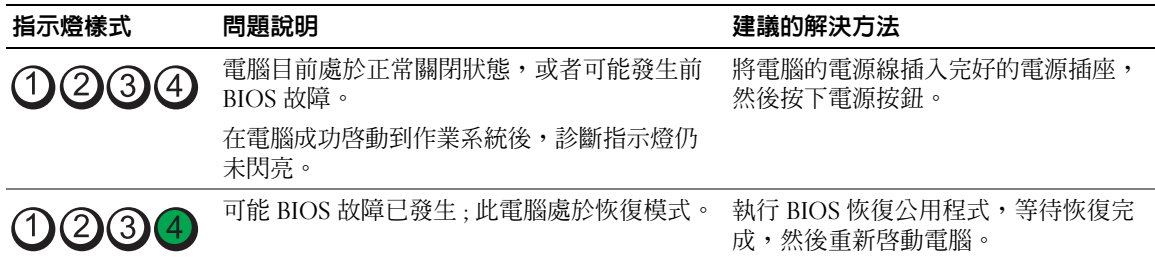

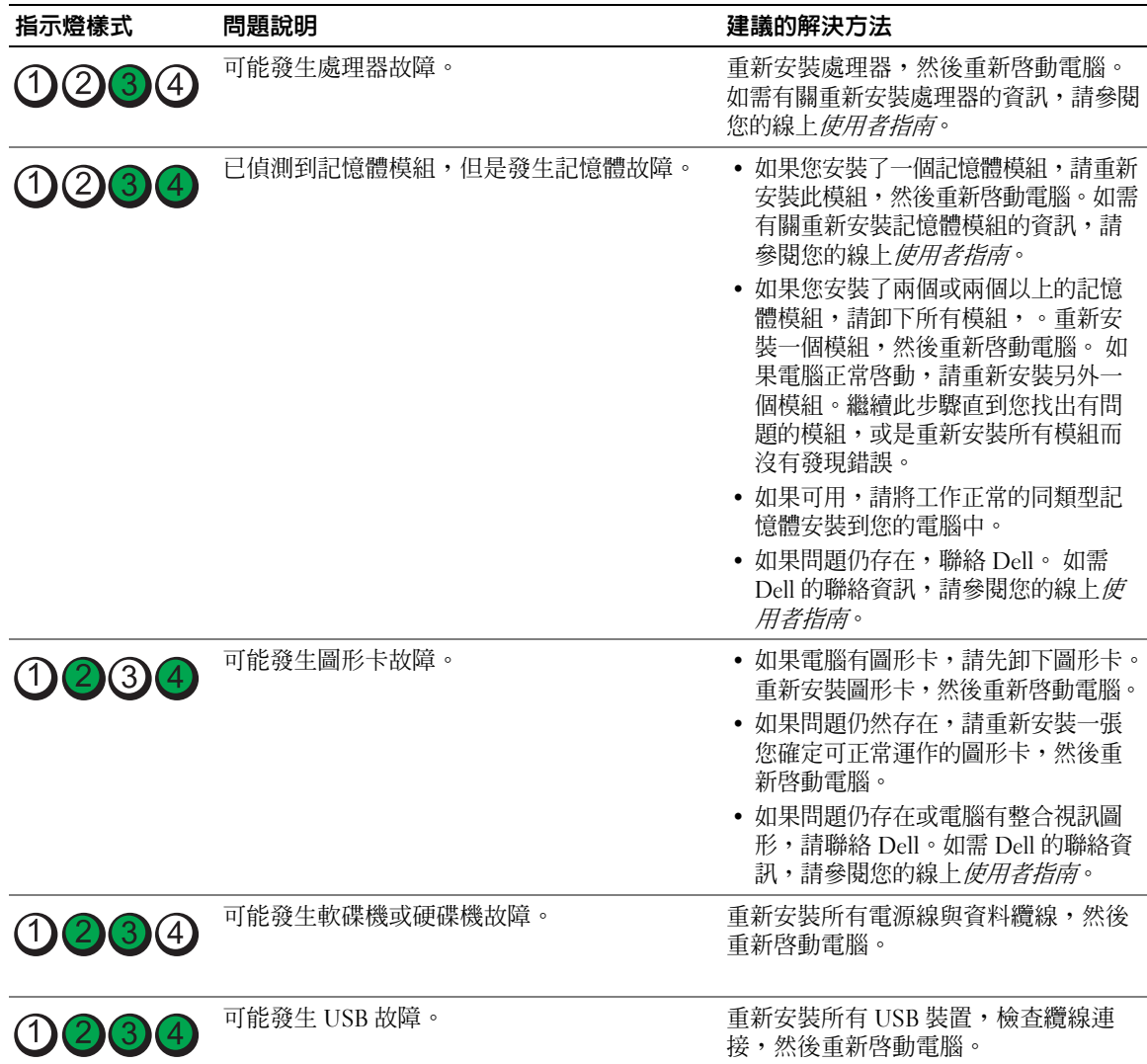

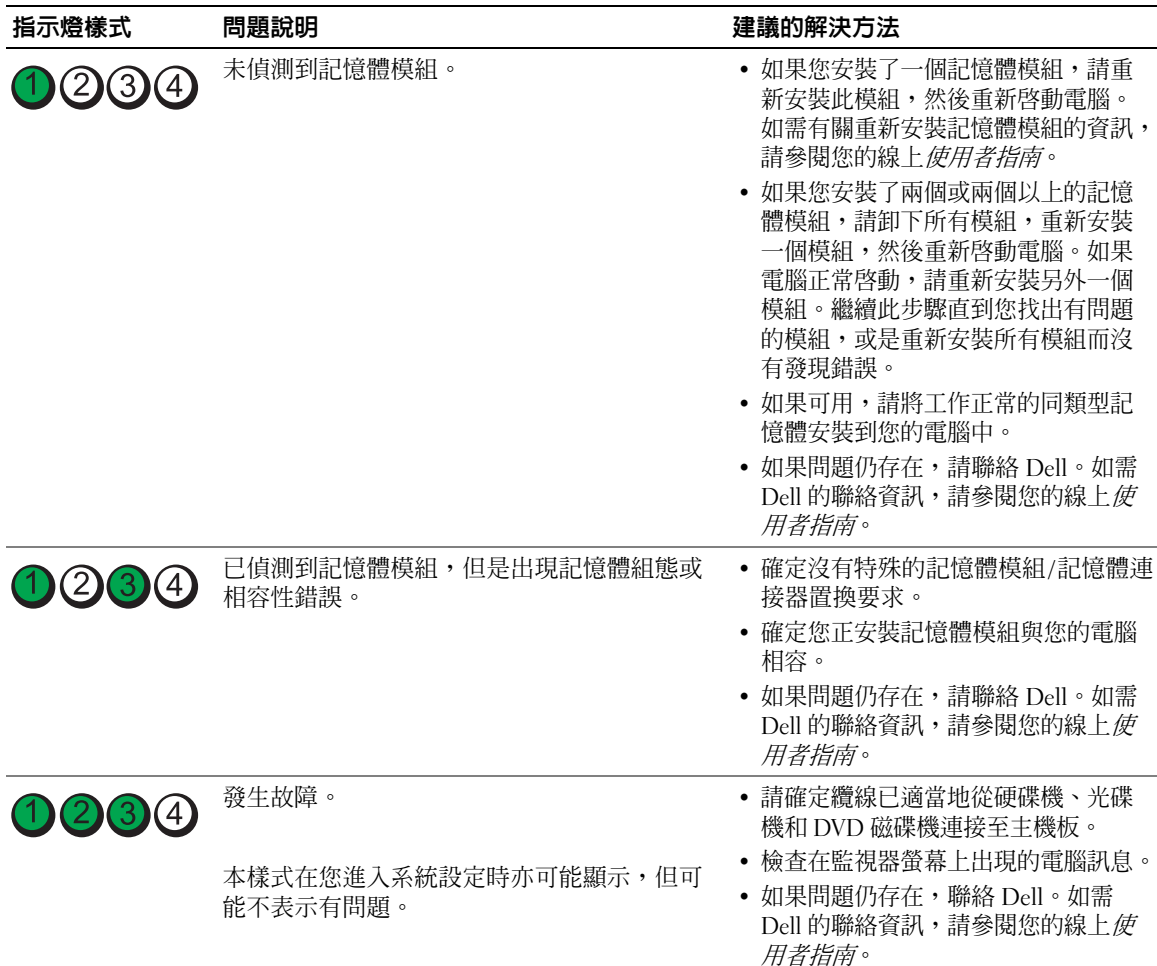

### <span id="page-60-1"></span><span id="page-60-0"></span>嗶聲代碼

如果在啓動電腦時,顯示器無法顯示錯誤或問題,您的電腦會發出一系列的嗶聲。此系列的嗶聲稱 為嗶聲代碼,可識別出問題。其中一種嗶聲代碼 (代碼 1 3-1) 是由一個嗶聲,三個急促的短嗶聲, 然後再一個嗶聲所組成。此種嗶聲是告訴您電腦遇到記憶體方面的問題。 如果您的電腦在啟動時發出嗶聲:

- 1 請寫下嗶聲代碼。
- 2 請參閱第 56 頁的「Dell [診斷程式」以](#page-55-2)識別更嚴重的問題。
- 3 請聯絡 Dell 以請求技術協助。如需 Dell 的聯絡資訊,請參閱您的線上*使用者指南*。

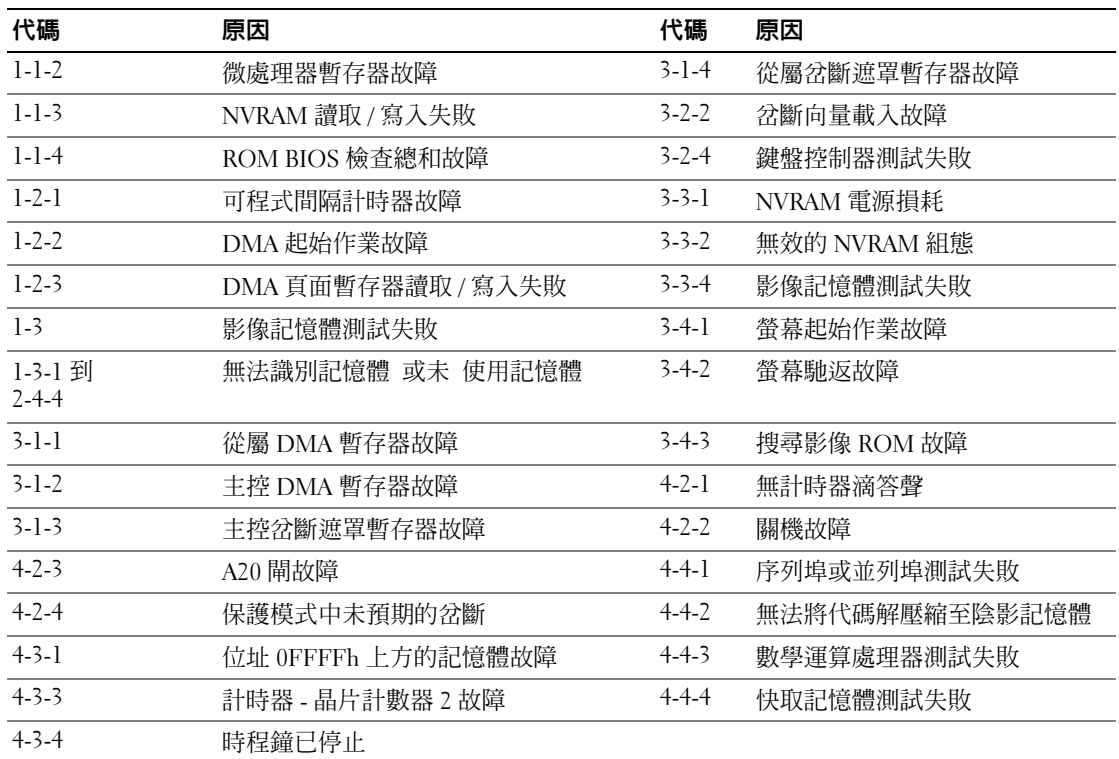

### <span id="page-61-2"></span><span id="page-61-0"></span>解決軟體與硬體不相容的問題

如果在作業系統安裝期間並未偵測到某一裝置側測到某一裝置但並未正確組態,您可以使用 硬體疑難排解來解決不相容的問題。

- <span id="page-61-4"></span>1 請單按開始按鈕,然後單按說明與支援。
- 2 在搜尋欄位中鍵入硬體疑難 排解,然後單按箭頭以啓動搜尋。
- 3 單按搜尋結果清單中的硬體疑難排解。
- <span id="page-61-3"></span>4 在硬體疑難排解清單中,單按我需要解決電腦中的硬體衝突,然後單按下一步。

### <span id="page-61-1"></span>使用 Microsoft Windows XP 系統還原

Microsoft Windows XP 作業系統提供了系統還原功能。如果當您變更硬體、軟體或其他系統設定而 使得電腦出現不理想的運作狀態時,您可以將電腦回復為較早的運作狀態 ( 資料檔案不會受到影響 )。 請參閱 Windows 說明與支援中心以取得有關使用系統還原功能的資訊。如需進入 Windows 說明與 支援中心,請參閱第 42 頁的 「Windows [說明與支援中心」](#page-41-0)。

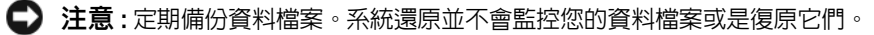

#### 建立還原點

- 1 請單按開始按鈕,然後單按說明與支援。
- 2 單按系統還原。
- 3 根據螢幕上的說明操作。

#### 將電腦回復至先前的運作狀態

- 注意 : 在您將電腦還原為較早的運作狀態之前,請儲存並關閉所有打開的檔案,並且結束任何打開的程 式。在系統還原作業完成前,請勿變更、開啓或刪除任何檔案或程式。
	- 1 單按開始按鈕,指向所有程式 → 附屬應用程式 → 系統工具,然後單按系統還原。
	- 2 請確定已經選取**將我的電腦還原為先前的時間**,然後單按下一**步**。
	- 3 單按您想要恢復電腦的日期。 選取還原點螢幕可提供一個行事曆,允許您查看並選取還原點。所有包含可用還原點的日期會以 粗體的形式顯示。
	- 4 選取某個環原點,然後單按下一步。 如果行事曆上只有一個還原點,則會自動選取該還原點。如果有兩個或更多還原點可以使用,單 按您喜好的還原點。
- 5 單按下一步。

還原完成螢幕會在系統還原完成收集資料後出現,接著會重新啟動電腦。

6 在電腦重新啟動之後,請單按確定。

若要變更還原點,您可以使用不同的還原點重複上述步驟,或者您可以取消還原。

#### 取消上次的系統還原

- 注意 : 在您取消上次的系統還原之前,請儲存並關閉所有開啟的檔案,並且結束任何開啟的程式。在系 統還原作業完成前,請勿變更、開啓或刪除任何檔案或程式。
	- 1 單按開始按鈕,指向所有程式 → 附屬應用程式 → 系統工具,然後單按系統還原。
	- 2 單按取消我上次的還原,然後單按下一步。
	- 3 單按下一步。

系統還原螢幕會出現並且會重新啓動電腦。

4 在電腦重新啟動之後,請單按確定。

### 啟用系統還原

如果您重新安裝 Windows XP 時可用的硬碟空間少於 200 MB,系統還原會自動關閉。若要杳看系 統還原是否已啓用:

- 1 單按開始按鈕,然後單按控制台。
- 2 單按效能與維護。
- 3 單按系統。
- 4 單按系統還原標籤。
- <span id="page-63-1"></span>5 確定未勾選關閉系統還原。

### <span id="page-63-0"></span>重新安裝 Microsoft Windows XP

#### 開始操作

 $\mathscr{L}$  註 : 本文件中的程序是依照 Windows XP Home Edition 中的 Windows 預設檢視編寫,因此如果您將 Dell 電腦 設定為 Windows Classic 檢視或者使用的是 Windows XP Professional 版本,則步驟會有所不同。

如果您考慮重新安裝 Windows XP 作業系統以更正新安裝的驅動程式的問題,請先嘗試使用 Windows XP 裝置驅動程式復原。

- 1 單按開始按鈕,然後單按控制台。
- 2 在選擇類別底下,單按效能與維護。
- 3 單按系統。
- 4 在**系統內容**視窗中,單按**硬體**標籤。
- 5 單按裝置管理員。
- 6 在安裝新驅動程式的裝置中單按滑鼠右鍵,然後單按內容。
- 7 單按驅動程式標籤。
- 8 單按回復驅動程式。

如果裝置驅動程式回復並未解決問題,請使用系統還原將您的作業系統回復為其原始的操作狀態, 然後再安裝新的裝置驅動程式 ( 請參閱第 62 頁的 「使用 [Microsoft Windows XP](#page-61-1) 系統還原」 )。

 $\mathscr{Q}_1$  註 : *Drivers and Utilities* CD 執行 Dell 診斷程式包含在電腦組件期間安裝的驅動程式。使用 *Drivers Utilities* CD 以 載入任何必要的驅動程式,包括電腦擁有 RAID 控制器時需要的驅動程式。

#### 重新安裝 Windows XP

■ 注意 : 在您重新安裝 Windows XP 時,您必須使用 Windows XP 服務包 1 或更新版本。

注意 : 在執行安裝之前,請備份主要硬碟機中的所有資料檔案。在傳統的硬碟機組態中,主要硬碟機是 電腦第一個偵測到的磁碟機。

若要重新安裝 Windows XP,您需要下列項目:

- Dell *作業系統*光碟
- Dell Drivers and Utilities CD

若要重新安裝 Windows XP,請依照下列章節所列出的順序執行所有步驟。

重新安裝的程序可能需要花費 1 到 2 個小時來完成。在您重新安裝作業系統之後,您還必須重新安 裝裝置驅動程式、病毒保護程式以及其他軟體。

● 注意 : *作業系統*光碟提供重新安裝 Windows XP 的選項。這些選項可以覆寫檔案並且可能會影響已安裝在 硬碟機中的程式。因此,除非 Dell 技術支援部門人員指示您重新安裝,否則請勿重新安裝 Windows XP。

■ 注意 : 為了避免與 Windows XP 發生衝突, 請先關閉電腦中安裝的任何病毒保護軟體, 然後再重新安裝 Windows XP。請參閱軟體附贈的說明文件以獲取更多說明。

#### 從作業系統光碟啟動

- 1 儲存並關閉所有開啓的檔案,然後結束所有開啓的程式。
- 2 插入*作業系統*光碟。如果出現安裝 windows XP 訊息,請單按**結束**。
- 3 重新啓動電腦。
- 4 當 DELL 徽標出現後立刻按下 <F12> 。 如果作業系統徽標出現,請等待直到您看見 Windows 桌面,然後關閉電腦並再試一次。
- 5 按下箭號鍵以選取 CD-ROM,然後按 <Enter>。
- 6 當出現按任意鍵以便從光碟啟動訊息時,請按任意鍵。

#### <span id="page-64-0"></span>Windows XP 安裝

- 1 當 Windows XP 安裝 螢幕出現時,請按 <Enter> 以選取立**即安裝** Windows。
- 2 閱讀 Microsoft Windows 授權合約螢幕中的資訊,然後按 <F8> 以接受授權合約。
- $\,$  3  $\,$  如果您的電腦已經安裝 Windows XP,而您想要復原您目前的 Windows XP 資料,請鍵入 r 以選 取修復選項,然後取出光碟。
- 4 如果您想要安裝新的 Windows XP,請按 <Esc> 以選取該選項。
- 5 按 <Enter> 選取反白顯示的分割區 ( 建議 ),然後遵照螢幕上的指示。 Windows XP 安裝 螢幕出現,作業系統開始複製檔案並安裝裝置。電腦會自動多次重新啓動。
- 註:完成安裝所需時間要視硬碟的大小以及電腦的速度而定。
- 主意 : 當出現下列訊息時,請勿按下任何按鍵:按下任何鍵以便從光碟啓動。
- 6 當地區及語言選項螢幕出現時,請選取您的地區所適用的設定,然後單按下一步。
- 7 在個人化您的軟體螢幕中輸入您的姓名和組織 ( 可選 ),然後單按下一步。
- 8 在電腦名稱與管理員密碼視窗中,輸入電腦的名稱 ( 或接受系統提供的名稱 ) 與密碼,然後單按下 一步。
- 9 如果出現數據機撥號資訊螢幕,請輸入要求的資訊,然後單按下一步。
- 10 在日期與時間設定視窗中輸入日期、時間與時區,然後單按下一步。
- 11 如果出現網路設定螢幕,請單按一般,然後按下一步。
- 12 當您正在重新安裝 Windows XP Professional 時,如果系統提示您要提供有關您的網路組態的進一 步資訊,請輸入您的選擇。如果您不確定設定是否正確,請接受預設的選項。 Windows XP 會安裝作業系統元件並組態電腦。電腦會自動重新啟動。
- 主意: 當出現下列訊息時,請勿按下任何按鍵: 按任意鍵以便從光碟啓動。
- 13 當出現歡迎使用 Microsoft 螢幕時,請單按下一步。
- 14 當出現 "這台電腦要如何連線至網際網路?"訊息時,請單按略過。
- 15 當出現 "準備好要向 Microsoft 註冊?"螢幕時,選取否,現在不要,然後單按下一步。
- 16 當出現 "誰會使用這台電腦?"螢幕時,您可以輸入最多五位使用者。
- 17 單按下一步。
- 18 單按完成以完成安裝,然後取出光碟。
- 19 使用 Drivers and Utilities CD 重新安裝合適的驅動程式。
- 20 重新安裝您的病毒保護軟體。
- 21 重新安裝您的程式。
- $\mathscr{U}_1$  註 : 若要重新安裝並啓動您的 Microsoft Office 或 Microsoft Works Suite 程式,您需要產品號碼,此號碼位 於 Microsoft Office 或 Microsoft Works Suite CD 封套的背面。

### <span id="page-65-0"></span>Microsoft*®* Windows Vista™

熟悉 Microsoft® Windows® 以前版本的用戶將注意到 Microsoft Windows Vista 有不同的功能與使用 者介面。

 $\mathscr{C}\!\!\!\!\!\!\!/$  註 : 如需 Windows Vista 的完整說明文件,請參閱 Microsoft Windows Vista 說明文件。 Windows Vista 說明 與支援提供線上說明文件。單按 啟動 按鈕與選取 說明與支援 以存取本資訊。使用 搜尋文字方塊以搜尋 主題。

註 : 不同版本的 Microsoft Windows Vista 作業系統提供不同功能,並且有不同的系統要求。您的硬體組態 可能也決定可用的 Windows Vista 功能。更多相關資訊,請參閱 Microsoft Windows Vista 說明文件以取得 特定的 詳情與系統要求。

 $\mathscr{Q}_1$  註 : 您的電腦系統提供不同的說明文件。您可能注意到某些說明文件參考 Windows XP。一般來說,參考 Windows XP 的說明文件適用於您的 Windows Vista 系統。在某些情況下,選單選項或其它螢幕部份的名 稱與 Windows Vista 不同。更多相關資訊,請參閱 *Microsoft® Windows Vista™ 的使用說明指南*,本指南可 在 support.dell.com 上查閱。

#### 升級到 Microsoft Windows Vista

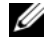

註 : 您的電腦所安裝的 Microsoft Windows Vista 版本取決於升級的產品號碼。您的產品號碼可在 Windows Vista 安裝 DVD 封裝的背面找到。

執行 Windows Vista 升級時,您會:

- 使用 Dell Windows Vista Upgrade Assistant DVD 來檢查您的系統是否相容,與執行任何 Dell 安裝 的應用程式與驅動程式所需要的升級。
- 使用 Windows Vista Install DVD 來升級 Windows Vista。

 $\mathscr{Q}_1$  註 : 本冊子裏的升級步驟不適用在 Windows Vista 64 位元作業系統。如果您要升級到 Windows Vista 64- 位 元作業系統,您必須執行完整的安裝 程序。

### 開始操作之前

■ 注意 : 在執行 Windows Vista 升級步驟前,請確定已背份重要資料。

在您的 Dell 電腦設定 Windows Vista 前,確定您有下列物件:

- Dell Windows Vista Upgrade Assistant DVD
- Microsoft Windows Vista Install DVD
- Windows Vista 原版證書 (COA)
- DVD 磁碟機
- 至少 512 MB 的 RAM ( 系統記憶體 )
- 15 GB 的可用硬碟機空間
- 作用中的 Internet 連線
- 一份 Dell™ *系統快速升級到* Windows® Vista™ 文件

 $\mathscr{Q}_1$  註 : 執行 更新必須有作用中的網路連線才能。, 但是完成升級到 Windows Vista 並不須需要網路連線

Dell Windows Vista Upgrade Assistant 檢查 Dell 廠裝的軟體是否與 Windows Vista 相容。如果您已經安 裝其他第三廠商的軟體,建議您開始 Windows Vista 升級前,先聯絡該軟體製造廠商,詢問有關與 Windows Vista 相容的問題與更新。

**么 註**: 要先移除與 Windows Vista 不相容的第三廠商軟體, 然後再升級到 Windows Vista 作業系統。開始 Windows Vista 升級前,請先確定您有第三廠商軟體的備份。

有關如何備份您的資料的資訊,或尋找與您的 Dell 安裝應用程式相容的 Windows Vista 驅動程式 / 更 新:

- 1 跳至 support.dell.com, 選取您所在的國家 / 區域,然後單按 驅動程式與下載。
- 2 輸入您的服務標籤或產品型號,然後單按 執行。
- 3 選取您的作業系統與語言,然後單按 查找下載,或依關鍵字搜尋與您要尋找的資訊相關的主題。
- **么 註 : support.dell.com** 使用者介面可能依您的選擇而有所不同。

# <span id="page-67-0"></span>使用 Drivers and Utilities CD

若要在執行 Windows 作業系統時使用 Drivers and Utilities CD ( 也稱為 ResourceCD):

- $\mathscr{O}_1$  註 : 若要存取裝置驅動程式以及使用者說明文件,您必須在執行 Windows 時使用 Drivers and Utilities CD 。
- 1 開啟電腦並允許它啟動至 Windows 桌面。
- 2 將 Drivers and Utilities CD 插入光碟機。 如果您是第一次在此電腦中使用 Drivers and Utilities CD, ResourceCD 安裝視窗將會開啓並通知 您 Drivers and Utilities CD 即將要開始安裝。
- 3 單按確定以繼續。 若要完成安裝,請回應安裝程式所提供的提示。
- 4 單按歡迎 Dell 系統所有人螢幕中的下一步。

選取對應的系統型式、作業系統、裝置類型、和主題。

### <span id="page-67-1"></span>電腦的驅動程式

<span id="page-67-2"></span>顯示電腦裝置驅動程式的清單 : 清單

1 單按主題下拉選單中的我的驅動程式。

Drivers and Utilities CD ( 可選 ) 會掃描您的電腦硬體與作業系統,接著螢幕上會顯示系統組態的 裝置驅動程式清單。

2 單按對應的驅動程式並遵循指示將驅動程式下載至您的電腦中。

若要檢視您的電腦中所有可用的驅動程式,請從主題下拉選單中單按驅動程式。

<span id="page-68-0"></span>索引

### C

CDs 作業系統 [, 42](#page-41-1)

### D

Dell 診斷程式 [, 56](#page-55-3) Drivers and Utilities CD[, 41](#page-40-2)

### I

IRQ 衝突 [, 62](#page-61-2)

### W

Windows XP 安裝 [, 65](#page-64-0) 系統還原 [, 62](#page-61-3) 重新安裝 [, 42,](#page-41-1) [64](#page-63-1) 硬體疑難排解 [, 62](#page-61-2) 硬體疑難排解 [, 62](#page-61-4) 說明與支援中心 , 42 故障排除 , 42 說明檔 [, 42](#page-41-2)

### 二劃

人體工學資訊 [, 42](#page-41-3)

### 五劃

主機板 [, 52](#page-51-0) 主[機板。](#page-51-0)*請參閱*主機板

### 六劃

安全說明 [, 42](#page-41-3) 安裝部件 , 49 開始操作之前 [, 49](#page-48-2)

### 七劃

作業系統 重新安裝 [, 42](#page-41-1) 重新安裝 Windows X[P, 64](#page-63-1) 作業系統光碟 [, 42](#page-41-1) 系統還原 [, 62](#page-61-3)

八劃 使用者指南 [, 41](#page-40-3) 服務標籤 [, 43](#page-42-0)

### 九劃

保固資訊 [, 42](#page-41-3) 指示燈 系統 [, 58](#page-57-1) 診斷程式 [, 59](#page-58-1) 故障排除 Dell 診斷程式 [, 56](#page-55-3) 系統指示燈 [, 58](#page-57-1) 恢復電腦成先前的操作 [, 62](#page-61-3) 硬體疑難排解 [, 62](#page-61-2) 診斷程式指示燈 [, 59](#page-58-1) 嗶聲代碼 [, 61](#page-60-1) 衝突 [, 62](#page-61-2) 重新安裝

Windows X[P, 64](#page-63-1)

### 十一劃

[問題。請參閱](#page-60-1)*故障排除* 產品資訊指南 [, 42](#page-41-3) 終端用戶軟體授權協議書 [, 42](#page-41-3) 軟體 衝突 [, 62](#page-61-2)

十二劃

硬體 Dell 診斷程式 [, 56](#page-55-3) 嗶聲代碼 [, 61](#page-60-1) 衝突 [, 62](#page-61-2) 硬體疑難排解 [, 62](#page-61-2) 診斷程式 Dell 診斷程式 [, 56](#page-55-3) 嗶聲代碼 [, 61](#page-60-1)

### 十三劃

電源指示燈 診斷問題 [, 58](#page-57-1)

### 十四劃

嗶聲代碼 [, 61](#page-60-1) 管制資訊 [, 42](#page-41-3) 蓋板 , 49 移除 [, 49](#page-48-3) 說明文件 人體工學 [, 42](#page-41-3) 安全 [, 42](#page-41-3) 使用者指南 [, 41](#page-40-3) 保固 [, 42](#page-41-3) 產品資訊指南 [, 42](#page-41-3) 終端用戶軟體授權協議 [, 42](#page-41-3) 管制 [, 42](#page-41-3) 說明文件 , 43 線上 , 43 Dell 支援站台 , 43 支援網站 [, 43](#page-42-1)

### 十五劃

標簽 , 43 服務標籤 , 43 衝突 軟體與硬體不相容的問 [, 62](#page-61-2)

## 十六劃

錯誤訊息 系統指示燈 [, 58](#page-57-1) 診斷程式指示燈 [, 59](#page-58-1) 嗶聲代碼 [, 61](#page-60-1)

### 二十一劃

驅動程式 [, 68](#page-67-2)

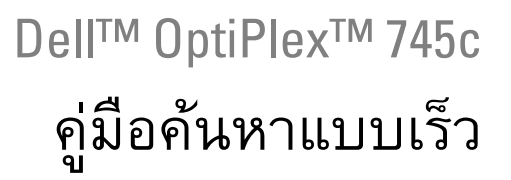

- DCSM

#### หมายเหตุ ข้อสังเกต และข้อควรระวัง ֚֚֡ ֚֚֡

หมายเหตุ: 'หมายเหตุ' จะระบุถึงข้อมูลที่สำคัญที่จะช่วยให้คุณใช้งานคอมพิวเตอร์ได้มีประสิทธิภาพยิ่งขึ้น **:** 

ประกาศ: 'ประกาศ' จะระบุถึงความเสียหายที่อาจเกิดขึ้นกับฮาร์ดแวร์หรือการสูญเสียข้อมูล j

ข้อควรระวัง: 'ข้อควรระว<sup>ั</sup>ง' จะระบุถึงความเสี่ยงต่อความเสียหายของทรัพย์สิน การบาดเจ็บ หรือการเสียชีวิต

ถ้าคุณซื้อคอมพิวเตอร์ซีรี่ส์ต่างๆ ของ Dell™ (Dell™ n Series) การอ้างอิงใดๆ ที่เกี่ยวกับระบบปฏิบัติการ Microsoft® ֚֚֡֝֟֘֝֬֝֬֝֬֝֝֬֝֬֝֬֝֬֝֬֝֬֝֬֝֬֝֬**֟** -Į windows® ในเอกสารฉบับนี้จะ<sup>่</sup>ไม่มีผลใช้

- DCSM

ข้อมูลในเอกสารฉบับนี้อาจเปลี่ยนแปลงใด้โดยไม่จำเป็นต้องแจ้งให้ทราบล่วงหน้า © 2007 Dell Inc. สงวนลิขสิทธิ์

ห้ามทำซ้ำไม่ว่าด้วยวิธีการใดๆ โดยมิได้รับอนุญาตเป็นลายลักษณ์อักษรจาก Dell Inc.

เครื่องหมายการค้าที่ใช้ในเอกสารนี้ : *Dell*, เครื่องหมาย DELL และ *OptiPlex* เป็นเครื่องหมายการค้าของ Dell Inc.; *Intel* เป็นเครื่องหมาย การค้าจดทะเบียนของ Intel Corporation; *Microsoft, Windows* และ *Vista* เป็นเครื่องหมายการค้าจดทะเบียนของ Microsoft Corporation

เครื่องหมายการค้าอื่นๆ และชื่อทางการค้าทีู่ใช้ในเอกสารนี้ จะใช้เพื่ออ้างถึงองค์กรที่เป็นเจ้าของเครื่องหมายการค้าและชื่อทางการค้านั้น หรือเพื่ออ้างถึงผลิตภัณฑ์ขององค์กรเหล่านั้น Dell Inc. ปฏิเสธความเป็นเจ้าของในทรัพย์สินในเครื่องหมายการค้า และชื่อทางการค้าใดๆ :<br>י นอกเหนือจากของ Dell เท่านั้น  $\ddot{\phantom{a}}$
# สารบัญ

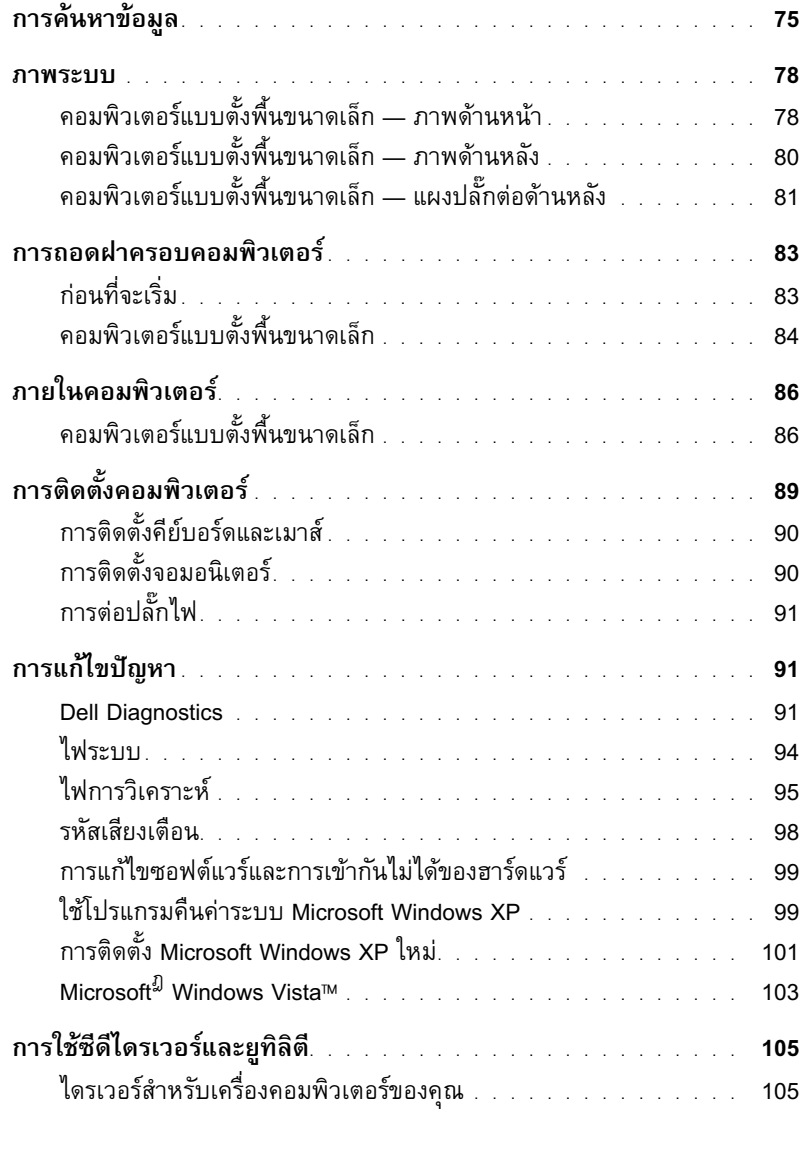

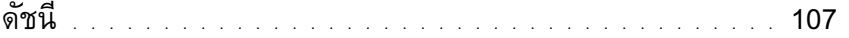

# <span id="page-74-0"></span>การค้นหาข้อมูล

– หมายเหตุ: คุณสมบัติหรือสื่อข้อมูลบางชุดจะเป็นอุปกรณ์เสริมแยกต่างหาก และไม่ได้จัดส่งไปพร้อมกับ<br>คอมพิวเตอร์ คุณสมบัติหรือสื่อข้อมูลบางชุดอาจไม่มีในคอมพิวเตอร์ของคุณหรือในบางประเทศ

4 หมายเหตุ: อาจมีข้อมูลเพิ่มเติมจัดส่งไปพร้อมกับคอมพิวเตอร์

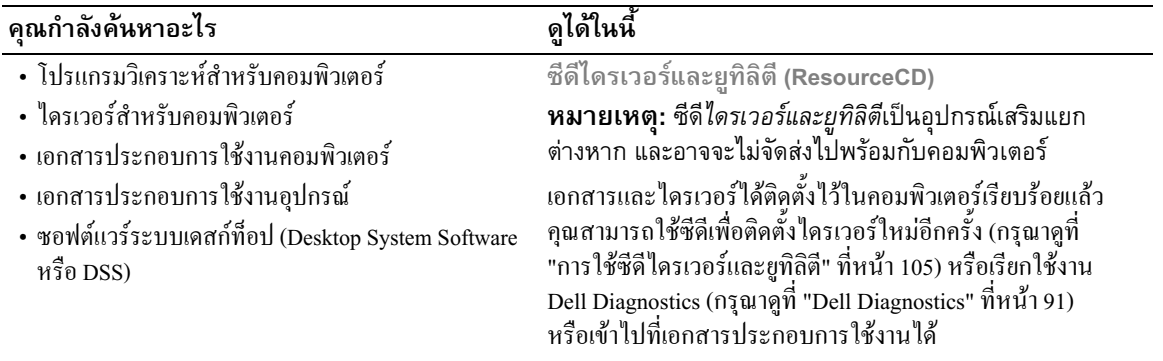

<span id="page-74-1"></span>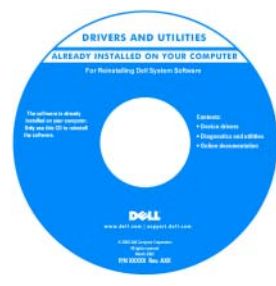

<span id="page-74-2"></span>ไฟล์ Readme จะอยู่ในซีดี โดยจะมีข้อมูลล่าสุดสำหรับ เกี่ยวกับการเปลี่ยนแปลงทาง เทคนิคของเครื่องคอมพิวเตอร์ ของคุณ หรือข้อมูลอ้างอิงทาง เทคนิคขั้นสูงสำหรับเจ้าหน้าที่ ด้านเทคนิคหรือผู้ใช้ที่มีประสบ การณ์

<span id="page-74-3"></span>หมายเหตุ: การอัพเดทไดรเวอร์และเอกสารต่างๆ สามารถดู ได้ที่ support.dell.com

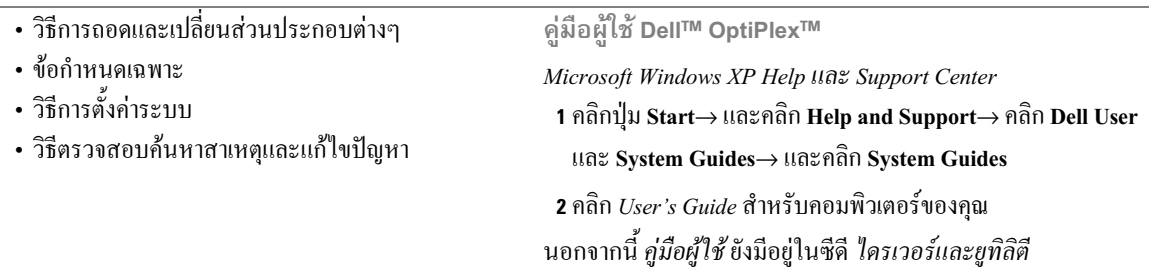

#### 01% -+ \$+-

- ข้อมูลการรับประกันสินค้า
- ข้อตกลงและเงื่อนไข (สหรัฐอเมริกาเท่านั้น)
- คำแนะนำเกี่ยวกับความปลอดภัย
- ข้อมูลเกี่ยวกับการควบคุม &)
- ข้อมูลค้านสรีรศาสตร์
- ข้อตกลงว่าด้วยสิทธิการใช้งาน

• วิธีการติดตั้งระบบปฏิบัติการใหม่อีกครั้ง

#### <span id="page-75-1"></span>ดูได้ในนี้

\_<br>คำแนะนำข้อมูลผลิตภัณฑ์์Dell™

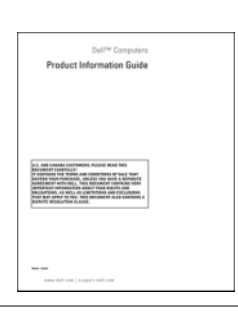

#### <span id="page-75-3"></span>ซีดีระบบปฏิบัติการ

**หมายเหตุ**: ซีดี *ระบบปฏิบัติการ* เป็นอุปกรณ์เสริมแยก ต่างหาก และอาจไม่ได้จัดส่งไปพร้อมกับคอมพิวเตอร์<br>-ระบบปฏิบัติการใค้ติดตั้งไว้ในคอมพิวเตอร์แล้ว ในการติดตั้  $\ddot{\phantom{a}}$ ้ระบบปฏิบัติการใหม่ ให้ใช้ซีดี *ระบบปฏิบัติการ* (กรุณาดูที่ "การติดตั้ง [Microsoft Windows XP](#page-100-0) ใหม่" ที่หน้า 101)

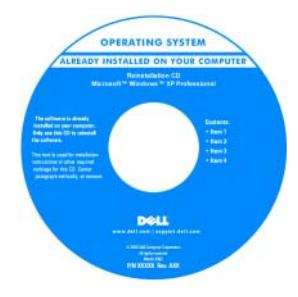

หลังจากติดตั้งระบบปฏิบัติการ ใหม่อีกครั้ง ให้ใช้ซีดี *ใครเวอร์* ----------- ----- ---- --------<br>และยูทิลิตี (ResourceCD) เพื่อ *และยูทิลิตี (ResourceCD)* เพื่<br>ติดตั้ง ใครเวอร์สำหรับอุปกร ้งใครเวอร์สำหรับอุปกรณ์ ต่างๆ ที่มาพร้อมกับคอมพิวเตอร์ สำหรับข้อมูลเพิ่มเติม กรุณาดู # ที่ "ซีดีไครเวอร์และยูทิลิตี [\(ResourceCD\)"](#page-74-1) ที่หน้า 75

<span id="page-75-2"></span>ป๊ายคำอธิบายเกี่ยวกับระบบ #

ปฏิบัติการจะติดตั้งอยู่ในคอมพิวเตอร์ (กรุณาดูที่ "Service Tag י<br>י และ Microsoft® Windows® คำอธิบายผลิตภัณฑ์" ที่หน้า 7) # หมายเหตุ: สีของซีดี *ระบบปฏิบัติการ* อาจแตกต่างกันไปตาม ระบบปฏิบัติการที่คุณสั่งซื้อ

- $\cdot$   $\hat{\mathbb{G}}$   $\hat{\mathbb{G}}$   $\mathbb{G}$  Windows XP
- วิธีการใช้งานโปรแกรมและไฟล์ต่างๆ
- วิธีการตั้งค่าเฉพาะบุคคลสำหรับเดสก์ที่อป **:**
- <span id="page-75-0"></span>Windows Help and Support Center
- 1 คลิิกปุ่ม Start→ และคลิิก Help and Support
- **2** พิมพ์ข้อความเพื่ออธิบายปัญหาที่คุณพบ และคลิกที่ไอคอนลูกศร
- **3** คลิกหัวข้อที่ตรงกับปัญหาของคุณ
- **4** ปฏิบัติตามคำแนะนำที่แสดงขึ้นบนหน้าจอ

<span id="page-76-1"></span><span id="page-76-0"></span>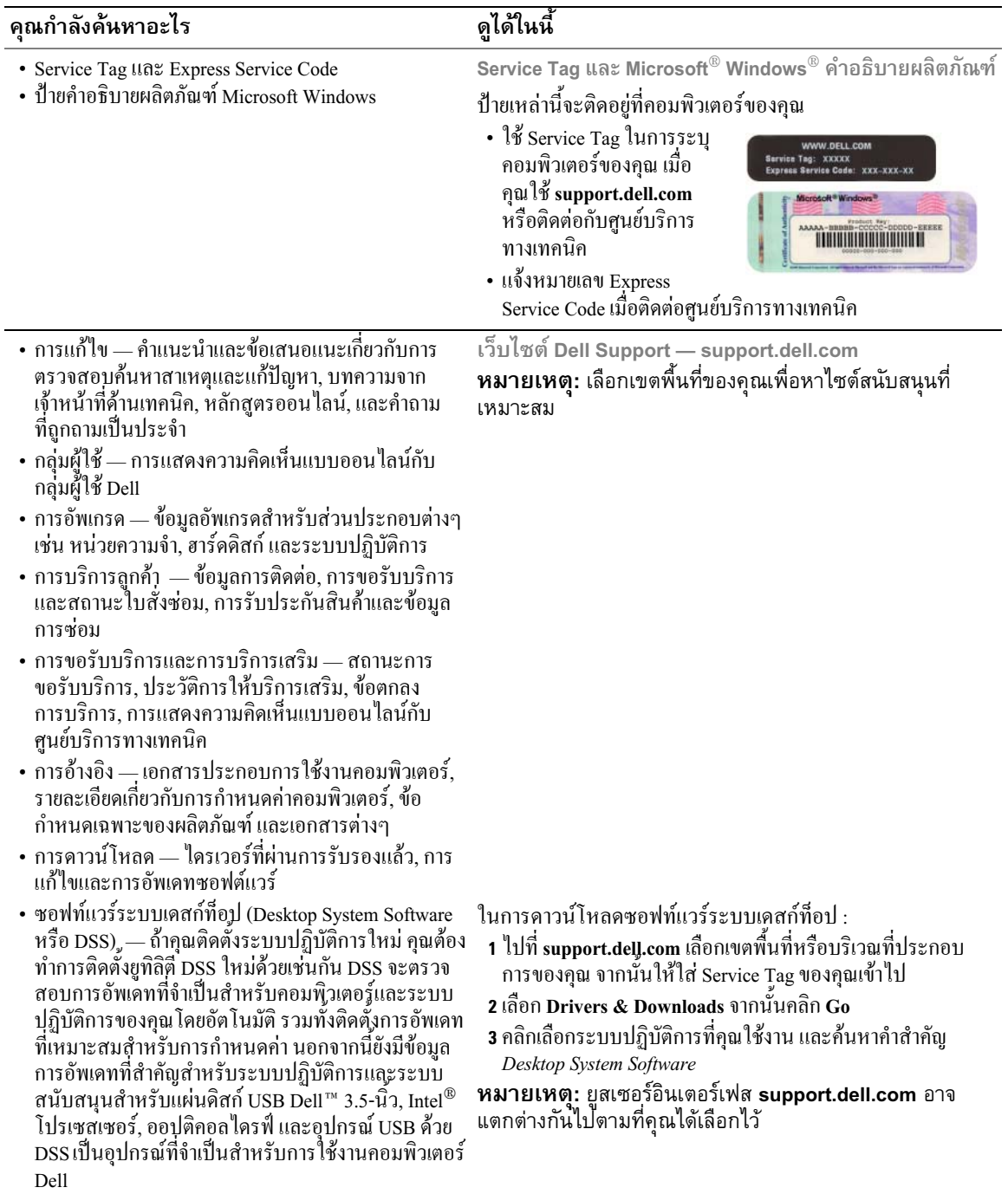

#### <span id="page-77-0"></span>ภาพระบบ

<span id="page-77-1"></span>คอมพิวเตอร์แบบตั้งพื้นขนาดเล็ก — ภาพด้านหน้า ĺ !

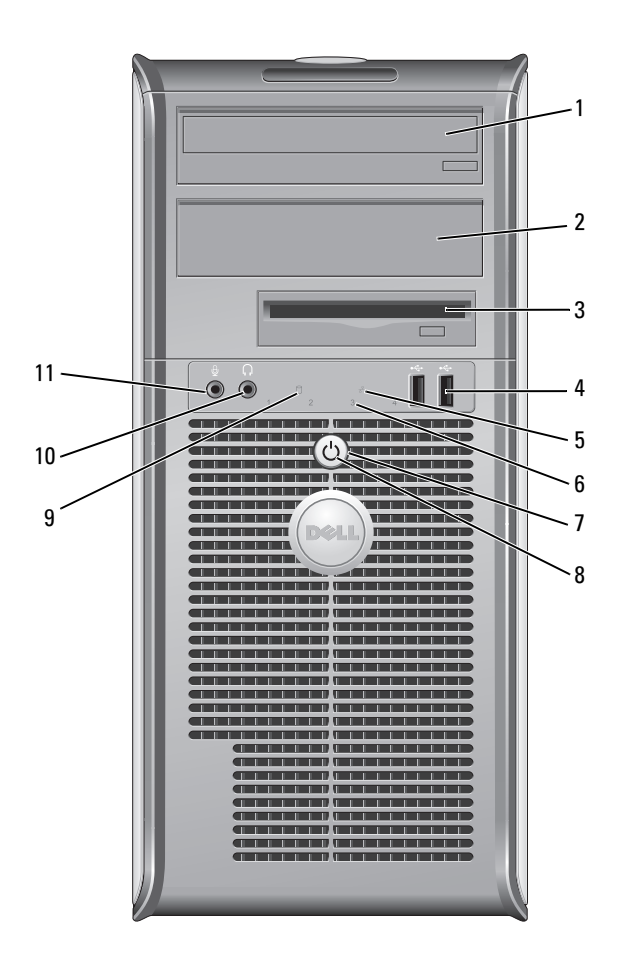

- $\mathbf{1}$ ดิสก์ไดรฟ์ ร วร บิ้า
- ดิสก์ไดรฟ์ ร.25 นิ้ว  $\overline{2}$
- ดิสก์ไดรฟ์ 3.5 นิ้ว 3
- ปลั๊กต่อ USB 2.0 (2) 4
- 5 ไฟแสดง LAN
- 6 ไฟการวิเคราะห์
- ปุ่มเปิดปิดเครื่อง 7

ไฟเปิด/ปิดเครื่อง 8

- 9 ไฟแสดงการทำงานสาร์ดดิสก์
- ปลั๊กต่อหูฟัง 10
- <u>้</u><br>ปลั๊กต่อไมโครโฟน  $11$
- สามารถใช้เป็นออปติออลไดรฟ์ได้ ใส่ซีดีหรือดีวีดี (ถ้ามี) เข้าไปในไดรฟ์นี้
- สามารถใช้เป็นออปติกอลไครฟ์ได้ ใส่ซีดีหรือดีวีดี (ถ้ามี) เข้าไปในไครฟ์นี้
- สามารถใช้เป็นดิสก์ใครฟ์เสริม หรือ ตัวอ่านการ์คสื่อข้อมลเสริมได้
- ใช้ปลั๊กต่อ USB ในการต่ออุปกรณ์ที่ใช้งานไม่บ่อยครั้ง เช่น จอยสติ๊ก หรือ กล้อง ถ่ายรูป หรืออุปกรณ์ USB แบบบู๊ตได้ (กรุณาดูที่ *คู่มือผู้ใช้* ออนไลน์ สำหรับข้อมูล เพิ่มเติมเกี่ยวกับการบู๊ตเครื่องเข้ากับอุปกรณ์ USB)
- ขอแนะนำให้ใช้ปลั๊ก USB ด้านหลังในการต่ออุปกรณ์ที่ต้องใช้งานตลอดเวลา เช่น เครื่องพิมพ์และอีย์บอร์ด
- ไฟดังกล่าวจะแสดงว่าได้เชื่อมต่อ LAN (Local Area Network) แล้ว
- ใฟดังกล่าวจะช่วยให้คุณสามารถตรวจสอบค้นหาสาเหตุปัญหาของคอมพิวเตอร์ตาม รหัสการวิเคราะห์ได้ สำหรับข้อมูลเพิ่มเติม ดู "ไฟการวิเคราะห์" ที่หน้า 95
- กคปุ่มดังกล่าว เพื่อเปิดคอมพิวเตอร์
- **่ ประกาศ:** เพื่อป้องกันไม่ให้ข้อมูลสูญหาย ห้ามปิดคอมพิวเตอร์โดยการ<br>กดปุ่ม เปิด/ปิดเครื่อง แต่ให้ทำตามขั้นตอนการปิดระบบปฏิบัติการแทน
- $\bigcirc$  ประกาศ: ถ้าระบบปฏิบัติการของคุณมี ACPI ที่เปิดใช้งานอยู่ เมื่อคุณกด ปุ่มเปิด/ปิดเครื่อง คอมพิวเตอร์จะทำการปิดระบบปฏิบัติการ
- ใฟเปิด/ปิดเครื่องจะติดสว่างและกะพริบหรือติดสว่างตลอดเวลา เพื่อแสดงสถานะ การทำงานต่างๆ :
- ใม่ติดสว่าง คอมพิวเตอร์ปิดอย่
- ไฟติดสว่างเป็นสีเขียวตลอดเวลา คอมพิวเตอร์อยู่ในสถานะการทำงานปกติ
- ไฟกะพริบเป็นสีเขียว คอมพิวเตอร์อยู่ในโหมดหยุดการทำงานชั่วคราว
- ไฟกะพริบหรือติดสว่างเป็นสีเหลืองตลอดเวลา กรุณาดูที่ *คู่มือผู้ใช้* ออนไลน์

ในการออกจากโหมดูหยุดการทำงานชั่วคราว ให้กดปุ่มเปิด/ปิดเครื่อง หรือใช้ ู่ คี่ย์บอร์ดหรือเมาส์ ขึ้นอยู่กับการกำหนดอุปกรณ์สำหรับกระตุ้นให้กลับมาทำงาน ใน Windows Device Manager ของคอมพิวเตอร์ สำหรับข้อมูลเพิ่มเติมเกี่ยวกับ โหมดสแตนด์บาย และการออกจากโหมดหยุดการทำงานชั่วคราว กรุณาดูที่ *คู่มือ ฝ้ใช้*ออนไลน์

กรุณาดูที่ "ไฟระบบ" ที่หน้า 94 สำหรับรายละเอียดของรหัสไฟแสดง ซึ่งช่วยให้คุณ สามารถตรวจสอบค้นหาสาเหตุและแก้ปัญหาของคอมพิวเตอร์ได้

ไฟแสคงนี้จะกะพริบ เมื่อมีการเรียกข้อมลฮาร์คคิสก์

ใช้ปลั๊กต่อหูฟัง เพื่อต่อหูฟังเข้ากับลำโพง

ใช้ปลั๊กต่อไมโครโฟน เพื่อต่อไมโครโฟน

<span id="page-79-0"></span>คอมพิวเตอร์แบบตั้งพื้นขนาดเล็ก — ภาพด้านหลัง

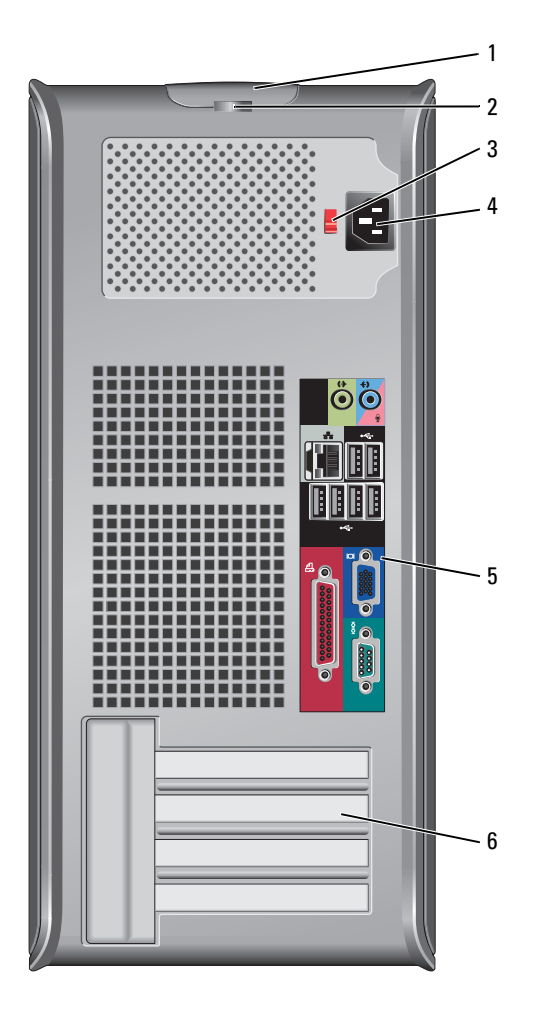

- $\mathbf{1}$ ป่มคลายฝาครอบ
- $\overline{2}$ วงแหวนล็อค
- 3 สวิตช์เลือกระดับแรงดันไฟฟ้า

ใช้ป่มนี้ เพื่อเปิดฝาครอบคอมพิวเตอร์

ใส่วงแหวนล็อกเพื่อล็อกฝากรอบกอมพิวเตอร์

้ คอมพิวเตอร์ของคุณได้รับการติดตั้งสวิตช์ปรับระดับแรงคันไฟฟ้า เพื่อป้องกันความเสียหายที่อาจเกิดกับคอมพิวเตอร์เนื่องจากสวิตช์เลือกระดับแรงดัน<br>ไฟฟ้า ให้ปรับตั้งสวิตช์ไปที่แรงดันไฟฟ้าที่ใกล้เคียงกับกำลังไฟ AC ในพื้นที่ของคุณ

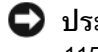

11ระกาศ: ในประเทศญี่ปุ่น สวิตช์ปรับระดับแรงดันไฟฟ้าต้องอยู่ที่ระดับ<br>115 โวลท์ ถึงแม้ว่าประเทศญี่ปุ่นจะใช้กำลังไฟ AC ที่ระดับ 100 โวลท์ก็ตาม

รวมทั้งต้องแน่ใจว่าจอมอนิเตอร์และอุปกรณ์ที่ต่ออยู่ ใช้ระดับกำลังไฟการทำงาน<br>ในระดับเดียวกับกำลังไฟ AC ในพื้นที่ของคุณด้วยเช่นกัน

- เสียบสายไฟ
- แผงปลั๊กต่อด้านหลัง 5

้เสียบเสาอากาศ, USB และอุปกรณ์อื่นๆ เข้ากับปลั๊กต่อให้ถูกต้อง (กรุณาดูที่<br>"คอมพิวเตอร์แบบตั้งพื้นขนาดเล็ก — แผงปลั๊กต่อด้านหลัง" ที่หน้า 81)

6 ช่องเสียบการ์ด

ปลั๊กไฟ

4

สามารถเสียบการ์ด PCI และ PCI Express ได้

# <span id="page-80-0"></span>้คอมพิวเตอร์แบบตั้งพื้นขนาดเล็ก – แผงปลั๊กต่อด้านหลัง

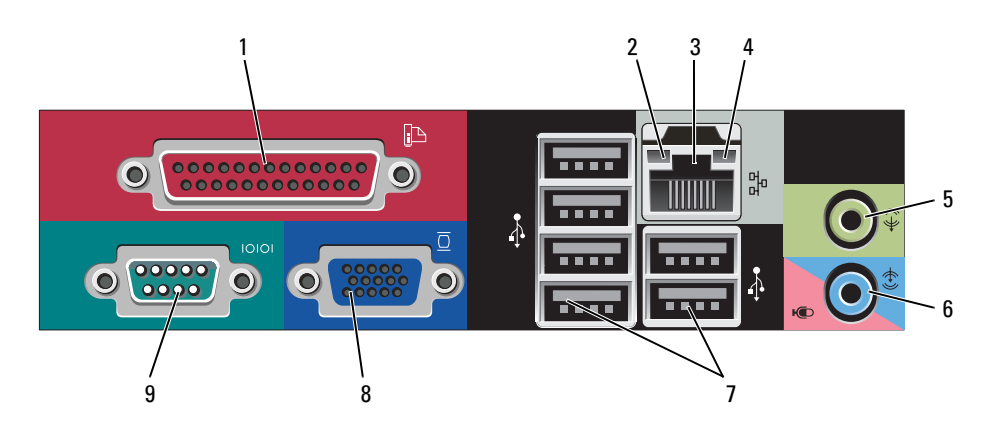

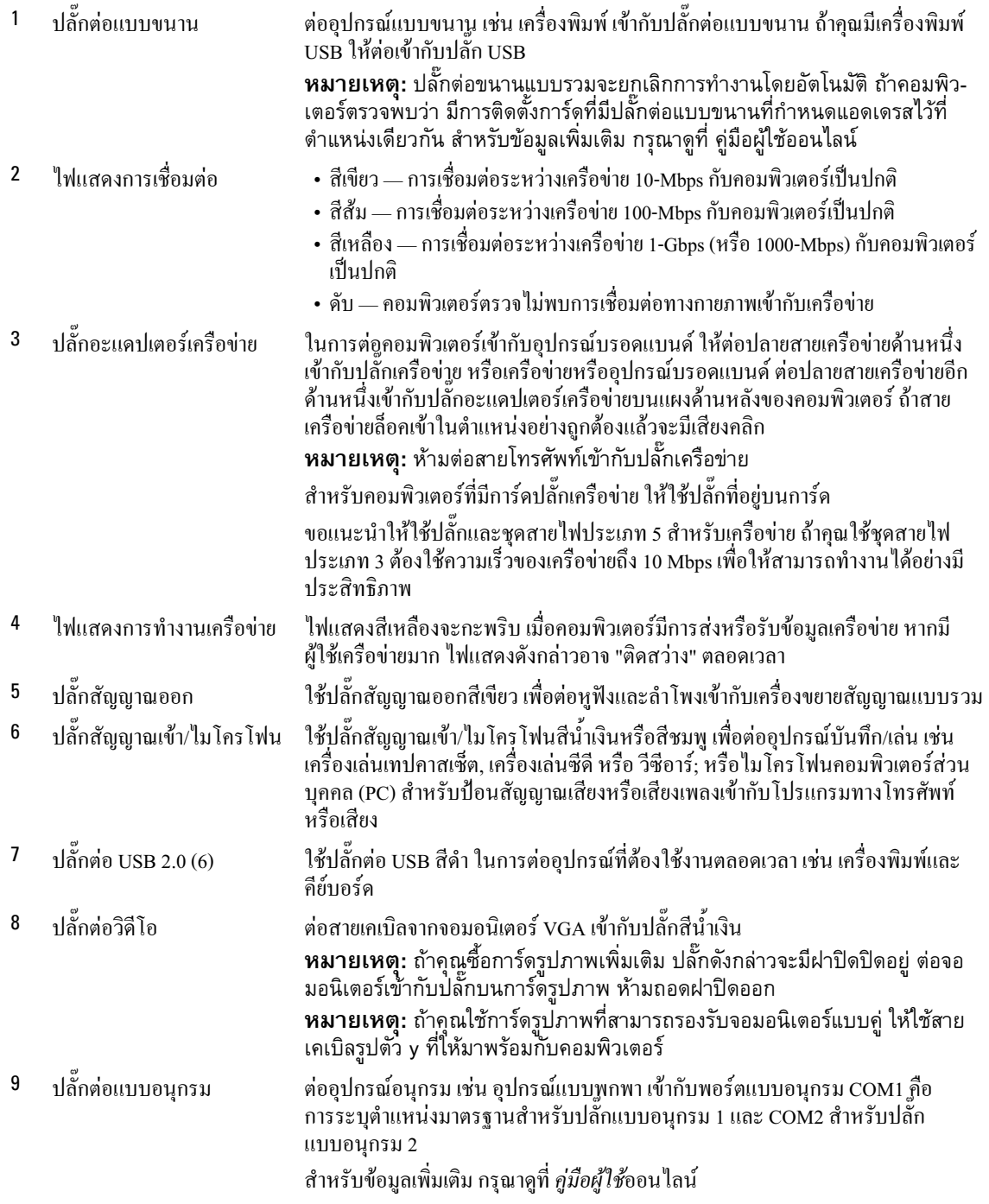

# <span id="page-82-2"></span><span id="page-82-0"></span>การถอดฝาครอบคอมพิวเตอร์

 $\bigwedge$ ิ ข้อควรระวัง: ก่อนที่จะเริ่มดำเนินการขั้นตอนใด ๆ ในส่วนนี้ ให้ปฏิบัติตามคำแนะนำด้านความปลอดภัย ในข้อมูลผลิตภัณฑ์ ก่อน

 $\bigwedge$  ข้อควรระวัง: เพื่อป้องกันไฟฟ้าช็อต ให้ถอดปลั๊กคอมพิวเตอร์ออกจากเต้าเสียบปลั๊กไฟทุกครั้งก่อนที่จะ ถอดฝาครอบออก

## <span id="page-82-3"></span><span id="page-82-1"></span>ีก่อนที่จะเริ่ม

 $\bigcirc$ ิ ประกาศ: เพื่อป้องกันไม่ให้ข้อมูลสูญหายให้บันทึกและปิดไฟล์ที่เปิดอยู่ และออกจากโปรแกรมต่างๆ ก่อนที่จะปิด คอมพิวเตอร์

- 1 ปีคระบบปฏิบัติการ :
	- บันทึกและปิดไฟล์ที่เปิดอยู่ และออกจากโปรแกรมต่างๆ คลิกปุ่ม Start จากนั้นคลิก TurnOff Computer  $\mathbf{a}$
	- ในหน้าต่าง Turn off computer ให้คูลิก Turn off  $\mathbf{h}$ ้คอมพิวเตอร์จะปิดหลังจากเสร็จสิ้นขั้นตอนการปิดระบบปฏิบัติการ
- 2 ต้องแน่ใจว่าใด้ปิดคอมพิวเตอร์และอุปกรณ์ที่ต่ออยู่แล้ว ถ้าคอมพิวเตอร์และอุปกรณ์ที่ต่ออยู่ใม่ปิดโดยอัตโนมัติ เมื่อคุณปีคระบบปฏิบัติการ ให้ปีคอุปกรณ์ทั้งหลายในขั้นตอนนี้

## ก่อนที่จะทำงานกับภายในของคอมพิวเตอร์

ใช้คำแนะนำเกี่ยวกับความปลอดภัย เพื่อช่วยป้องกันคอมพิวเตอร์ของคุณความเสียหายต่างๆ รวมทั้งช่วยป้องกัน อันตรายที่จะเกิดกับตัวคุณเองด้วย

 $\bigwedge$ ุ ข้อควรระวัง: ก่อนที่จะเริ่มดำเนินการขั้นตอนใด ๆ ในส่วนนี้ ให้ปฏิบัติตามคำแนะนำด้านความปลอดภัย ในข้อมูลผลิตภัณฑ์ ก่อน

 $\bigwedge$ ์ ข้อควรระวัง: จับอุปกรณ์และการ์ดต่าง ๆ ด้วยความระมัดระวัง ห้ามสัมผัสโดนอุปกรณ์หรือหน้าสัมผัสของ การ์ด สำหรับการ์ด ให้จับที่ขอบหรือที่แผงเหล็กยึด ส่วนอุปกรณ์ เช่น โปรเซสเซอร์ ให้จับที่ขอบห้ามจับที่ขา อปกรณ์

 $\bullet$  ประกาศ: การซ่อมแซมคอมพิวเตอร์ของท่าน ต้องกระทำโดยช่างที่ผ่านการรับรองแล้วเท่านั้น การรับประกันของ ท่าน จะไม่รวมถึงความเสียหายอันเกิดจากการบริการที่ไม่ได้รับการรับรองจาก Dell

 $\bullet$  ประกาศ: ในการถอดปลั๊ก ให้จับที่ตัวปลั๊กหรือห่วงดึง อย่าจับที่สายเคเบิล สายเคเบิลบางชนิดจะมีปลั๊กที่มีแท็บ ล็อค ในการถอดปลั๊กสายเคเบิลชนิดนี้ให้กดแท็บล็อคก่อนจะถอดสาย ขณะถอดปลั๊ก ให้ถอดออกตรง ๆ เพื่อป้องกัน ไม่ให้ขาปลั๊กบิดงอ นอกจากนี้ ก่อนจะเสียบปลั๊ก ให้ปลั๊กและช่องเสียบอยู่ในแนวเดียวกัน และเสียบในด้านที่ถูกต้อง

ก่อนที่คุณจะเริ่มทำงานกับภายในของคอมพิวเตอร์ให้ทำตามขั้นตอนต่อไปนี้ เพื่อป้องกันไม่ให้คอมพิวเตอร์เสียหาย

1 การปิดคอมพิวเตอร์

 $\bullet$  ประกาศ: ในการถอดสายเครือข่าย ขั้นแรกให้ถอดสายเคเบิลออกจาคอมพิวเตอร์ จากนั้นถอดออกจากแจ็ค เครือข่าย

2 ถอดสายโทรศัพท์หรือสายโทรคมนาคมต่างๆ ออกจากคอมพิวเตอร์

- ี 3 ถอดสายของคอมพิวเตอร์และอปกรณ์ที่ต่ออย่ทั้งหมดออกจากเต้าเสียบปลั๊กไฟ จากนั้นกดป่มเปิด/ปิดเครื่องไปยัง กราวด์ของบอร์ดระบบ
- 4 ถ้าสามารถทำใด้ ให้ถอดแท่นรองคอมพิวเตอร์ออก (กรุณาดูที่ เอกสารที่จัดส่งมาให้พร้อมกับแท่นรองสำหรับ คำแนะนำ)
- $\bigwedge$ ิ ข้อควรระวัง: เพื่อป้องกันไฟฟ้าช็อต ให้ถอดปลั๊กคอมพิวเตอร์ออกจากเต้าเสียบปลั๊กไฟทุกครั้งก่อนที่จะ ถอดฝาครอบออก
	- 5 ถอดฝาครอบคอมพิวเตอร์ กรุณาดูที่ "คอมพิวเตอร์แบบตั้งพื้นขนาดเล็ก" ที่หน้า 84
- $\bullet$  ประกาศ: ก่อนที่จะสัมผัสกับภายในของคอมพิวเตอร์ ให้กราวด์ตัวคณเองโดยการจับพื้นผิวโลหะที่ไม่ทาสีไว้ เช่น โลหะที่ด้านหลังของคอมพิวเตอร์ ในขณะทำงาน ให้จับพื้นผิวโลหะที่ไม่ทาสีเป็นระยะๆ เพื่อกระจายไฟฟ้าสถิตย์ ออกไป เพื่อป้องกันไม่ให้ส่วนประกอบภายในเสียหาย

# <span id="page-83-0"></span>คอมพิวเตอร์แบบตั้งพื้นขนาดเล็ก

- $\bigwedge$ ุ ข้อควรระวัง: ก่อนที่จะเริ่มดำเนินการขั้นตอนใด ๆ ในส่วนนี้ ให้ปฏิบัติตามคำแนะนำด้านความปลอดภัย ในข้อมลผลิตภัณฑ์ ก่อน
- $\bigwedge$  ข้อควรระวัง: เพื่อป้องกันไฟฟ้าช็อต ให้ถอดปลั๊กคอมพิวเตอร์ออกจากเต้าเสียบปลั๊กไฟทุกครั้งก่อนที่จะ ถอดฝ่าครอบคอมพิวเตอร์ออก
	- 1 ปฏิบัติตามขั้นตอนใน "ก่อนที่จะเริ่ม" ที่หน้า 83
	- 2 วางคอมพิวเตอร์ลงตามที่แสดงไว้ในภาพ
	- 3 หาตำแหน่งปุ่มคลายฝาครอบตามที่แสดงไว้ในภาพ เลื่อนปุ่มคลายฝาครอบไปด้านหลัง แล้วยกฝาครอบออก
	- 4 จับยึดด้านข้างฝาครอบคอมพิวเตอร์ไว้ และหมุนฝาครอบขึ้นโดยใช้บานพับ
	- 5 ถอดฝาครอบออกจากบานพับและวางลงบนพื้นผิวที่นุ่มไม่มีคม

\_∕ ข้อควรระวัง: แผ่นกันความร้อนของการ์ดภาพอาจจะร้อนได้ในระหว่างการใช้งานตามปกติ ก่อนที่คุณจะ<br>สัมผัสแผ่นกันความร้อนของการ์ดภาพ ให้ตรวจสอบให้แน่ใจว่าแผ่นกันความร้อนเย็นลงแล้ว

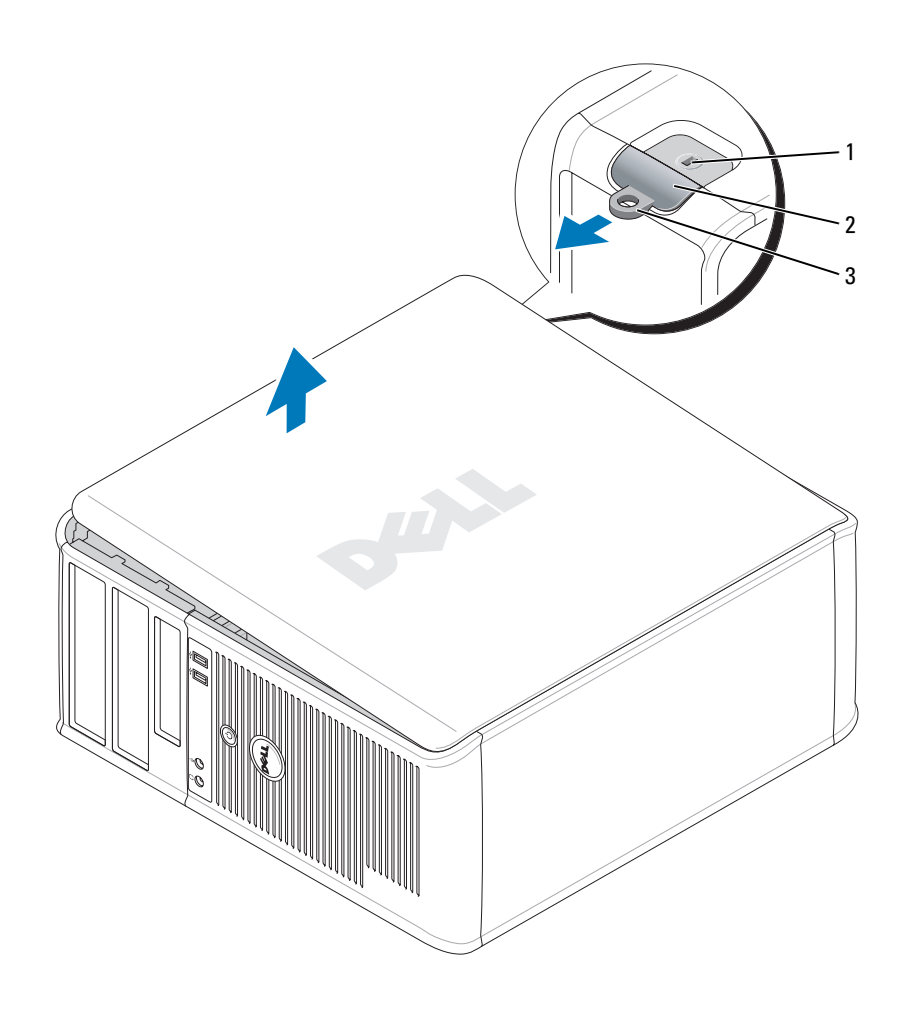

ช่องเสียบสายเกเบิลนิรภัย <sup>2</sup> ปุ่มคลายฝากรอบ 3 วงแหวนล็อค  $\mathbf{1}$ 

# <span id="page-85-0"></span>ภายในคอมพิวเตอร์

# <span id="page-85-1"></span>คอมพิวเตอร์แบบตั้งพื้นขนาดเล็ก

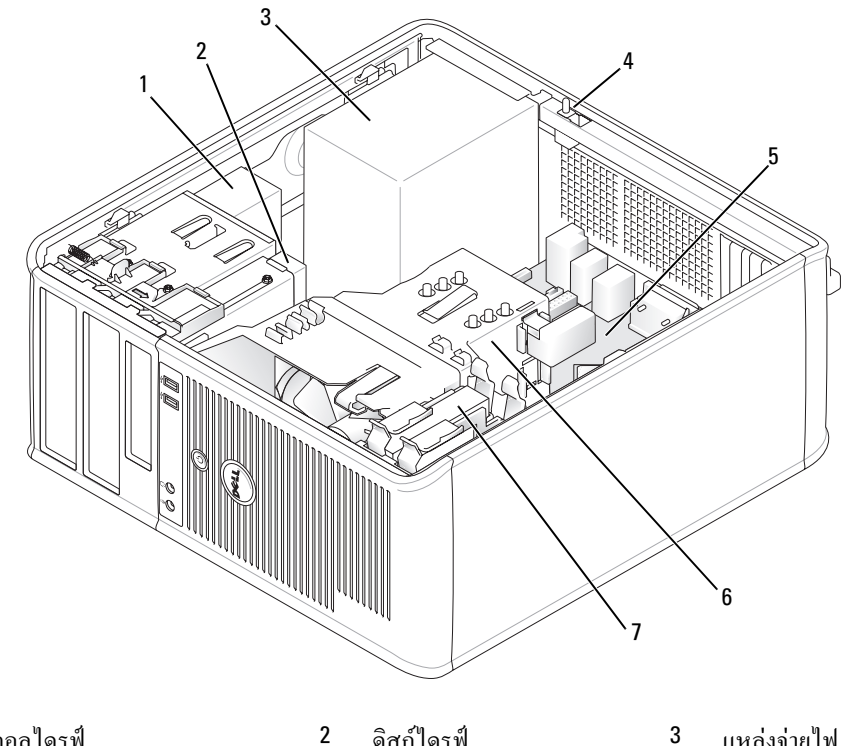

- 1 ออปติคอลไครฟ์
- 4 สวิตช์ป้องกันการแก้ไขภายในตัวเครื่อง 5
- ดิสก์ไดรฟ์ บอร์คระบบ
- แหล่งจ่ายไฟ  $\mathbf{3}$
- อุปกรณ์ระบายความร้อน  $\boldsymbol{6}$

 $7<sup>7</sup>$ ฮาร์ดดิสก์

#### อุปกรณ์บนบอร์ดระบบ

<span id="page-86-0"></span>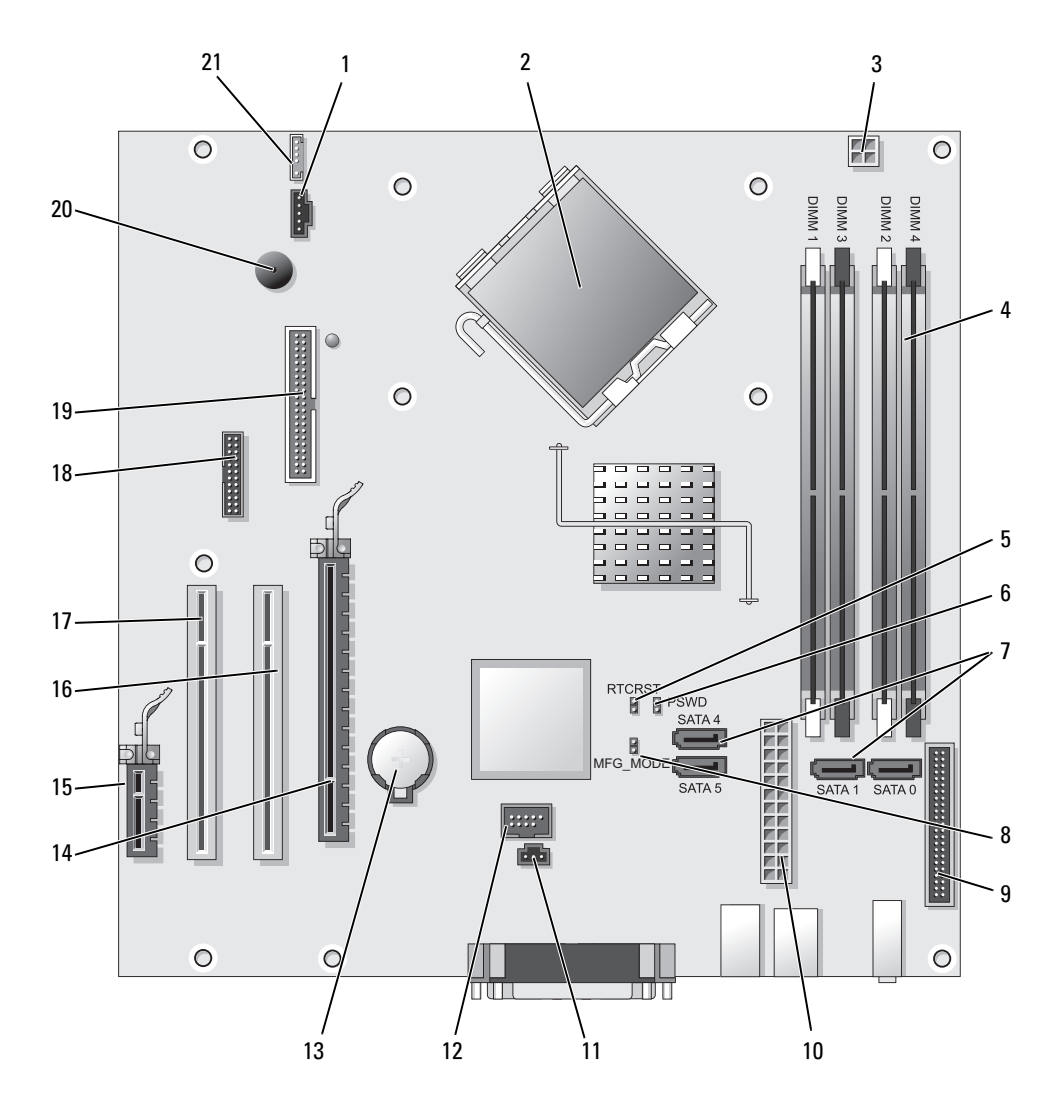

- 1 ปลั๊กพัดล  $\ddot{\phantom{a}}$
- 2 ปลั๊กโปรเซสเซอร์ (CPU)
- 3 ปลั๊กไฟโปรเซสเซอร์ (12VPOWER)  $^{14}$  ปลั๊
- 4 ปลั๊กโมดูลหน่วยความจำ(DIMM\_1, DIMM\_2, DIMM\_3, DIMM\_4) <sup>15</sup> ปลั๊
- 5 สายจั๊มป์รีเซ็ต RTC (RTCRST)  $^{16}$  16 ปลั๊
- $^6$  สายจั๊มป์รหัสผ่าน (PSWD) 2.5 สาย 17 ปลั๊
- $7$  ปลั๊กไดรฟ์ SATA (SATA0, SATA1, SATA4, SATA5) 18 ปลั๊
- $\,$ 8 สายจั๊มป์โหมดการผลิต $\,$ (MFG\_MODE) $\,$  19 $\,$  19 $\,$
- $9$  ปลั๊กแผงด้านหน้า (FNT\_PANEL)  $^{20}$  ล้  $\ddot{\phantom{a}}$
- **10** ปลั๊กไฟ (POWER) 21 ปลั๊
- 11 ปลั๊กปรับตำแหน่ง (INTRUDER)
- บ (FAN) 12 USB ภายใน (INTERNAL\_USB)
	- $13$  ซอกเก็ตแบตเตอรี่ (BATT)
		- $\ddot{\phantom{a}}$ ปลั๊ก PCI Express x16 (SLOT1)
		- $\ddot{\phantom{a}}$ ปลั๊ก PCI Express x1 (SLOT4)
	- $\ddot{\phantom{a}}$ ปลั๊ก PCI (SLOT2)
	- $\ddot{\phantom{a}}$ ปลั๊ก PCI (SLOT3)
	- $\ddot{\phantom{a}}$ ปลั๊กแบบอนุกรม (SER2)
	- $\ddot{\phantom{a}}$ ปลั๊กดิสก์ไดรฟ์ (DSKT)
	- าโพงบอร์คระบบ (เสียงเตือน)
	- $\ddot{\phantom{a}}$ ้กลำโพง (INT\_SPKR)

## การปรับตั้งสายจั้มป์

หมายเหตุ: ห้ามดัดแปลงแก้ไขสายจั้มป์ MFG\_MODE อาจทำให้เทคโนโลยีระบบควบคุมแบบแอ๊คทีฟ (Active Management) ทำงานไม่ถูกต้อง เฉพาะบริษัทผู้ผลิตเท่านั้นที่สามารถใช้สายจั้มป์ดังกล่าวนี้ได้

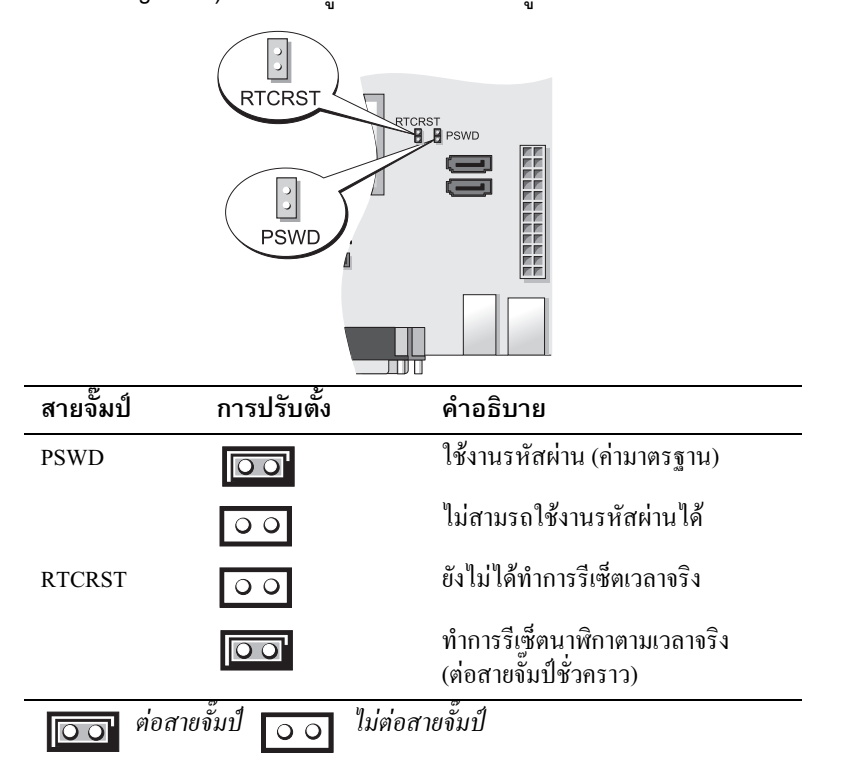

# <span id="page-88-0"></span>การติดตั้งคอมพิวเตอร์

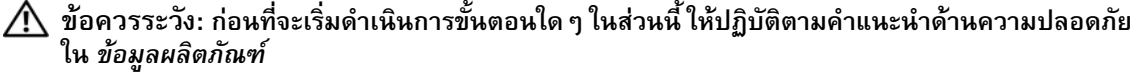

 $\bullet$  ประกาศ: ถ้าคอมพิวเตอร์ของคุณติดตั้งการ์ดอุปกรณ์เพิ่มเติม (เช่น การ์ดโมเด็ม) ให้ต่อสายเคเบิลที่เหมาะสมเข้า ้กับการ์ด ห้*าม*ต่อเข้ากับปลั๊กต่อที่แผงด้านหลัง

 $\bullet$  ประกาศ: เพื่อรักษาอุณหภูมิทำงานที่ถูกต้องของคอมพิวเตอร์ ต้องแน่ใจว่าไม่ได้วางคอมพิวเตอร์ชิดกับผนังหรือ แผงกั้นมากเกินไป ซึ่งอาจไปปิดกั้นการระบายความร้อนของเครื่องได้ สำหรับข้อมูลเพิ่มเติมกรุณาดูที่ข้อมูลแนะนำ ผลิตภัณฑ์

丝 หมายเหตุ: ก่อนที่จะติดตั้งอุปกรณ์หรือซอฟต์แวร์อื่นที่ไม่ได้จัดส่งให้พร้อมกับคอมพิวเตอร์ ให้อ่านเอกสารคู่มือที่ แนบมากับอุปกรณ์หรือซอฟต์แวร์ หรือติดต่อตัวแทนจำหน่าย เพื่อตรวจสอบว่าอุปกรณ์หรือซอฟต์แวร์นั้นสามารถ เข้ากับคอมฟิวเตอร์และระบบปฏิบัติการของคุณได้หรือไม่

้คำเนินการตามขั้นตอนทั้งหมดเพื่อให้การติดตั้งคอมพิวเตอร์เป็นไปอย่างถูกต้อง กรุณาดูที่ภาพประกอบคำแนะนำ

 $\bigcirc$  ประกาศ: ห้ามใช้เมาส์ PS/2 และเมาส์ USB พร้อมกัน

1 ต่ออีย์บอร์ดและเบาส์

 $\bullet$  ประกาศ: ห้ามต่อสายโมเด็มเข้ากับปลั๊กอะแดปเตอร์เครือข่าย แรงดันไฟฟ้าจากการรับส่งสัญญาณโทรศัพท์อาจเป็น สาเหตุให้อะแดปเตอร์เครือข่ายชำรุดเสียหายได้

**2** ต่อโมเด็มหรือสายเครือข่าย

เสียบสายเครือข่าย (ไม่ใช่สายโทรศัพท์) เข้าไปในปลั๊กเครือข่าย ถ้าคุณมีโมเด็มเสริม ให้ต่อสายโทรศัพท์เข้ากับ โบเด็บ

3 ต่อจอมอนิเตอร์

ปรับแนวและค่อยๆ สอดสายจอมอนิเตอร์ เพื่อไม่ให้ขาปลั้กงอ ขันสกรูหางปลาเข้ากับปลั๊กสายเคเบิล

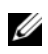

**24 หมายเหตุ:** จอมอนิเตอร์บางรุ่นจะมีปลั๊กต่อวิดีโออยู่ใต้จอด้านหลัง กรุณาดูตำแหน่งปลั๊กต่อในเอกสารที่ให้ มาพร้อมจอมอนิเตอร์

- 4 ต่กลำโพง
- 5 ต่อสายใฟเข้ากับคอมพิวเตอร์, จอมอนิเตอร์ และอุปกรณ์ และเสียบปลายสายใฟอีกค้านเข้ากับเต้าเสียบปลั๊กไฟ
- $\bullet$  ประกาศ: เพื่อป้องกันความเสียหายที่อาจเกิดขึ้นกับคอมพิวเตอร์เนื่องจากสวิตช์ปรับระดับแรงดันไฟฟ้า ให้ปรับตั้ง ิสวิตช์ไปที่แรงดันไฟฟ้าที่ใกล้เคียงกับกำลังไฟ AC ในพื้นที่ของคุณ
- ประกาศ: ในประเทศญี่ปุ่น สวิตช์เลือกระดับแรงดันไฟฟ้าต้องอยู่ที่ระดับ 115 โวลท์ ถึงแม้ว่าประเทศญี่ปุ่นจะใช้<br>กำลังไฟ AC ที่ระดับ 100 โวลท์ก็ตาม
	- 6 ตรวจสอบว่าได้ตั้งสวิตช์ปรับระดับแรงดันไฟฟ้าอย่างถูกต้องหรือไม่

ึ คอมพิวเตอร์ของคุณมีสวิตช์ปรับระดับแรงดันไฟฟ้าแบบแมนนวล คอมพิวเตอร์ที่มีสวิตช์ปรับระดับแรงดันไฟฟ้า ์ที่แผงด้านหลัง ผู้ใช้จะต้องปรับก่าแรงคันไฟฟ้าที่ถูกต้องด้วยตนเอง

# <span id="page-89-0"></span>การติดตั้งคีย์บอร์ดและเมาส์

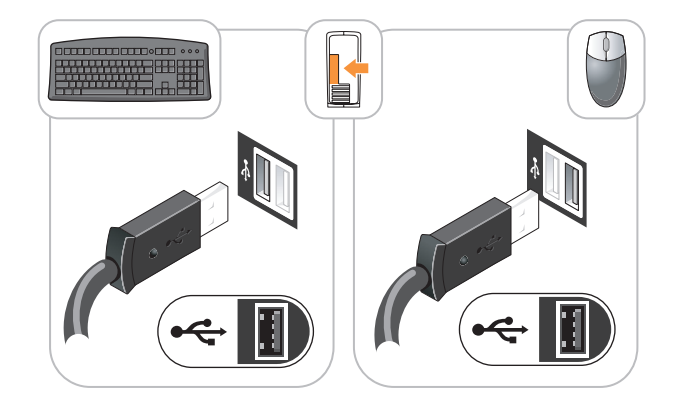

<span id="page-89-1"></span>การติดตั้งจอมอนิเตอร์

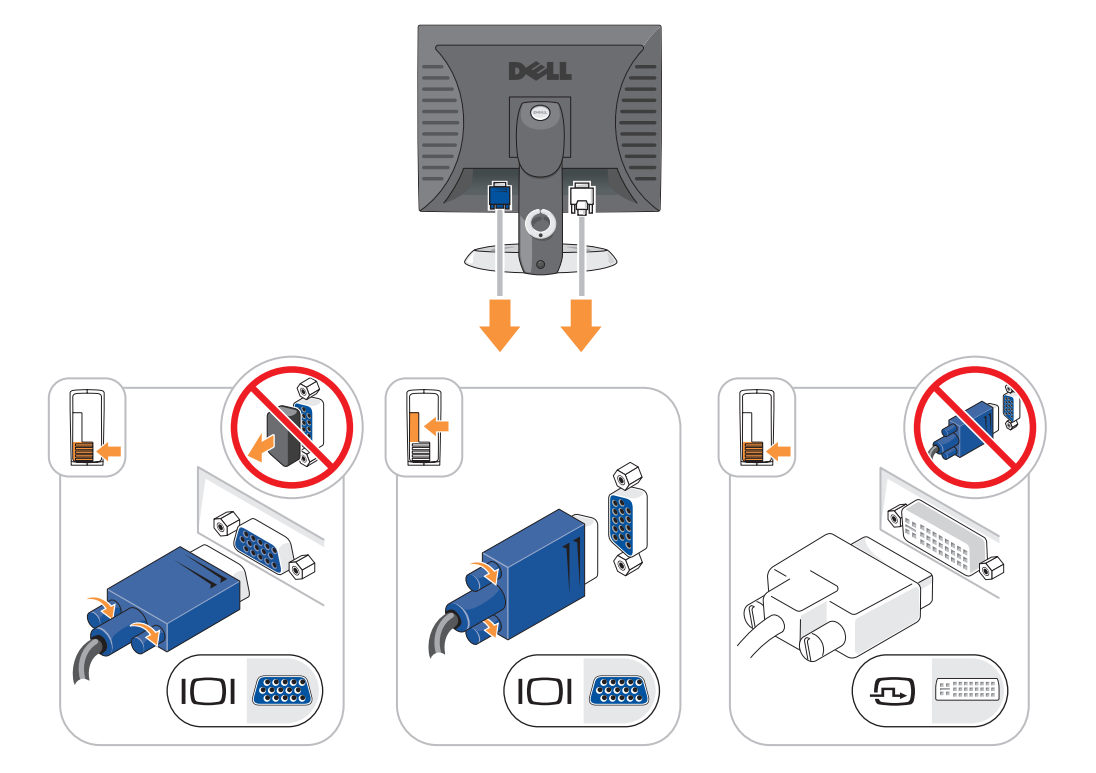

## <span id="page-90-0"></span>การต่องไล้กไฟ

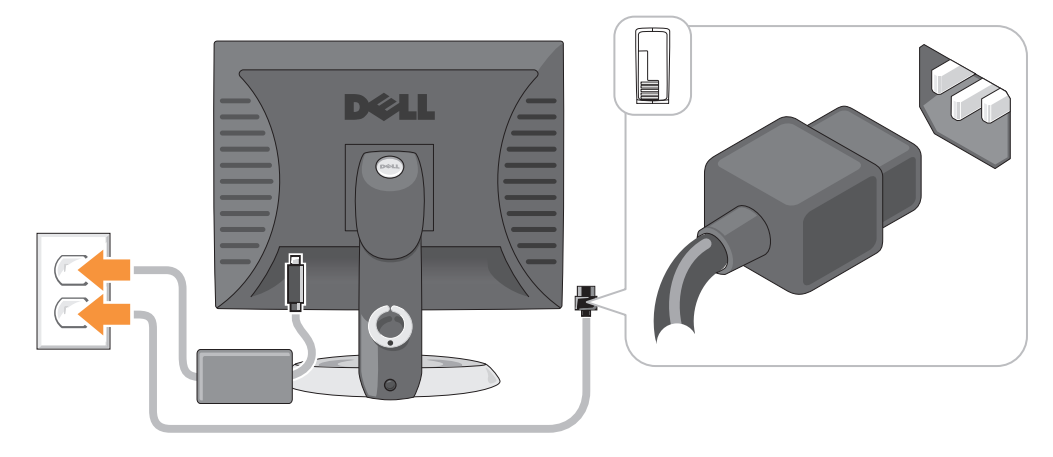

# <span id="page-90-1"></span>การแก้ไขปัญหา

Dell ได้จัดเตรียมเครื่องมือไว้เพื่อช่วยเหลือคุณ ในกรณีที่การทำงานของเครื่องคอมพิวเตอร์ไม่เป็นไปตามที่คาดไว้ หากต้องการดูข้อมูลการตรวจสอบค้นหาสาเหตุและแก้ปัญหาล่าสุดที่มีอยู่สำหรับคอมพิวเตอร์ของคุณ กรุณาดูที่ เว็บไซต์ Dell Support ที่ support.dell.com

ถ้าคุณมีปัญหาเกี่ยวกับคอมพิวเตอร์และต้องการความช่วยเหลือจาก Dell กรุณาเขียนอธิบายรายละเอียดของความผิด ปกติ, รหัสสัญญาณเตือน หรือลักษณะของไฟการวิเคราะห์ ใส่ Express Service Code และ Service Tag ในช่องค้าน ล่างนี้ จากนั้นติดต่อ Dell จากตำแหน่งเดียวกันกับในคอมพิวเตอร์ของคุณ สำหรับข้อมูลเกี่ยวกับการติดต่อกับ Dell ึกรุณาดูที่ *คู่มือผู้ใช้* ออนไลน์

เช่น Express Service Code และ Service Tag กรุณาดูที่ "การค้นหาข้อมูล" ใน *คู่มือผู้ใช*้

**Express Service Code:** 

<span id="page-90-3"></span>Service Tag:

#### <span id="page-90-2"></span>**Dell Diagnostics**

 $\bigwedge$ ุ ข้อควรระวัง: ก่อนที่จะเริ่มดำเนินการขั้นตอนใด ๆ ในส่วนนี้ ให้ปฏิบัติตามคำแนะนำด้านความปลอดภัย ในข้อมูลผลิตภัณฑ์ ก่อน

## เมื่อใดที่ต้องใช้ Dell Diagnostics

ถ้าคุณพบปัญหาเกี่ยวกับคอมพิวเตอร์ ให้ตรวจเช็คจาก "Solving Problems" ใน*คู่มือผู้ใช้* ออนไลน์ และใช้โปรแกรม Dell Diagnostics ก่อนที่คุณจะติดต่อ Dell เพื่อขอความช่วยเหลือด้านเทคนิค สำหรับข้อมูลเกี่ยวกับการติดต่อกับ Dell ้กรณาคที่ *ค่มือฝ้ใช้* ออนไลน์

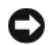

 $\bullet$  ประกาศ: Dell Diagnostics จะใช้ได้กับคอมพิวเตอร์ Dell™ เท่านั้น

ใส่ข้อมูลค่าตั้งของระบบ (กรุณาดูที่ "ค่าตั้งของระบบ" ใน *คู่มือผู้ใช้* สำหรับคำแนะนำ) ตรวจสอบข้อมูลการกำหนด ้ค่าของคอมพิวเตอร์ และต้องแน่ใจว่าอุปกรณ์ที่ต้องการทดสอบ ได้แสดงขึ้นในค่าตั้งของระบบและพร้อมทำงาน เริ่มโปรแกรม Dell Diagnostics จากฮาร์ดดิสก์และจากอุปกรณ์เสริม ซีดีไครเวอร์และยูทิลิตี (ResourceCD)

## ้เริ่มโปรแกรม Dell Diagnostics จากฮาร์ดดิสก์

- 1 เปิดเครื่อง (หรือเริ่มระบบคอมพิวเตอร์ใหม่)
- 2 ขณะที่เครื่องหมาย DELL ปรากฏขึ้น ให้กด <F12> ทันที
	- 24 หมายเหตุ: ถ้ามีข้อความระบุว่า ไม่พบพาร์ติชันการวิเคราะห์ยูทิลิตี ให้สั่งงานโปรแกรม Dell Diagnostics ี จากซีดี *ไดร*เวอร์และยูทิลิตี (อุปกรณ์เสริม) (กรุณาดู "เริ่มโปรแกรม Dell Diagnostics จากซีดีไดรเวอร์และยูทิลิตี" ที่หน้า 92)

ถ้าต้องรอนานและมีเครื่องหมายของระบบปฎิบัติการปรากฎขึ้น ให้รอต่อไปจนกระทั่งเคสก์ทีอปของ Microsoft®<br>Windows® ปรากฎขึ้นจากนั้น ให้ปิดคอมพิวเตอร์ และลองอีกครั้ง

ขณะรายการอุปกรณ์ตอนบู๊ตเครื่องปรากฏขึ้น ให้ทำแถบไฮไลต์ **บู๊ตเครื่องเข้ากับพาร์ติชันยูทิลิตี** และกด <Enter>

3 ขณะที่หน้าจอ Main Menu ของโปรแกรม Dell Diagnostics ปรากฏขึ้น ให้เลือกการทดสอบที่คุณต้องการ

## <span id="page-91-0"></span>เริ่มโปรแกรม Dell Diagnostics จากซีดีไดรเวอร์และยูทิลิตี

- 1 ใส่ ซีดีไดรเวอร์และยูทิลิตี
- 2 ปิดและเปิดคอมพิวเตอร์ใหม่อีกครั้ง

ขณะที่เครื่องหมาย DELL ปรากฎขึ้น ให้กด <F12> ทันที

ถ้าต้องรอนานและมีเครื่องหมายของระบบปฏิบัติการปรากฏขึ้น ให้รอต่อไปจนกระทั่งเดสก์ที่อปของ Microsoft Windows ปรากฏขึ้นจากนั้น ให้ปิดคอมพิวเตอร์ และลองอีกครั้ง

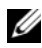

**ั้ว หมายเหตุ:** ขั้นตอนต่อไป เปลี่ยนขั้นตอนการบู๊ตเพียงหนึ่งครั้งเท่านั้น ในการเริ่มทำงานครั้งต่อไป คอมพิวเตอร์จะ<br>บู๊ตตามอุปกรณ์ที่กำหนดไว้ในการตั้งค่าระบบ

- ี่ เมื่อรายการอุปกรณ์บู๊ตปรากฏขึ้น ให้ทำแถบไฮไลต์รายการสำหรับไดรฟ์ซีดี/ดีวีดี และกด <Enter> 3
- เลือกรายการสำหรับออปชั่นใครฟ์ซีดี/ดีวีดีจากเมนูบู๊ตซีดี 4
- เลือกออปชั่นเพื่อบู๊ตเครื่องจากใครฟ์ซีคี/คีวีคีจากเมนูที่ปรากฏขึ้น 5
- ี พิมพ์ 1 เพื่อเริ่มเมนูซีดี *ใครเวอร์และยูทิลิตี* 6
- ี พิมพ์ 2 เพื่อเริ่มโปรแกรม Dell Diagnostics  $\overline{\mathbf{z}}$
- ้ เลือก **Run the 32 Bit Dell Diagnostics** จากรายการที่มีหมายเลขกำกับ ถ้าในรายการมีหลายรุ่น ให้เลือกรุ่นที่ 8 เหมาะสมกับคอมพิวเตอร์ของคุณ
- ี 9 ขณะที่หน้าจอ Main Menu ของโปรแกรม Dell Diagnostics ปรากฏขึ้น ให้เลือกการทดสอบที่คุณต้องการ

#### เมนูหลักของโปรแกรม Dell Diagnostics

ี่ 1 หลังจากโหลดโปรแกรม Dell Diagnostics แล้ว หน้าจอ Main Menuจะปรากฏขึ้น ให้คลิกปุ่มตัวเลือกที่คุณต้องการ

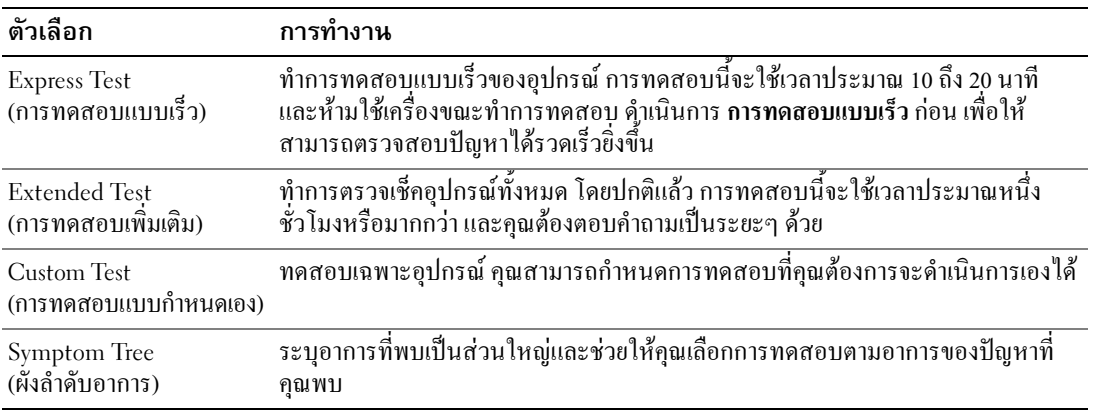

2 ถ้าพบปัญหาในระหว่างการทดสอบ จะมีข้อความปรากฏขึ้นพร้อมรหัสความผิดปกติและคำอธิบายปัญหานั้นๆ<br>บันทึกรหัสความผิดปกติและคำอธิบายปัญหา และปฏิบัติตามคำแนะนำบนหน้าจอ

ถ้าคุณ"ไม่สามารถแก้ไขความผิดปกติได้ กรุณาติดต่อ Dell สำหรับข้อมูลเกี่ยวกับการติดต่อกับ Dell กรุณาดูที่ *คู่มือผู้ใช้* ออนใลน์

ี **หมายเหตุ**: Service Tag สำหรับคอมพิวเตอร์ของคุณจะอยู่ที่ด้านบนของหน้าจอทดสอบแต่ละหน้าจอ เมื่อ<br>- คุณติดต่อ Dell เจ้าหน้าที่ให้ความช่วยเหลือด้านเทคนิคจะสอบถามหมายเลข Service Tag ของเครื่องคอม-พิวเตอร์ของคุณ

3 ถ้าคุณทำการทูดสอบจากตัวเลือก Custom Test หรือ Symptom Tree ให้คลิกแท็บที่เหมาะสมที่ได้อธิบายไว้ใน ตารางต่อไปนี้เพื่อดูข้อมูลเพิ่มเติม

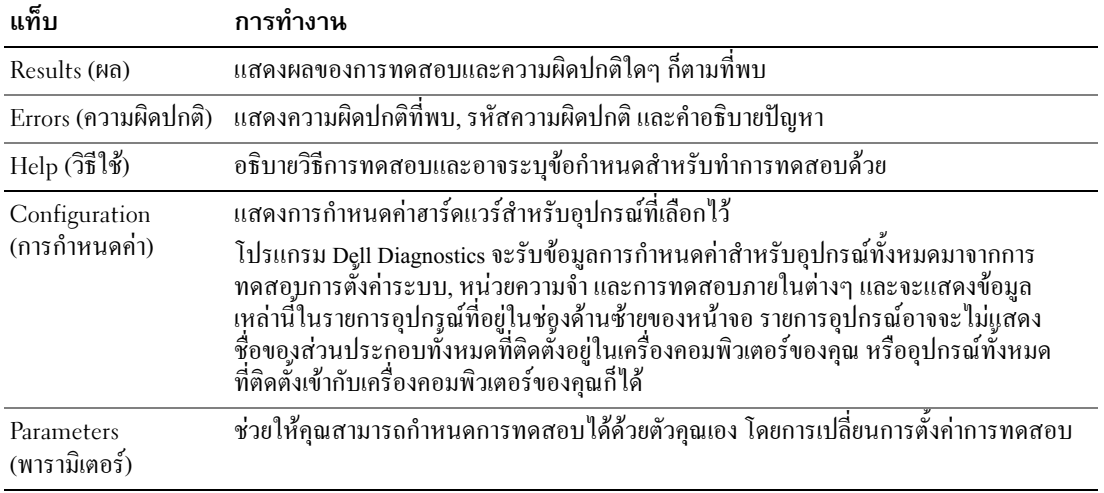

- 4 ถ้าคุณเรียกใช้โปรแกรม Dell Diagnostics จากซีดี *ใครเวอร์และยูทิลิตี* (อุปกรณ์เสริม)ให้นำแผ่นซีดีออก เมื่อ<br>ทำการทดสอบเสร็จเรียบร้อยแล้ว
- <span id="page-93-1"></span>5 ปิด หน้าจอทดสอบเพื่อกลับไปที่หน้าจอ Main Menu ออกจากโปรแกรม Dell Diagnostics และรีสตาร์ทเครื่อง<br>คอมพิวเตอร์ใหม่ จากนั้นปิดหน้าจอ Main Menu

### <span id="page-93-0"></span>ไฟระบบ

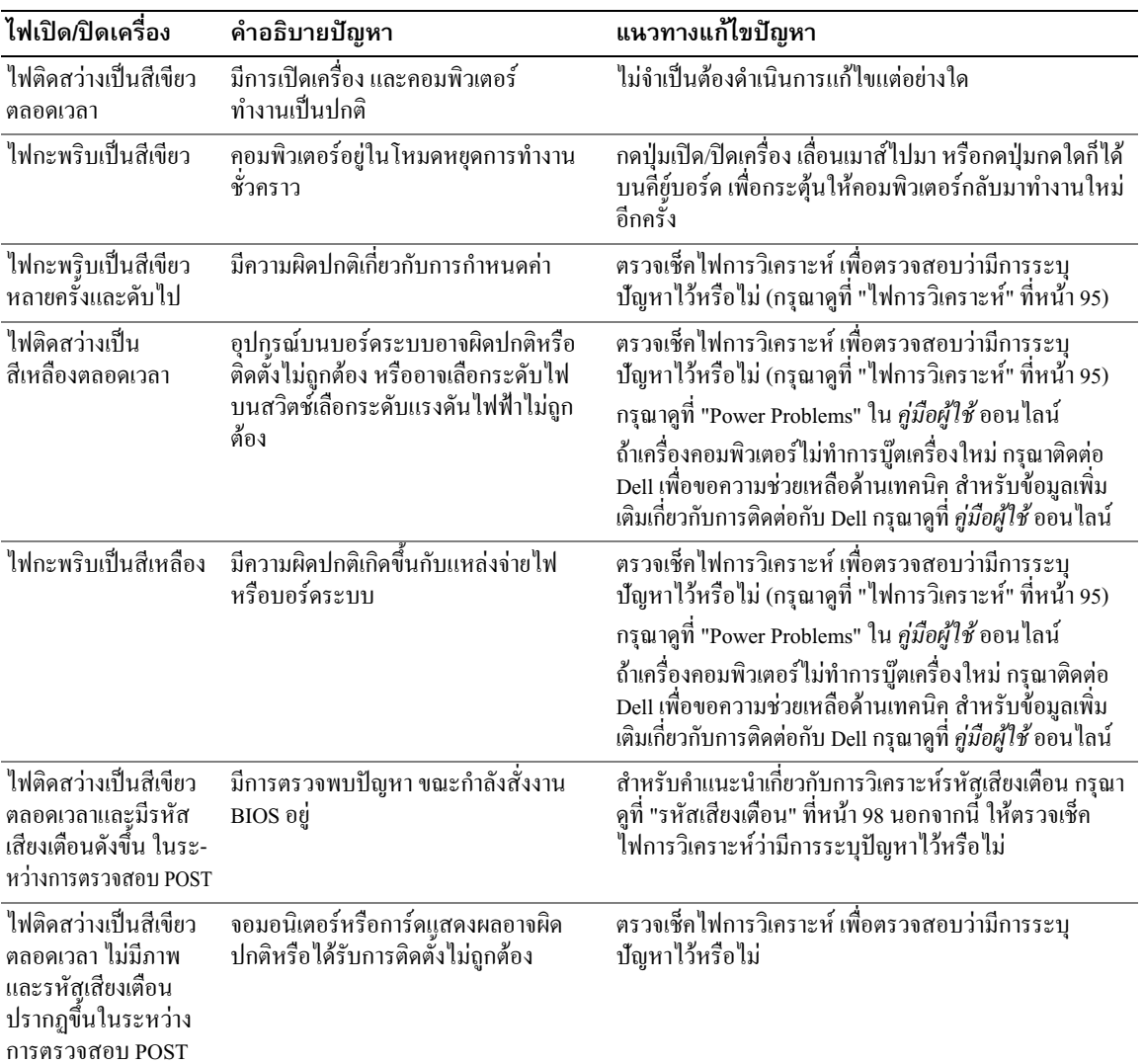

ไฟเปิด/ปิด อาจแสดงให้เห็นถึงปัญหาที่เกิดขึ้นกับเครื่องคอมพิวเตอร์ของคุณได้

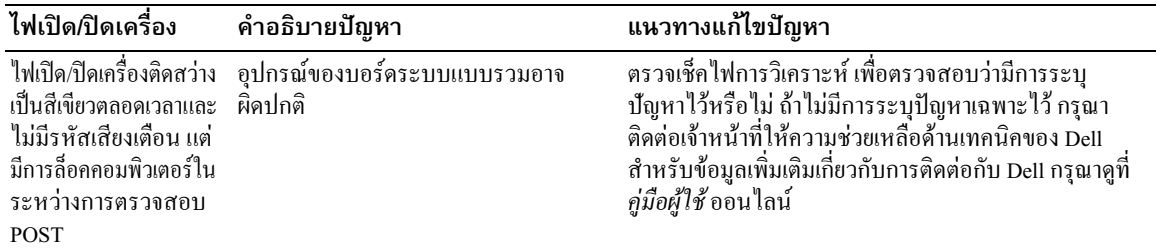

## <span id="page-94-1"></span><span id="page-94-0"></span>ไฟการวิเคราะห์

 $\bigwedge$ ์ ข้อควรระวัง: ก่อนที่จะเริ่มดำเนินการขั้นตอนใด ๆ ในส่วนนี้ ให้ปฏิบัติตามคำแนะนำด้านความปลอดภัย ในข้อมูลผลิตภัณฑ์ ก่อน

เพื่อช่วยในการตรวจสอบค้นหาสาเหตุและแก้ปัญหา คอมพิวเตอร์จะมีไฟสี่ควง "1," "2," "3," และ "4" ที่แผงด้านหน้า หรือค้านหลัง ไฟอาจจะ "ูคับ" หรือเป็นสีเขียว โคยทั่วไปแล้ว เมื่อเครื่องคอมพิวเตอร์เริ่มทำงาน รูปแบบหรือรหัสเกี่ยว 

้ถ้าคอมพิวเตอร์ทำงานผิดปกติในระหว่างขั้นตอน POST แบบไฟที่แสดงขึ้นที่ไฟ LED อาจช่วยระบุให้คุณทราบได้ว่า ี คอมพิวเตอร์หยุดการทำงานที่ขั้นตอนใด ถ้าคอมพิวเตอร์ทำงานผิดพลาดหลังจากเสร็จสิ้นการ POST ใฟการวิเคราะห์ จะไม่ระบุสาเหตุของปัญหา

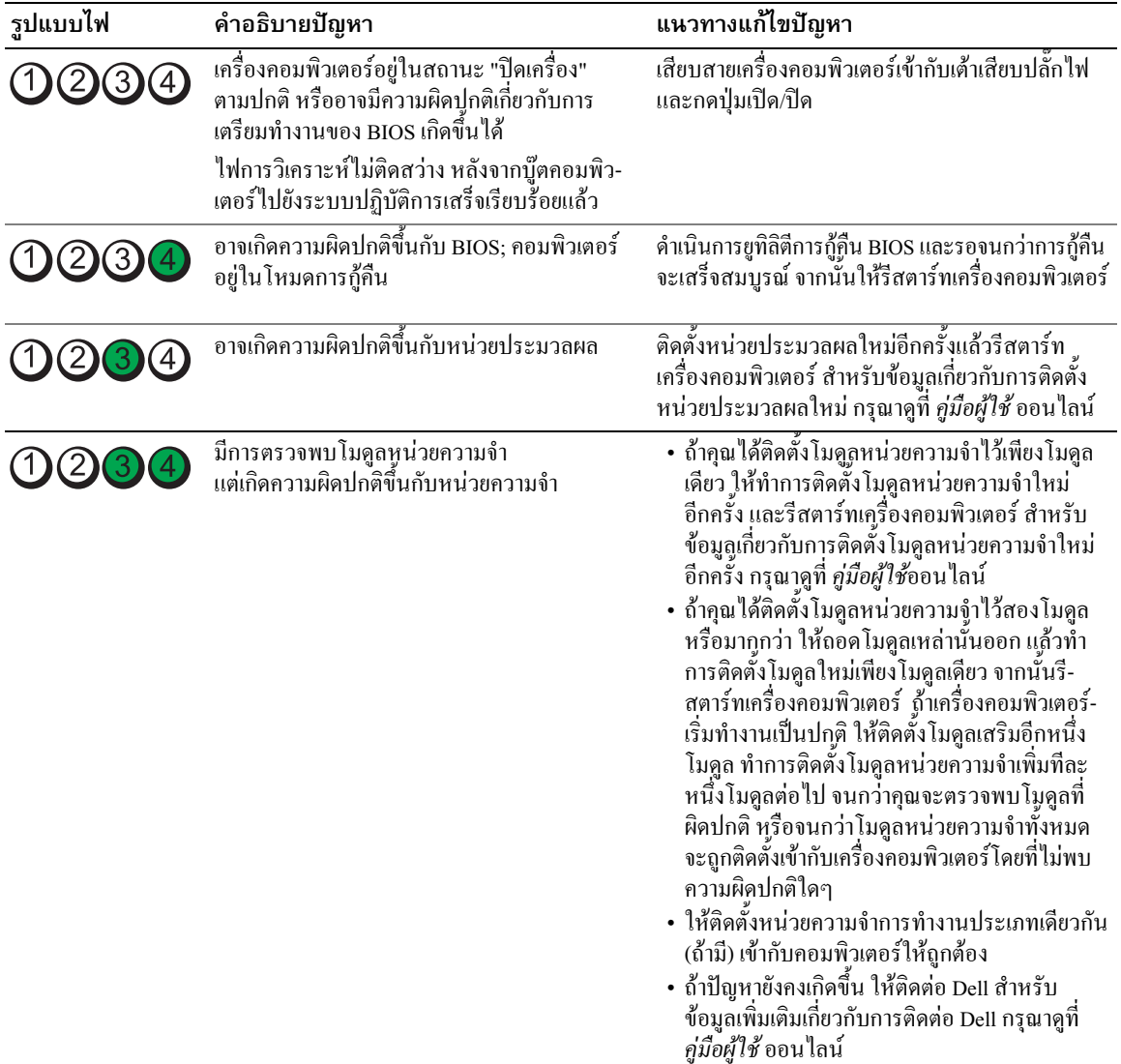

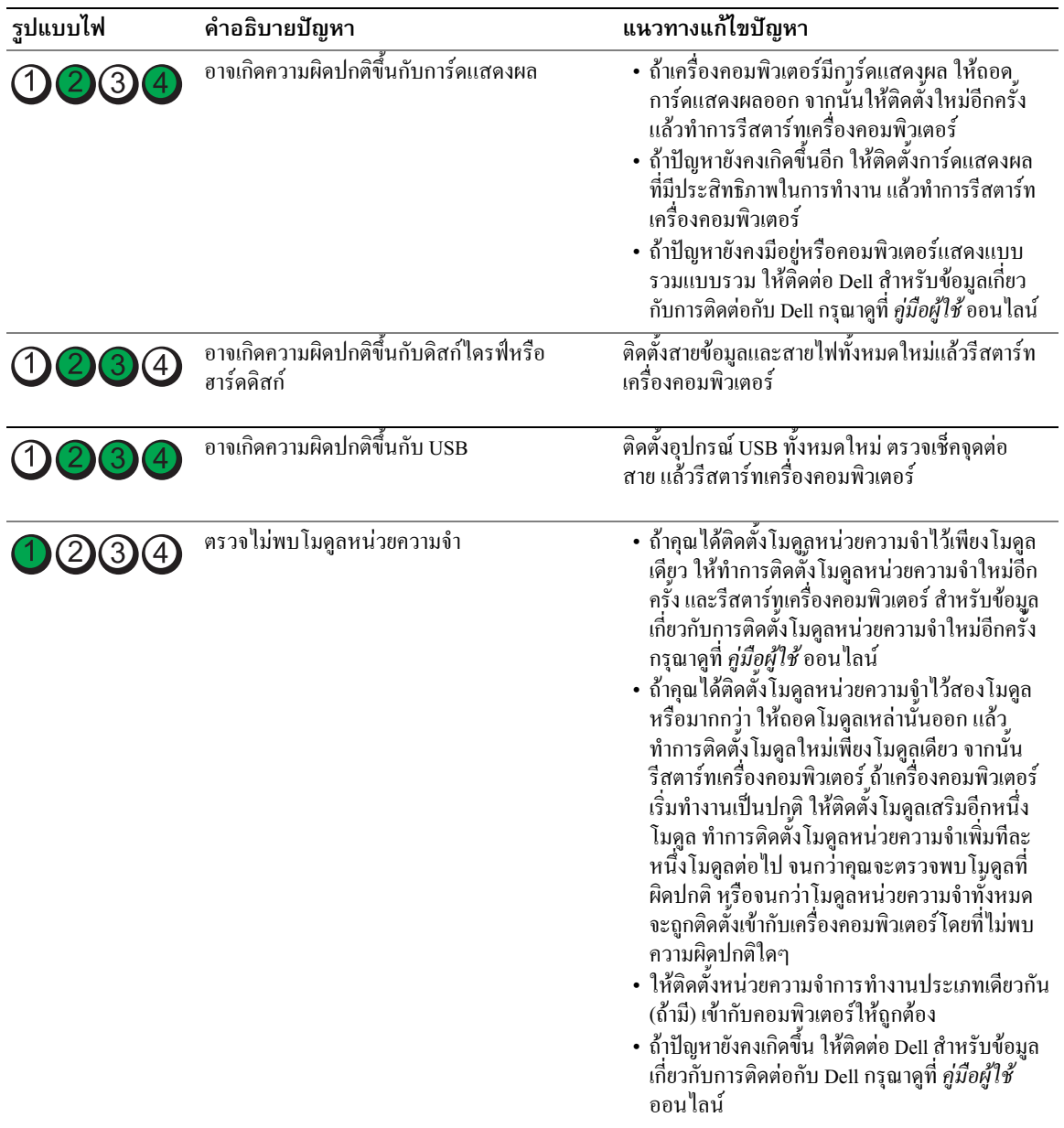

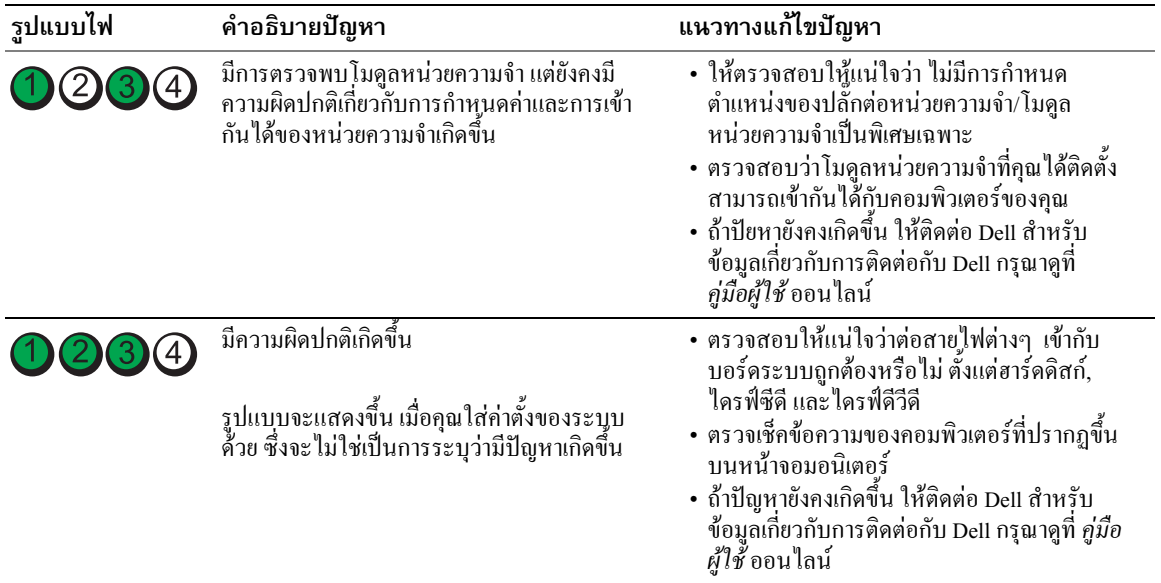

### <span id="page-97-0"></span>รหัสเสียงเตือน

้คอมพิวเตอร์ของคุณอาจจะส่งรหัสเสียงเตือนเป็นชุดๆ ออกุมาในระหว่างการเริ่มระบบ ถ้าจอมอนิเตอร์ไม่สามารถ แสดงความผิดปกติหรือปัญหาได้ เสียงเตือนที่ดังอย่างต่อเนื่องนี้ เรียกว่า รหัสเสียงเตือน ซึ่งใช้ในการระบุปัญหา รหัส ้<br>เสียงเตือนหนึ่งชุด (รหัส 1 3-1) จะประกอบด้วยเสียงบีพหนึ่งครั้ง ตามด้วยเสียงบีพรัวสามครั้งติดต่อกัน แล้วตามด้วย ้เสียงบีพอีกหนึ่งครั้ง รหัสเสียงเตือนนี้จะแสดงให้คุณทราบว่าคอมพิวเตอร์ของคุณมีปัญหาเกี่ยวกับหน่วยความจำ

ถ้าคอมพิวเตอร์ของคุณมีเสียงเตือนในระหว่างการเริ่มระบบ :

- 1 เขียนรหัสเสียงเดือน
- ่ กรุณาดูที่ "Dell Diagnostics" ที่หน้า 91 เพื่อระบุสาเหตุที่แท้จริงให้ชัดเจนขึ้น  $\overline{2}$
- 3 กรุณาติดต่อกับ Dell เพื่อขอความช่วยเหลือด้านเทคนิค สำหรับข้อมูลเกี่ยวกับการติดต่อกับ Dell กรุณาดูที่ *คู่มือผู้ใช้* ออนไลน์

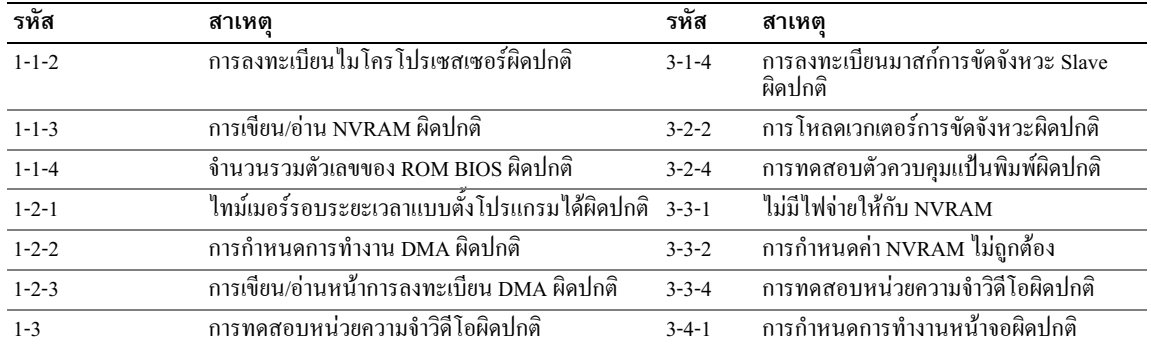

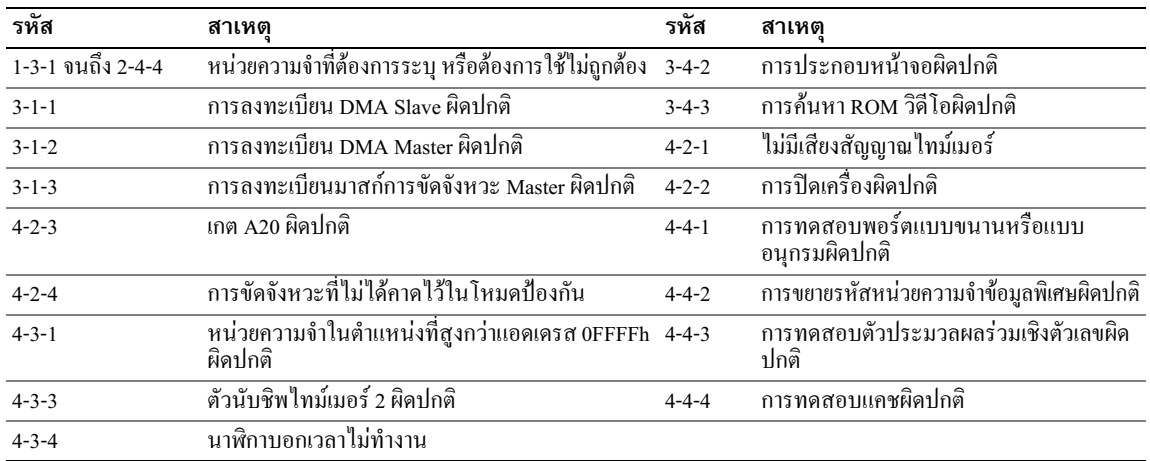

## <span id="page-98-2"></span><span id="page-98-0"></span>การแก้ไขหอฟต์แวร์และการเข้ากันไม่ได้ของฮาร์ดแวร์

ถ้าตรวจไม่พบอุปกรณ์ในระหว่างการติดตั้งระบบุปฏิบัติการ หรือตรวจพบแต่กำหนดค่าไม่ถูกต้อง คุณสามารถใช้ตัว ้ตรวจสอบค้นหาสาเหตุและแก้ปัญหาฮาร์ดแวร์เพื่อท้ำการแก้ไขปัญหาการเข้ากันไม่ได้ได้

- <span id="page-98-4"></span>1 คลิกปุ่ม Start และคลิก Help and Support
- พิมพ์ hardware troubleshooter ในช่อง **Search** และคลิกที่ลูกศรเพื่อเริ่มการค้นหา  $\overline{2}$
- คลิกที่ Hardware Troubleshooter ในรายการ Search Results
- <span id="page-98-3"></span>ในรายการ Hardware Troubleshooter ให้คลิก I need to resolve a hardware conflict on my computer แล้วคลิก **Next**

## <span id="page-98-1"></span>ใช้โปรแกรมคืนค่าระบบ Microsoft Windows XP

ระบบปฏิบัติการ Microsoft Windows XP จะมีโปรแกรมการคืนค่าระบบที่จะคืนสถานะของคอมพิวเตอร์กลับไปยัง ี่ สถานะการทำงานก่อนหน้านี้ (โดยใม่ส่งผลกระทบต่อใฟล์ข้อมูล) ถ้ามีการเปลี่ยนแปลงในส่วนของฮาร์ดแวร์, ่ ซอฟต์แวร์ หรือการตั้งค่าระบุบอื่นๆ ที่ทำให้คอมพิวเตอร์ทำงานใค้ไม่เต็มประสิทธิภาพ กรุณาดูที่ Windows Help and Support Center เพื่อดูข้อมูลเกี่ยวกับการใช้งานโปรแกรมการคืนค่าระบบ ในการเข้าไปที่ windows Help and Support Center, กรุณาดูที่ "Windows Help and Support Center" ที่หน้า 76

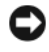

 $\bullet$  ประกาศ: ต้องทำการสำรองแฟ้มข้อมูลของคุณไว้เสมอ โปรแกรมการคืนค่าระบบจะไม่ตรวจสอบหรือก้ไฟล์ข้อมล ของคุณแต่อย่างใด

### การสร้างตำแหน่งการคืนค่าระบบ

- 1 คลิกปุ่ม Start และคลิก Help and Support
- 2 คลิก System Restore
- **3** ปฏิบัติตามคำแนะนำที่แสดงขึ้นบนหน้าจอ

### การคืนค่าไปยังสถานะการทำงานก่อนหน้าของคอมพิวเตอร์

 $\bullet$  ประกาศ: ก่อนที่คณจะทำการคืนค่าไปยังสถานะการทำงานก่อนหน้าของคอมพิวเตอร์ ให้บันทึกและปิดแฟ้มข้อมูล ้ที่เปิดค้างไว้ และออกจากโปรแกรมที่เปิดใช้งานอยู่ ห้ามเปลี่ยน, เปิด หรือลบแฟ้มข้อมูลหรือโปรแกรมใดๆ จนกว่า การคืนค่าระบบจะเสร็จสมบรณ์

- 1 คลิกป่ม Start ซึ่ไปที่ All Programs→ Accessories→ System Tools แล้วคลิก System Restore
- 2 ต้องแน่ใจว่าได้เลือก Restore my computer to an earlier time แล้ว และคลิก Next
- 3 คลิกวันที่ในปฏิทินที่คณต้องการจะเรียกสถานะการทำงานของคอมพิวเตอร์คืน หน้าจอ Select a Restore Point จะมีปฏิทินที่ช่วยให้ท่านสามารถเห็นและเลือกตำแหน่งการคืนค่าระบบได้ วันที่ ทั้งหมดในปฏิทินพร้อมตำแหน่งการคืนค่าระบบที่มีอยู่จะปรากฏขึ้นเป็นตัวพิมพ์หนา
- 4 เลือกตำแหน่งการคืนค่าระบบและคลิก Next ถ้าวันที่ในปฏิทินมีตำแหน่งการคืนค่าเพียงตำแหน่งเดียว ตำแหน่งการคืนค่าจะถูกเลือกโดยอัตโนมัติ ถ้ามีตำแหน่ง ิการคืนค่าอยู่สองตำแหน่งหรือมากกว่าสอง ให้คลิกตำแหน่งการคืนค่าที่คุณต้องการ
- 5 คลิก Next

หน้าจอ Restoration Complete จะปรากฎขึ้น หลังจากการคืนค่าระบบได้สิ้นสุดการรวบรวมข้อมูลแล้วทำการ<br>รีสตาร์ทเครื่องคอมพิวเตอร์แล้ว

6 หลังจากเครื่องคอมพิวเตอร์รีสตาร์ทแล้ว ให้คลิก  $\alpha$ ห

การเปลี่ยนตำแหน่งการคืนค่า คุณสามารถทำได้โดยทำขั้นตอนดังกล่าวข้างต้นซ้ำโดยใช้ตำแหน่งการคืนค่าอื่นๆ หรือ สามารถที่จะยกเลิกการคืนค่า (undo) ใค้ด้วยเช่นกัน

## การยกเลิกการคืนค่าระบบครั้งล่าสุด

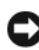

 $\bullet$  ประกาศ: ก่อนที่คณจะยกเลิกการคืนค่าระบบครั้งล่าสด ให้บันทึกและปิดแฟ้มข้อมลที่เปิดค้างไว้ทั้งหมด และออก ิจากโปรแกรมที่เปิดใช้งานอยู่ ห้ามเปลี่ยน, เปิด หรือลบแฟ้มข้อมูลหรือโปรแกรมใด ๆ จนกว่าการคืนค่าระบบจะเสร็จ สมบรณ์

- 1 คลิกปุ่ม Start ซึ่ไปที่ All Programs → Accessories → System Tools แล้วคลิก System Restore
- 2 คลิก Undo my last restoration แล้วคลิก Next
- 3 คลิก Next หน้าจอ System Restore จะปรากฏขึ้นและคอมพิวเตอร์จะทำการรีสตาร์ทเครื่องใหม่
- $\,$ 4  $\,$  หลังจากเครื่องคอมพิวเตอร์รีสตาร์ทแล้ว ให้คลิก  $\alpha$ K $\,$

## การใช้งานโปรแกรมการคืนค่าระบบ

ถ้าคุณติดตั้ง Windows XP โดยมีพื้นที่ฮาร์ดดิสก์เหลืออยู่น้อยกว่า 200 MB คุณจะไม่สามารถใช้งานโปรแกรมการ ้คืนค่าระบบได้โดยอัตโนมัติ ในการตรวจสอบว่าสามารถใช้งานการคืนค่าได้หรือไม่ ทำได้โดย :

- 1 คลิกป่ม Start แล้วคลิก Control Panel
- 2 คลิก Performance and Maintenance
- **3** คลิก System
- 4 คลิกแท็บ System Restore
- ิ ตรวจสอบให้แน่ใจว่า Turn off System Restore ไม่ได้ถูกตรวจสอบอยู่ 5

## <span id="page-100-1"></span><span id="page-100-0"></span>้การติดตั้ง Microsoft Windows XP ใหม่

#### **Getting Started**

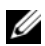

 $\mathscr{U}$  หมายเหตุ: ขั้นตอนในเอกสารนี้ได้จัดทำขึ้นสำหรับ Windows default view ใน Windows XP Home Edition ดังนั้น ี ถ้าคุณตั้งค่าคอมพิวเตอร์ Dell ของคุณเป็น Windows Classic view หรือใช้ Windows XP Professional ขั้นตอนจะ แตกต่างออกไป

ถ้าคุณกำลังพิจารณาจะติดตั้งระบบปฏิบัติการของ Windows XP ใหม่ เพื่อแก้ไขปัญหาที่เกิดขึ้นกับโปรแกรมควบคุม ที่ทำการติดตั้งเมื่อเร็วๆ นี้ ก่อนอื่นให้คุณลองใช้ Device Driver Rollback ของ Windows XP เสียก่อน

- 1 คลิกป่ม Start แล้วคลิก Control Panel
- 2 ที่หัวข้อ Pick a Category คลิก Performance and Maintenance
- 3 คลิก Svstem
- 4 ในหน้าต่าง System Properties คลิกแท็บ Hardware
- คลิกที่ Device Manager 5
- ิ คลิกขวาบนอุปกรณ์ที่ติดตั้งใครเวอร์ตัวใหม่ และคลิกที่ Properties 6
- คลิกแท็บ Drivers
- คลิก Roll Back Driver 8

ถ้า Device Driver Rollback ใม่สามารถแก้ไขปัญหาใด้ ให้ใช้วิธีการคืนค่าระบบ เพื่อคืนค่าของระบบปฏิบัติการกลับ ใปยังสถานะการทำงานเริ่มต้นก่อนที่จะติดตั้งใครเวอร์ของอุปกรณ์ (กรุณาดูที่ "ใช้โปรแกรมคืนค่าระบบ Microsoft Windows XP" ที่หน้า 99)

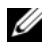

丝 **หมายเหตุ:** ซีดีไดรเวอร์และยูทิลิตี ประกอบด้วยโปรแกรมควบคุมต่างๆ ที่ติดตั้งในระหว่างการประกอบเครื่อง ี คอมพิวเตอร์ ให้ใช้ ซีดีไดรเวอร์และยูทิลิตี เพื่อโหลดโปรแกรมควบคุมที่ต้องการรวมทั้งโปรแกรมควบคุมต่าง ๆ ที่จำเป็น ในกรณีที่คอมพิวเตอร์ของคุณมีตัวควบคุม RAID

## การติดตั้ง Windows XP ใหม่

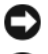

 $\bigcirc$  ประกาศ: คุณต้องใช้ Windows XP Service Pack 1 หรือรุ่นที่ใหม่กว่า เมื่อทำการติดตั้ง Windows XP ใหม่

 $\bullet$  ประกาศ: ก่อนที่จะทำการติดตั้ง ให้ทำการเก็บสำรองไฟล์ข้อมูลต่างๆ ไว้ในฮาร์ดดิสก์หลักเสียก่อน สำหรับการ ้กำหนดค่าฮาร์ดดิสก์ทั่วไป คอมพิวเตอร์จะตรวจจับฮาร์ดดิสก์หลักก่อนเป็นอันดับแรก

ในการติดตั้ง Windows XP คุณต้องมีอุปกรณ์ต่อไปนี้ :

- ซีดี ระบบปฏิบัติการ Dell
- Dell ซีดีไดรเวอร์และยูทิลิตี

การติดตั้ง Windows XP ใหม่ จะต้องทำขั้นตอนทั้งหมดในส่วนต่างๆ ต่อไปนี้ตามลำดับ

ขั้นตอนการติดตั้งใหม่อาจใช้เวลาประมาณ 1 ถึง 2 ชั่วโมงจึงจะเสร็จสมบูรณ์ หลังจากติดตั้งระบบปฏิบัติการใหม่แล้ว ด้องติดตั้งโปรแกรมควบคุมอุปกรณ์, โปรแกรมป้องกันไวรัส และซอฟต์แวร์อื่นๆ ใหม่อีกครั้ง

 $\bullet$  ประกาศ: ซีดี ระบบปฏิบัติการ จะมีตัวเลือกต่างๆ สำหรับการติดตั้ง Windows XP ใหม่ ตัวเลือกเหล่านี้สามารถ ดังนั้น ห้ามติดตั้ง ืWindows XP ใหม่ เว้นแต่เมื่อคุณได้รับคำแนะนำจากเจ้าหน้าที่ด้านเทคนิคให้ทำการติดตั้งเท่านั้น

 $\bullet$  ประกาศ: เพื่อป้องกันความไม่สอดคล้องกันที่จะเกิดขึ้นกับ Windows XP คุณจะต้องยกเลิกการทำงานของซอฟต์-แวร์ป้องกันไวรัสทั้งหมดที่ติดตั้งอยู่ในคอมพิวเตอร์ก่อนที่จะทำการติดตั้ง Windows XP ใหม่ กรุณาอ่านเอกสารที่มา พร้อมกับซอฟต์แวร์เพื่อดูคำแนะน้ำต่าง ๆ

## การบู๊ตเครื่องจากซีดีระบบปฏิบัติการ

- 1 บันทึกและปิดแฟ้มข้อมูลที่เปิดค้างไว้ และออกจากโปรแกรมที่เปิดใช้งานอยู่
- 2 ใส่ซีดี ระบบปฏิบัติการ คลิก Exit ถ้าข้อความ Install Windows XP ปรากฏขึ้น
- 3 รีสตาร์ทเครื่องคอมพิวเตอร์
- ี กด <F12> ทันที หลังจากเครื่องหมาย DELL แสดงขึ้น ถ้าเครื่องหมายระบบปฏิบัติการปรากุฏขึ้น ให้รอจนกว่าเคสก์ที่อปของวินโคว์จะแสดงขึ้น จากนั้น ปิดเครื่อง ้คอมพิวเตอร์แล้วลองบู๊ตเครื่องอีกครั้ง
- กดปุ่มกดลูกศรเพื่อเลือก CD-ROM แล้วกด <Enter> 5
- <span id="page-101-0"></span>เมื่อข้อความ Press any key to bool from CDปรากฏขึ้น ให้กดปุ่มใดก็ได้ 6

#### **Windows XP Setup**

- 1 เมื่อหน้าจอ Windows XP Setup ปรากฏขึ้น ให้กด <Enter> เพื่อเลือก To set up Windows now
- 2 อ่านข้อมูลที่อยู่บนหน้าจอ Microsoft Windows Licensing Agreement และกด <F8> เพื่อยอมรับข้อตกลงใน การใช้
- 3 ถ้าเครื่องคอมพิวเตอร์ของคุณได้ติดตั้ง Windows XP ไว้ก่อนแล้วและคุณต้องการที่จะกู้คืนข้อมูลของ Windows<br>XP ที่มีอยู่ ให้พิมพ์ r เพื่อเลือกตัวเลือกการซ่อม แล้วถอดแผ่นซีดีออก
- 4 ถ้าคุณต้องการที่จะติดตั้ง Windows XP ชุดใหม่ ให้กด <Esc> เพื่อเลือกตัวเลือกดังกล่าว
- ี กด <Enter> เพื่อเลือกพาร์ติชันที่ทำแถบ ไฮ ไลต์ไว้ (แนะนำให้ปฏิบัติ) และปฏิบัติตามคำแนะนำบนหน้าจอ 5 หน้าจอ Windows XP Setup จะปรากฏขึ้น และระบบปฏิบัติการเริ่มทำการคัดลอกแฟ้มข้อมูลและติดตั้งอุปกรณ์<br>ต่างๆ คอมพิวเตอร์จะทำการรีสตาร์ทเครื่องใหม่หลายครั้งโดยอัตโนมัติ
- \_\_\_ หมายเหตุ: เวลาที่ใช้ในการตั้งค่าจนเสร็จสมบูรณ์ จะขึ้นอยู่กับขนาดของฮาร์ดดิสก์และระดับความเร็วของ ้คอมพิวเตอร์
- $\bullet$  ประกาศ: ห้ามกดปุ่มกดใดๆ ทั้งสิ้น เมื่อข้อความต่อไปนี้ปรากฏขึ้น: Press any key to boot from the CD (กดปุ่มใด<sup>้</sup>ๆ เพื่อบู๊ตเครื่องจากซีดี)
- ี่ เมื่อหน้าจอ Regional and Language Options ปรากฎขึ้น ให้เลือกการตั้งค่าสำหรับพื้นที่ที่คุณอยู่และคลิก Next 6
- 7 ป้อนชื่อและองค์กร (ตัวเลือก) ในหน้าจอ Personalize Your Software แล้วคลิก Next
- ้สำหรับหน้าต่าง Computer Name and Administrator Password ให้ป้อนชื่อของคอมพิวเตอร์ของคุณ (หรือ 8 ยอมรับชื่อใคชื่อหนึ่งที่จัดให้ไว้) และรหัสผ่าน จากนันคลิก Next
- ี ถ้าหน้าจอ Modem Dialing Information ปรากฏขึ้น ให้ป้อนข้อมลที่เรียกขอ แล้วคลิก Next 9
- 10 ป้อนวันที่, เวลา และเขตเวลาในหน้าต่าง Date and Time Settings จากนั้นคลิก Next
- 11 ถ้าหน้าจอ Networking Settings ปรากฏขึ้น ให้คลิก Typical แล้วคลิก Next
- 12 ถ้าคุณกำลังติดตั้ง Windows XP รุ่น Professional ใหม่อีกครั้ง และ ได้รับการแจ้งให้ใส่ข้อมูลเพิ่มเติมเกี่ยวกับ ึการกำหนดค่าเครือข่าย ให้ป้อนตั๋วเลือกการกำหนดค่าเครือข่ายของคุณ ถ้าคุณไม่แน่ใจเกี่ยวกับการตั้งค่าที่คุณ ใค้คำเนินการ ให้ยอมรับตัวเลือกค่ามาตรฐาน

Windows XP จะทำการติดตั้งอุปกุรณ์ต่างๆ ของระบบปฏิบัติการและทำการกำหนดค่าคอมพิวเตอร์ เครื่อง<br>คอมพิวเตอร์จะทำการรีสตาร์ทเครื่องโดยอัตโนมัติ

- $\bullet$  ประกาศ: ห้ามกดปุ่มกดใดๆ ทั้งสิ้น เมื่อข้อความต่อไปนี้ปรากฏขึ้น: Press any key to boot from the CD (กดปุ่มใด<sup>้</sup>ๆ เพื่อบู๊ตเครื่องจากซีดี)
- 13 เมื่อหน้าจอ Welcome to Microsoft ปรากฏขึ้น ให้คลิก Next
- 14 เมื่อข้อความ How will this computer connect to the Internet? ปรากฏขึ้น ให้คลิก **Skip**
- 15 เมื่อหน้าจอ Ready to register with Microsoft? ปรากฏขึ้น ให้เลือก No, not at this time และคลิก Next
- ี เมื่อหน้าจอ Who will use this computer? ปรากฏขึ้น คุณสามารถป้อนข้อมูลผู้ใช้ได้ถึง 5 คนด้วยกัน 16
- ิ คลิก Next  $17$
- ิ คลิก **Finish** เพื่อเสร็จสิ้นการตั้งค่า และถอดแผ่นซีดีออก 18
- ี ติดตั้งโปรแกรมควบคุมที่เหมาะสมกับ ซีดี*ไดรเวอร์และยูทิลิตี* 19
- ่ ติดตั้งซอฟต์แวร์ป้องกันไวรัสใหม่อีกครั้ง 20
- ์ ติดตั้งโปรแกรมทั้งหมดใหม่อีกครั้ง

 $\mathscr{U}$  หมายเหตุ: การติดตั้งและการใช้งานโปรแกรม Microsoft Office หรือโปรแกรม Microsoft Works Suite ใหม่ จำเป็นต้องมีหมายเลข Product Key ที่ติดอยู่ด้านหลังของซองใส่ซีดี Microsoft Office หรือ Microsoft Works Suite

#### <span id="page-102-0"></span>Microsoft® Windows Vista™

ผู้ใช้ที่คุ้นเคยกับ Microsoft® Windows® รุ่นก่อนหน้านี้ จะพบว่าฟังก์ชั่นต่างๆ ของ Microsoft Windows Vista และ ยู้สเซอร์อินเตอร์เฟสมีความแตกต่างออกไป

 $\mathscr{U}$  หมายเหตุ: สำหรับเอกสารฉบับสมบูรณ์เกี่ยวกับ Windows Vista กรุณาดูที่เอกสาร Microsoft Windows Vista ระบบสนับสนุนและวิธีใช้ (Help and Support) ของ Windows Vista จะมีเอกสารข้อมูลแบบออนไลน์ คลิกปุ่ม Start ี และเลือก Help and Support เพื่อเรียกดูข้อมูลดังกล่าว ใช้กล่องข้อความ Search ในการค้นหาเรื่องต่าง ๆ

24 หมายเหตุ: ระบบปฏิบัติการรุ่นต่างๆ ของ Microsoft Windows Vista จะมีฟังก์ชั่นต่างๆ รวมทั้งข้อกำหนดของ ี ระบบที่แตกด่างกัน การกำหนดค่าฮาร์ดแวร์ของคุณจะเป็นตัวกำหนดฟังก์ชั่นต่าง ๆ ของ Windows Vista ที่มีอยู่ ให้กับคุณ สำหรับข้อมูลเพิ่มเติมเกี่ยวกับรายละเอี๋ยดเฉพาะและข้อกำหนดต่างๆ ของระบบ กรุณาดูที่เอกสาร Microsoft Windows Vista

✔️ หมายเหตุ: เอกสารจะมีเนื้อหาต่างๆ เกี่ยวกับระบบคอมพิวเตอร์ของคุณ คุณอาจพบว่าบางเนื้อหาจะกล่าวถึง Windows XP โดยปกติแล้ว ระบบ Windows Vista ของคุณสามารถอ้างอิงจากเอกสารของ Windows XP ได้ ในบางครั้งชื่อออปชั่นเมนูหรืออุปกรณ์หน้าจออื่นๆ จะแตกต่างจาก Windows Vista สำหรับข้อมูลเพิ่มเติม กรุณา ดู Getting Started Guide for Microsoft ® Windows Vista <sup>™</sup>ได้ที่ support.dell.com

#### การอัพเกรดเป็น Microsoft Windows Vista

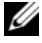

หมายเหตุ: รุ่นของ Microsoft Windows Vista ที่ติดตั้งเข้ากับคอมพิวเตอร์ของคุณจะถูกกำ หมายเหตุ: รุ่นของ Microsoft Windows Vista ที่ติดตั้งเข้ากับคอมพิวเตอร์ของคุณจะถูกกำหนดโดยรหัสผลิตภัณฑ์<br>ที่เกี่ยวข้องกับการอัพเกรด รหัสผลิตภัณฑ์จะอยู่ที่ด้านหลังของแผ่นดีวีดีการติดตั้ง Windows Vista (Windows Vista -. Install DVD)

ในระหว่างขั้นตอนการอัพเกรด Windows Vista คุณจะต้อง : ,

- ใช้ Dell Windows Vista Upgrade Assistant DVD เพื่อตรวจสอบความเข้ากันได้ของระบบ และทำการอัพเดท " ต่างๆ ที่กำหนดเข้ากับไครเว<sup>ื</sup>อร์และโปรแกรมการใช้งานของ Dell ที่ติดตั้งไว้ "
- $\bm{\cdot}$   $\parallel$ ช้ Windows Vista Install DVD เพื่ออัพเกรคเป็น Windows Vista
- หมายเหตุ: ห้ามใช้ขั้นตอนการอัพเกรดในคู่มือนี้กับระบบปฏิบัติการ Windows Vista 64 บิต หากคุณทำการอัพเกรด าง เองกรุง การงะอังการเการ์อกถางการที่แรกการงะธัธรฐ์อาการ ถูกเลือกงาวเฉารา อีก กาก<br>เข้ากับระบบปฏิบัติการ Windows Vista 64 บิต คุณจะต้องติดตั้งโปรแกรมระบบล้าง (clean) ด้วย

#### ก่อนที่คุณจะเริ่มการติดตั้งใหม่ ֖֖֖֧֪ׅ֧֪֪ׅ֧֪֪ׅ֪֪ׅ֧֪֪֪֪֪֪֪֪֪֪֪֪֪֪֪ׅ֪֪ׅ֚֚֚֚֚֚֚֚֚֚֚֚֚֚֚֚֚֚֚֚֚֚֚֚֚֚֡֝֓֞֝֬֝֬֝֓֞֝֬֓֓֝֬֓֝֬֝֬֓֝֬֝֬֝֬

ประกาศ: ให้ตรวจสอบให้แน่ใจว่าได้ทำการเก็บสำรองข้อมูลสำคัญต่าง ๆ ไว้แล้ว ก่อนที่จะทำขั้นตอนการอัพเกรด Windows Vista

ก่อนติดตั้ง Windows Vista ลงบนคอมพิวเตอร์ Dell ให้ตรวจสอบให้แน่ใจว่าคุณได้ปฏิบัติตาม : ,

- Dell Windows Vista Upgrade Assistant DVD
- Microsoft Windows Vista Install DVD
- Windows Vista Certificate of Authenticity (COA)
- $\boldsymbol{\cdot}$  ใครฟ์ DVD
- RAM (หน่วยความจำระบบ) อย่างน้อย 512 MB
- พื้นที่ฮาร์คคิสก์ว่าง 15 GB
- การเชื่อมต่อ อินเตอร์เน็ตแบบพร้อมทำงาน
- 0 - # Dell™ Systems Express Upgrade to Windows*®* Vista™ "

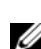

หมายเหตุ: จำเป็นต้องใช้การเชื่อมต่ออินเตอร์เน็ตแบบพร้อมทำงานเพื่อทำการ อัพเกรดต่างๆ แต่ไม่จำเป็นต้องใช้<br>้ จนสิ้นสุดอัพเกรด Windows Vista อย่างสมบูรณ์ . . งสมบูรณ์

Dell Windows Vista Upgrade Assistant จะทำการตรวจสอบว่าซอฟท์แวร์ที่ติดตั้งมาจากโรงงานของ Dell สามารถ เข้ากัน ได้กับ Windows Vista หรือไม่ ถ้าคุณได้ทำการติดตั้งซอฟท์แวร์ของบริษัทอื่น (Third-party softyare) เพิ่มเติม " ขอแนะนำให้คุณติดต่อบริษัทผู้ผลิตซอฟท์แวร์ เพื่อตรวจสอบความเข้ากันได้กับ Windows Vista รวมทั้งการอัพเดท " , ต่างๆ ก่อนที่คุณจะเริ่มต้นอัพเกรด Windows Vista "

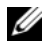

หมายเหตุ: ต้องนำซอฟท์แวร์ของบริษัทอื่นที่ไม่สามารถใช้ได้กับ Windows Vista ออกก่อนที่จะอัพเกรดเข้ากับ . # Windows Vista , %, , "\$ %\$ %\$ 7@# .' -.
. #0
" Windows Vista

สำหรับข้อมูลเกี่ยวกับวิธีการเก็บสำรองข้อมูลหรือค้นหาไครเวอร์/การอัพเดทที่เข้ากันได้กับ Windows Vista สำหรับ<br>~ โปรแกรมการใช้งาน Dell ที่มีอยู่ของคุณ :

- 1 ให้ไปที่ support.dell.com, เลือกประเทศ/เขตพื้นที่ของคุณ จากนั้นคลิก Drivers and Downloads
- **2** ป้อนข้อมูล Service Tag หรือรุ่นผลิตภัณฑ์ของคุณ และคลิกที่ **Go**
- **3** แลือกระบุบปฏิบัติการและภาษาของคุณ จากนั้นคลิกที่ **Find Downloads**, หรือใช้คำสำคัญ (keyword) เพื่อค้นหา " หัวข้อที่เกี่ยวข้องกับข้อมูลที่ต้องการ

หมายเหตุ: ยูสเซอร์อินเตอร์เฟส support.dell.com อาจแตกต่างกันไปตามที่คุณได้เลือกไว้

# <span id="page-104-0"></span>การใช้ซีดีไดรเวอร์และยูทิลิตี

ในการใช้ซีดี *ไครเวอร์และยูทิลิตี (ResourceCD*) ขณะเรียกใช้งานระบบปฏิบัติการ Windows

- **หมายเหตุ: ใ**นการเข้าโปรแกรมควบคุมอุปกรณ์และเอกสารของระบบที่ใช้ คุณจะต้องใช้ซีดี *ไดรเวอร์และยูทิลิดี*<br> ขณะกำลังใช้ Windows อยู่ ขณะกำลังไช้ Windows อยู่
- **1** เปิดเครื่องคอมพิวเตอร์และปล่อยให้เครื่องทำการบู๊ตเดสก์ท็อปของ Windows ขึ้นมา " " .,
- **2 ใส่ซีดี** *ไดรเวอร์และยูทิลิตี* **ใน**ไดรฟ์ซีดี ถ้าคุณใช้ซีดี *ไครเวอร์และยูทิลิตี* ในเครื่องคอมพิวเตอร์นี้เป็นครั้งแรก หน้าต่าง **ResourceCD Installation** , จะเปิดออกเพื่อแจ้งให้คุณทราบว่ากำลังเริ่มทำการติดตั้งซีดี *ใครเวอร์และยูทิลิตี*อยู่ " " ,
- **3** คลิก **OK** เพื่อทำต่อไป " เพื่อให้การติดตั้งเสร็จสินสมบูรณ์ ให้ตอบสนองการแจ้งเตือนที่ใด้รับจากโปรแกรมการติดตั้ง ,
- 4 คลิก Next ที่หน้าจอ Welcome Dell System Owner "

เลือก System Model, Operating System, Device Type และ Topicที่เหมาะสม

#### <span id="page-104-2"></span><span id="page-104-1"></span>ไดรเวอร์สำหรับเครื่องคอมพิวเตอร์ของคุณ +

แสคงรายการไครเวอร์ของอุปกรณ์ต่างๆ สำหรับเครื่องคอมพิวเตอร์ของคุณ:

- 1 คลิก My Drivers ในเมนูแบบคึ่งลง Topic ซีดี *ใครเวอร์และยูทิลิตี* (อุปกรณ์เสริม) จะทำหน้าที่ตรวจสอบฮาร์คแวร์และระบบปุฏิบัติการของเครื่อง " " คอมพิวเตอร์ จากนั้นรายการใครเวอร์สำหรับการกำหนดค่าระบบของคุณจะแสดงขึ้นบนหน้าจอ
- **2** คลิกใดรเวอร์ที่เหมาะสม และปฏิบัติตามคำแนะนำ เพื่อดาวน์โหลดใดรเวอร์เข้าเครื่องคอมพิวเตอร์ของคุณ " การดูไดรเวอร์ทั้งหมดที่มีอยู่สำหรับเครื่องคอมพิวเตอร์ของคุณ ให้คลิก Drivers จากเมนูแบบดึงลง Topic

#### <span id="page-106-0"></span>ดัชนี

#### Symbols

ข้อตกลงว่าด้วยสิทธิการใช้งาน[,](#page-75-1) [76](#page-75-1) ข้อความความผิดพลา<mark>ด</mark> ใฟการวิเคราะห์[, 95](#page-94-1) ใฟระบบ[, 94](#page-93-1) ข้อมูลค้านสรีรศาสตร์,  $76\,$ ข้อมูลการรับประกัน,  $76\,$ ข้อมูลเกียวกับการควบคุม,  $76\,$ ตัวตรวจสอบค้นหาสาเหตุและแ ก้ป๊-หาฮาร์ดแวร์[, 99](#page-98-2) ฝาครอบ การถอด[, 83](#page-82-2) การตรวจ<mark>ส</mark>อบค[, 99](#page-98-2) การตรวจสอบค้นหาสาเหตุปั-หา ไฟระบบ. 94 การตรวจสอบค้นหาสาเหตุและ แก้ป้-หา การการคืนค่ากลับไปยังสถานะกา รทำงานก่อนหน้านี<sub>้</sub>[, 99](#page-98-3) ความใม่สอดคล้องกัน[, 99](#page-98-2) ใฟการวิเคราะห์[, 95](#page-94-1) Help and Support Center[, 76](#page-75-2) การตรวจสอบค้นหาสาเหตุและ แก้ไขปั-หา Dell Diagnostics[, 91](#page-90-3)

การติดตั้งใหม<mark>่</mark> Windows XP[, 101](#page-100-1) การติดตั้งใหม่อีกครั้<mark>ง</mark> ,  $5$ ะบบปฏิบัติการ,  $76$ Windows XP[, 76](#page-75-3) การติดตั้งส่วนประกอบต่างๆ , ก่อนที่จะเริ่ม[, 83](#page-82-3) การคืนค่าระบบ[, 99](#page-98-3) สี ดี  $5$ ะบบปฏิบัติการ[, 76](#page-75-3) ซีดี ใครเวอร์และยูทิลิตี[, 75](#page-74-2)  $\vec{a}$ คีระบบปฏิบัติการ[, 76](#page-75-3) ป่าย Microsoft Windows[, 77](#page-76-0) Service Tag[, 77](#page-76-0) ความใม่สอดคล้องก<mark>ั</mark>น การเข้ากัน ไม่ ได้ของซอฟต์แวร์แล ะ<mark>ฮาร์คแวร์</mark>[, 99](#page-98-2) ความใม่สอดคล้องกันของ IRQ[, 99](#page-98-2) คำแนะนำข้อมูลผลิตภัณฑ์,  $76\,$ คำแนะนำเกี่ยวกับความปลอดภั , 76 คู่ มือผู้ ใช้ [, 75](#page-74-3)

#### A

ไดรเวอร<mark>์</mark> [, 105](#page-104-2)  $^{\prime\prime}$ การวิเคราะห์[, 95](#page-94-1) ระบบ[, 94](#page-93-1) ใฟเปิด/ปิดเครื่อง การวิเคราะห์ปั-หาโดยใช้[, 94](#page-93-1) ไฟล์วิ<mark>ธี</mark>ใช้ Windows Help and Support Center[, 76](#page-75-2) ระบบปฏิบัติการ การติดตั้งใหม่ Windows XP,  $101$ เว็บไซต์ Dell Support[, 77](#page-76-1) เว็บใซต์ สนับสนุน[, 77](#page-76-1) เอก<mark>ส</mark>าร ข้อตกลงว่าด้วยสิทธิการใช้งาน[, 7](#page-75-1) [6](#page-75-1) ข้อกำหนด,  $76\,$ การรับประกัน,  $76$ ความปลอดภัย,  $76\,$ คำแนะนำข้อมูลผลิตภัณฑ์,  $76\,$ คู่มือผู้ใช้[, 75](#page-74-3) สรีร<mark>ศาสตร์</mark>[, 76](#page-75-1) ออนใลน์[, 77](#page-76-1)

#### D

Dell Diagnostics[, 91](#page-90-3) diagnostics Dell Diagnostics[, 91](#page-90-3)

#### H

Help and Support Center[, 76](#page-75-2)

#### I  $\mathbf{I}$

ฮาร์ <mark>คคิ ส</mark> ก์ Dell Diagnostics[, 91](#page-90-3)

#### M

[motherboard.](#page-86-0) กรุณาดูที่ บอร์คระบบ

#### O

บอร์คระบบ,  $87\,$ 

#### S

Service Tag[, 77](#page-76-0)

#### W

Windows XP

 -#%'[/](#page-98-4)'[%\)](#page-98-4)- 3 ' ์<mark>ดแวร์, 99</mark> ตัวตรวจสอบค้นหาสาเหตุและแก้ ปั-หาฮาร์ดแวร์[, 99](#page-98-2) การติดตั้งใหม่,  $101\,$ การคืนค่าระบบ[, 99](#page-98-3) Help and Support Center[, 76](#page-75-2) setup[, 102](#page-101-0)

108 | ดัชน<del>ี</del>